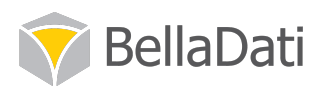

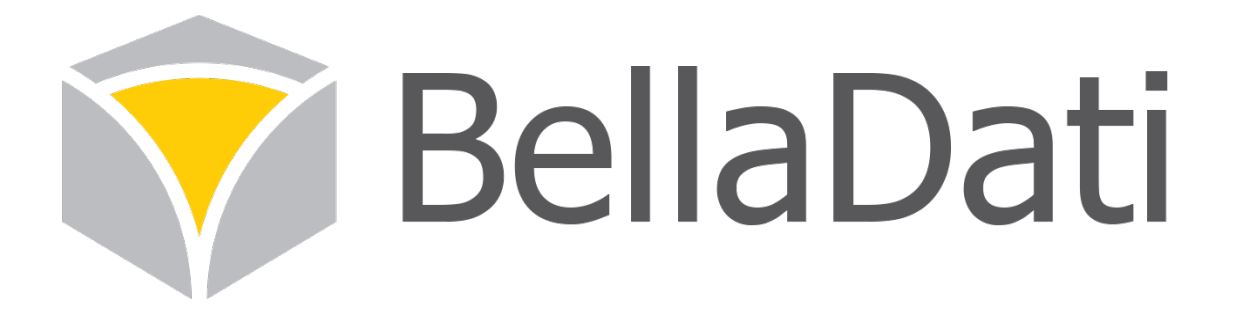

# BellaDati BI 自服务数据可视化平台

# 用户使用手册

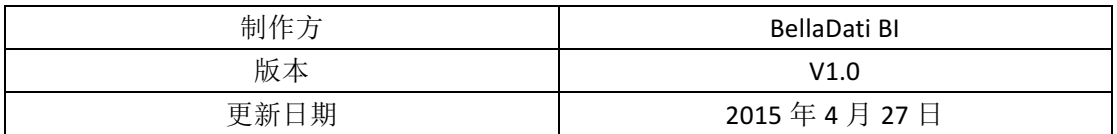

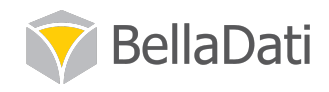

# 目录

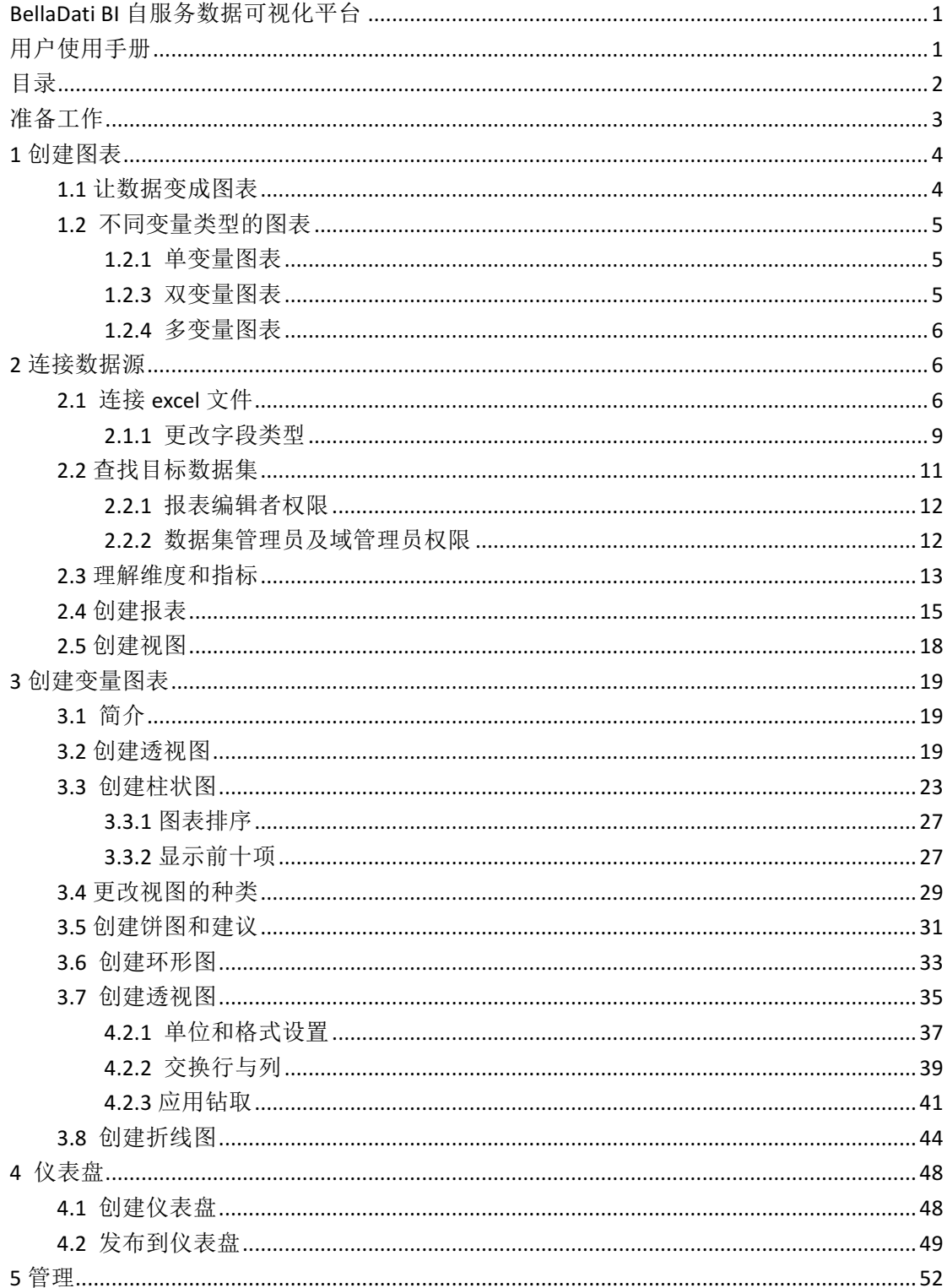

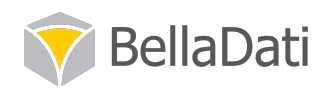

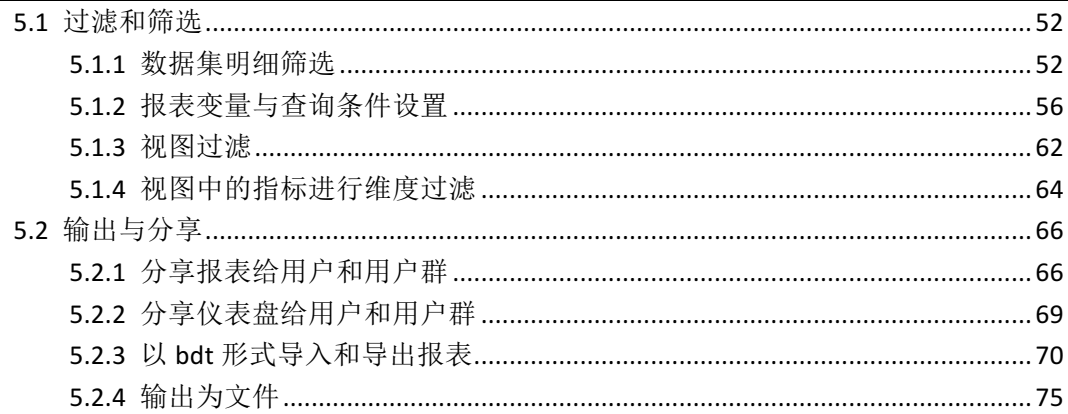

## 准备工作

请确保您的版本在 2.7.12 及以上 请向系统管理员咨询您的权限,以便执行不同的操作

BellaDati BI 使用纯 web 架构, 您只需访问互联网便可执行以下操作: 步骤 1 访问已配置好的网站(例如 service.belladati.com) 步骤 2 输入您的账户和密码

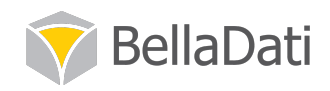

## 1创建图表

#### 1.1 让数据变成图表

我们见过形形色色的业务图表,包括表格、组织图表、流动图表、矩阵、地图等。在这里, 我们只讨论图表而不考虑电子表格。但总的来说,只有五种基本的图表形式:饼形图表、条 形图表、柱状图表、线性图表和圆点图表。

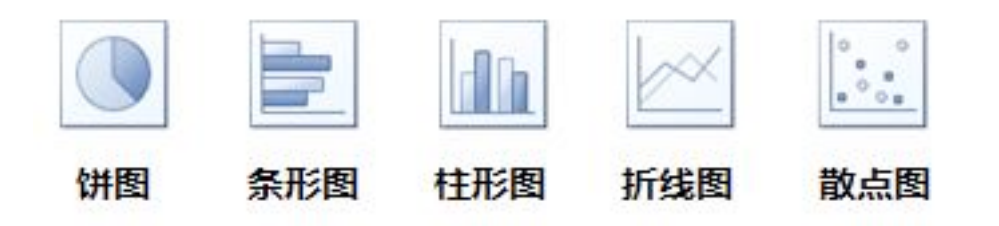

把数据变成图表的过程需要遵循以下步骤:

#### 步骤1 确定你所要表达的主题

(将数据转化为主题)

选择合适图表的关键,也是最重要的,就是确定你想要表达的具体主题。对于同样的一份数 据, 是强调排列名次还是强调所占份额, 这个决定就是你的主题。

#### 步骤 2 确定对比关系

(从主题到对比关系)

确定的主题应包括以下五种对比关系当中的一种: 成分、项类、时间序列、频率分布。

成分对比关系: 关注每一部分的大小占总数的百分比。例如求份额、总数占比等

项类对比关系: 比较项类的大小、高低。例如表示大于、小于、等于、相同等。

时间序列对比关系: 关注时间的变化。例如比较一周内、对比去年同期的变化、增长、下降、 增加、减少或波动等。

频率分布对比关系: 这种对比关系表明有多少项类符合一个数字发展的范围。这种对比关系 的关键词包括x到v的范围、密度、频率、分布等。

相关性对比关系: 表示两个变数之间的关系。例如随。。增长、根据。。变化、与。。有关等。

#### 步骤3 选择图表形式

(从对比关系到图表)

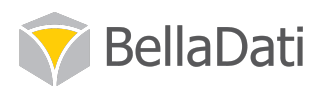

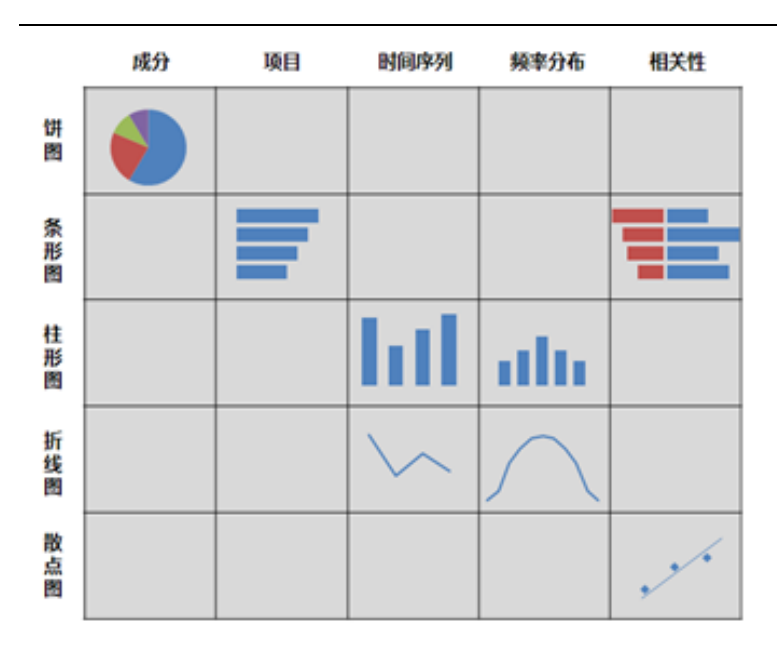

对于时间序列和频率分布来说,如果你的数据比较少(如6到7个数据),可以选择柱状图 表。如果数据比较多的话,可选择线形图表。对于相关性对比关系而言,数据少的话可以使 用条形图表, 数据多的话可以使用圆点图表。

在一份报告书中, 对于不同类型的图表(不考虑电子表格)建议的应用率如下:(整理自《用 图表说话》)

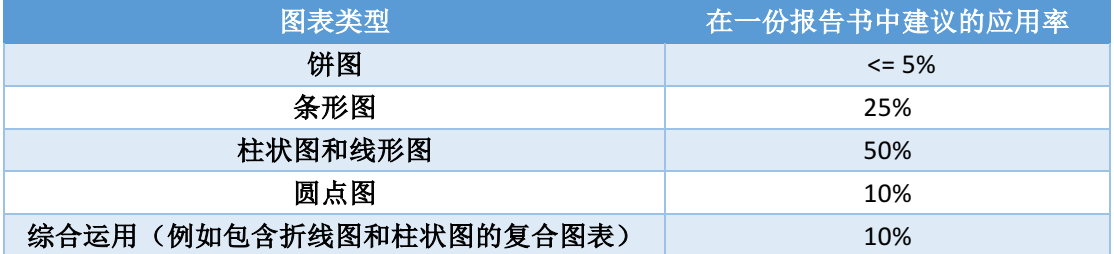

#### 1.2 不同变量类型的图表

#### 1.2.1 单变量图表

包含一个变量的分析称为单变量分析。适用于单变量分析的图表通常包括条形图、饼图、直 方图、折线图、堆积条形图、箱线图等。在 Belladati BI 中, 常用的单变量图表通常包括饼 图、条形图、折线图和透视图等。

#### 1.2.3 双变量图表

包含两个变量的分析叫做双变量分析。适用于单变量分析的图表通常包括表格和散点图等。

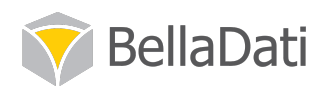

在 BellaDati BI 中,常用的单变量图表通常包括散点图和透视图等。还有一些方法也可进行 双变量的分析, 例如交换行与列、使用日期或对元素进行调色等。

### 1.2.4 多变量图表

多元分析包括多个度量。多变量图表包括面积图、径向图(雷达图)、甘特图、水平热点提 示图等。BellaDati BI 中常用的多变量图表包括径向图、甘特图和水平热点提示图。

## 2 连接数据源

## 2.1 连接 excel 文件

#### (为执行本章节的操作,请确保您有数据集管理员或域管理员权限,如果您没有所述权限, 请联系您的系统管理员或略过本章节)

实现步骤

下载示例 excel 文件后,在 BellaDati BI 中执行如下步骤即可得到所需数据:

步骤1 点击起始页面顶端的"数据集"按钮, 如下图所示。

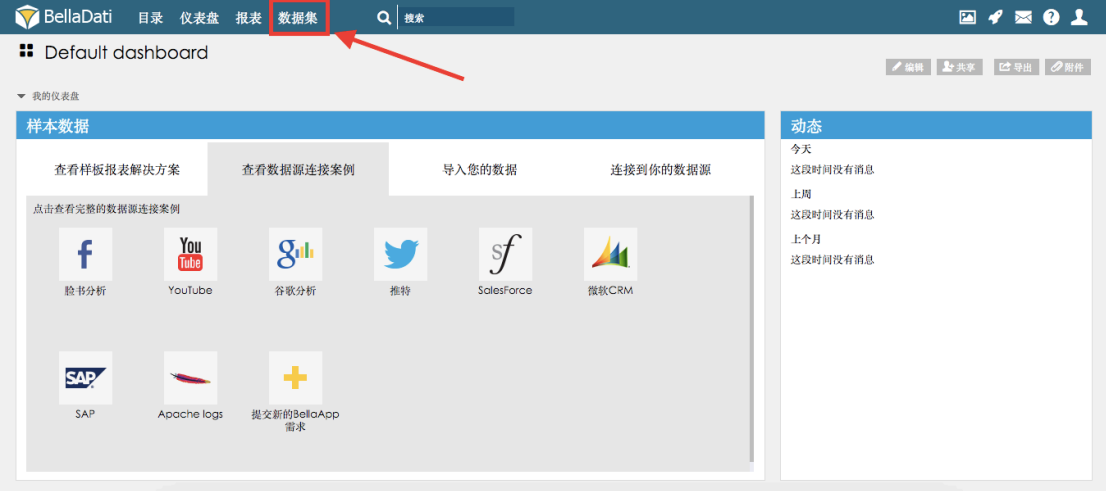

步骤2 进入数据集页面,在左侧菜单栏中选择"上传数据文件",点击进入。

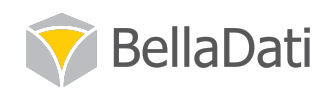

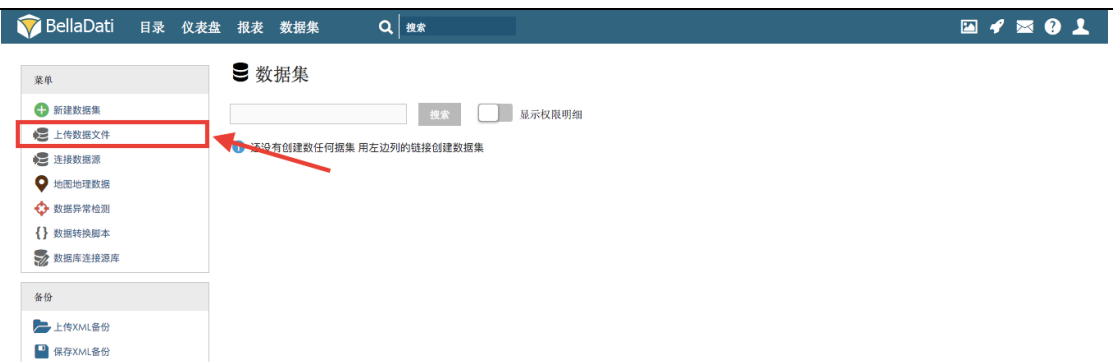

步骤 3 在导入数据设置框中找到"文件内容"选项, 选择"XLS/XLSX(EXCEL 电子表格)", 如 图所示。

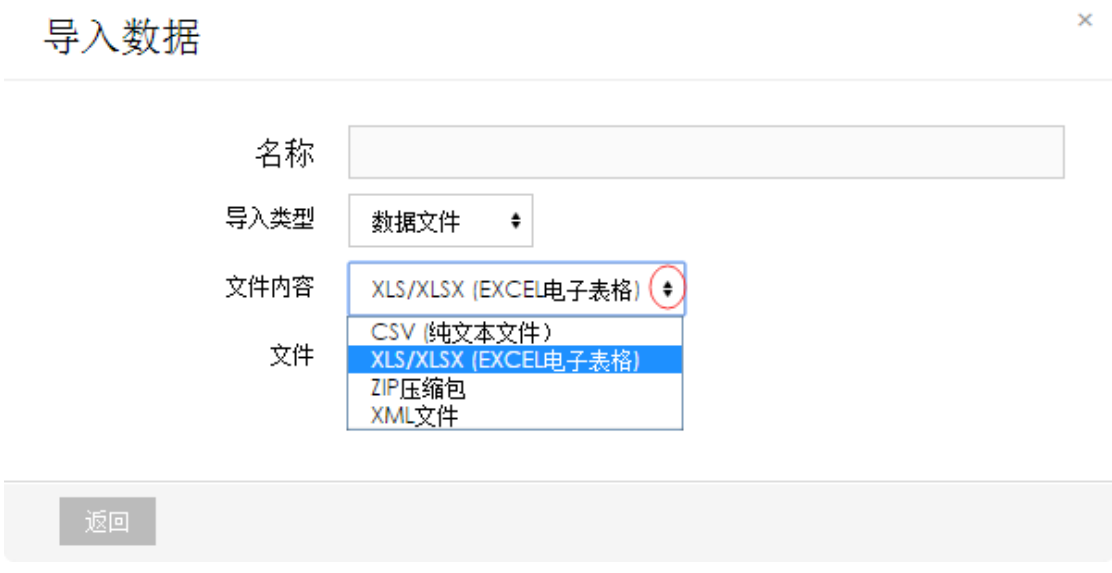

步骤 4 点击"文件"选项的"browse"按钮, 上传本地保存的"虚拟数据 1" 文件, 为此文件命 名, 例如"虚拟数据 1 ", 如图所示。

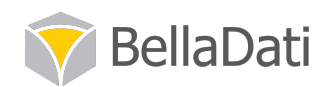

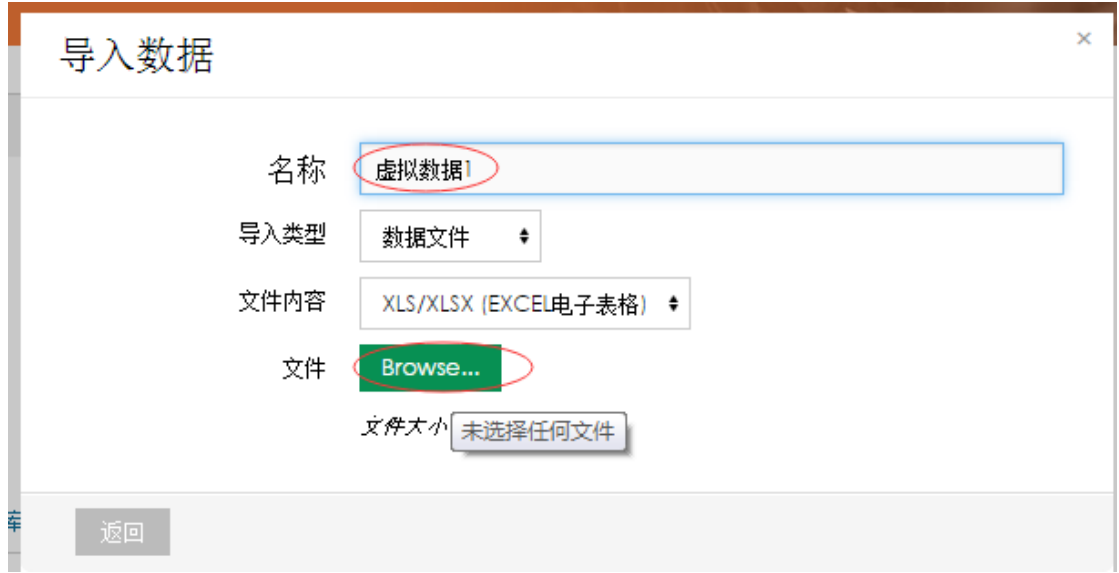

步骤5 完成以上操作后,点击"继续"按钮进行下一步操作,如图所示。

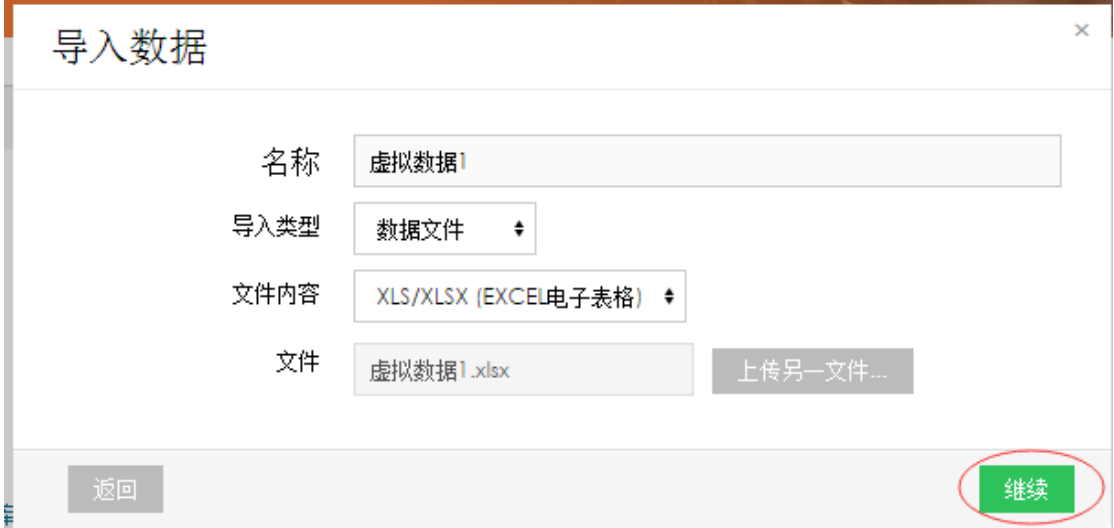

步骤 6 如果 excel 文件有多页, 选择你需要导入的页面, 例如"明细", 如图 1.6 所示。

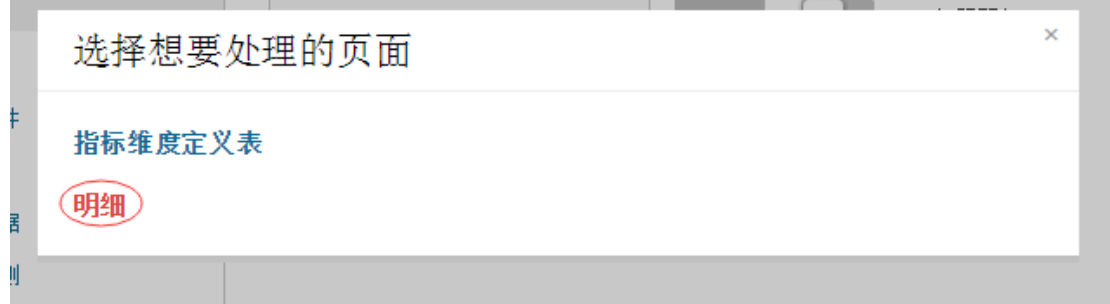

进入导入数据的页面。BellaDati BI 基于所提供的数据来决定字段类型。例在页面左侧"可用 的列"中列举出的为提供数据的字段类型,页面右侧"数据预览"中显示的为数据源中数据的 预览。

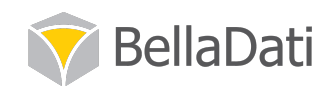

#### 如图所示。

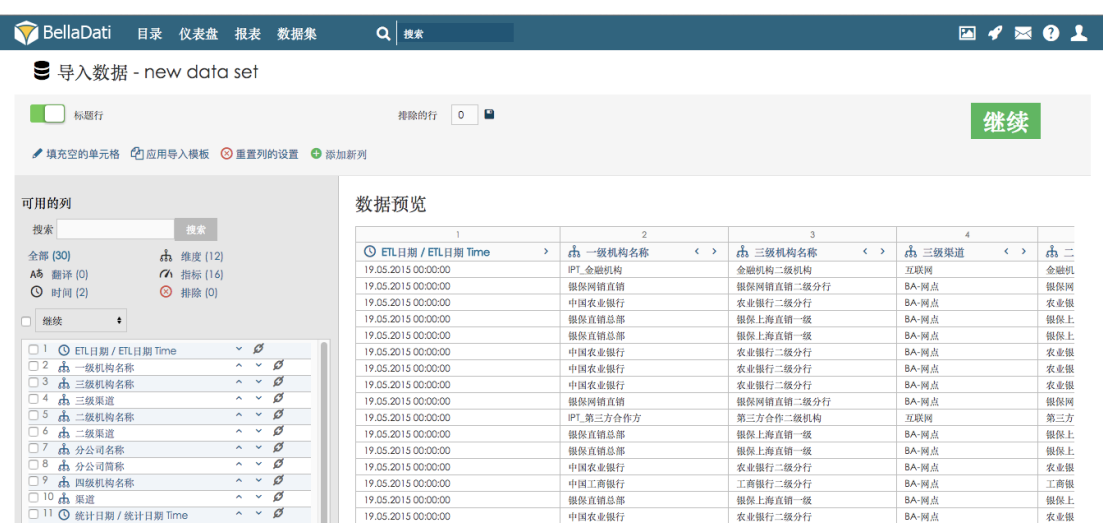

#### 2.1.1 更改字段类型

BellaDati BI 有三种基本的字段类型, 即维度、指标和时间类型。在导入的过程中, 字段的类 型为自动识别,也可进行更改。

#### 如果在 BellaDati BI 的使用过程中, 您需要更改系统中字段的类型, 请在此阶段执行操作。

例如,点击左侧可用的列中"custID"这个字段,可以看到:在右侧预览中"custID(客户编号)" 明细显示为诸如 8189 等数字, 系统自动将此字段识别为可运算的指标, 因此在页面中间 [CustID]列的类型显示为"指标"。

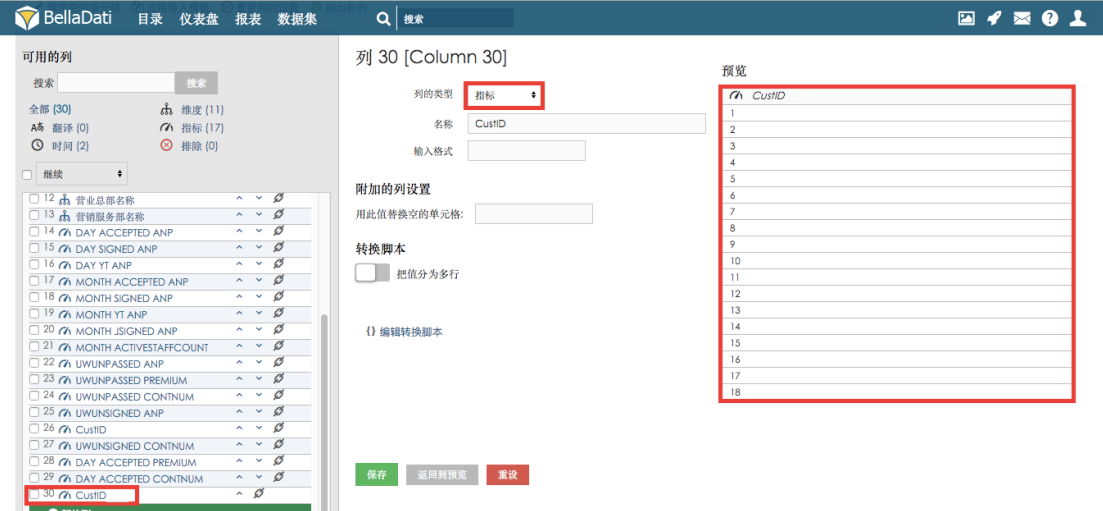

步骤 7 [CustID]为用户的编号, 并不是可参与运算的指标, 因此我们需要将列的类型从"指 标"改为"维度",点击"保存"保存此设置。

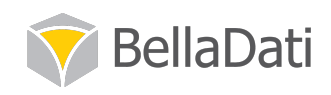

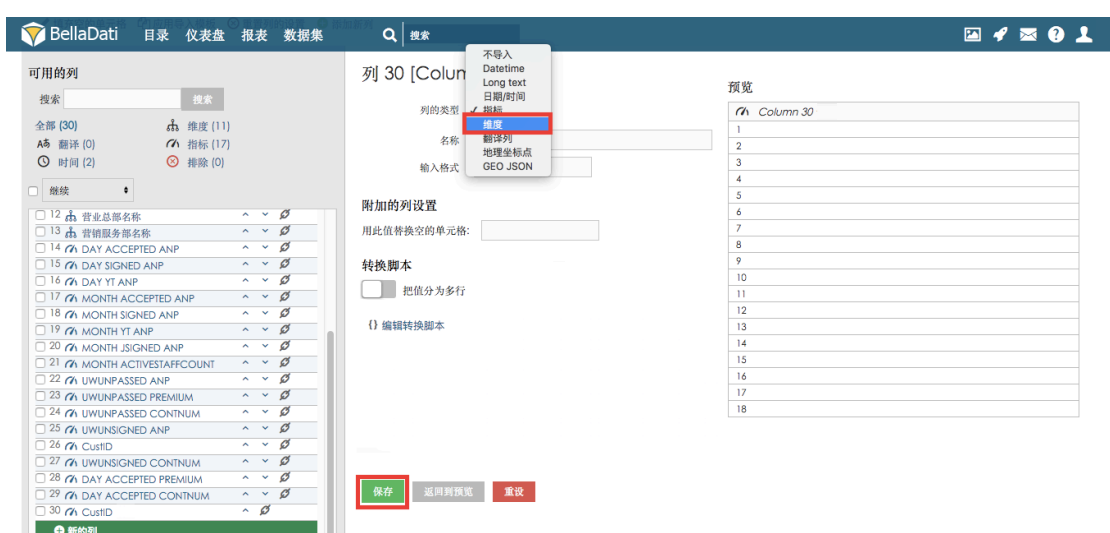

步骤8点击"继续"执行导入。

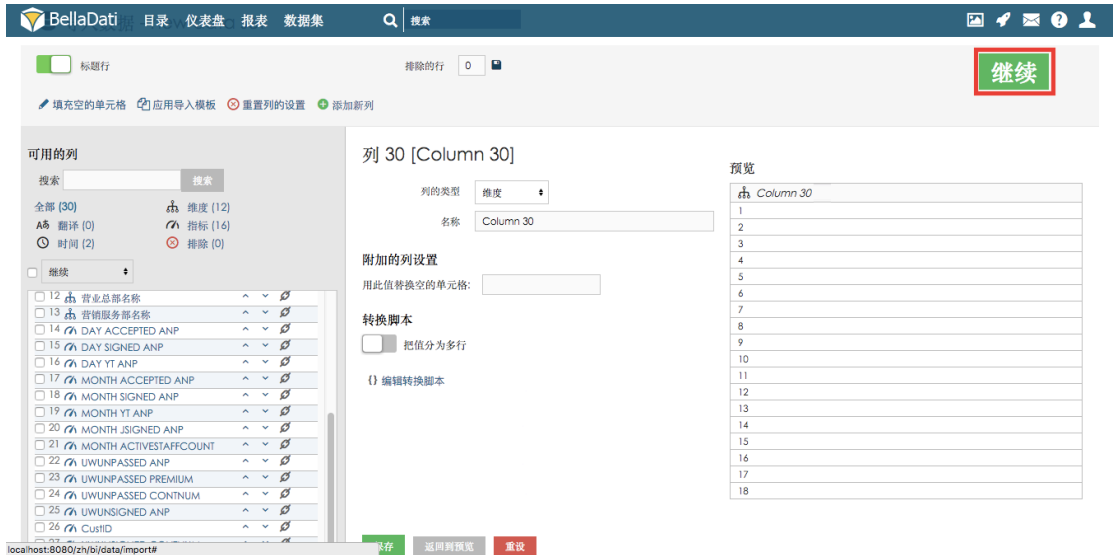

步骤9 点击立即执行导入前端的按钮,点击"继续"执行导入的程序。

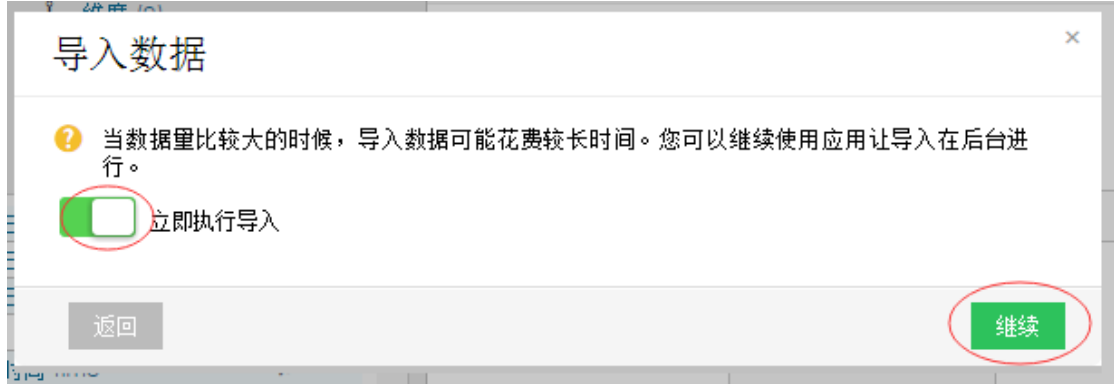

步骤 10 导入完成, 此时 excel 文件已经被成功导入系统内中了。随即出现的页面可以在导

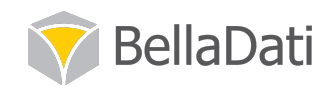

入历史中查看导入的概况,点击"文件导入"内"全部"中的日期和时间显示,即可查看导 入明细。

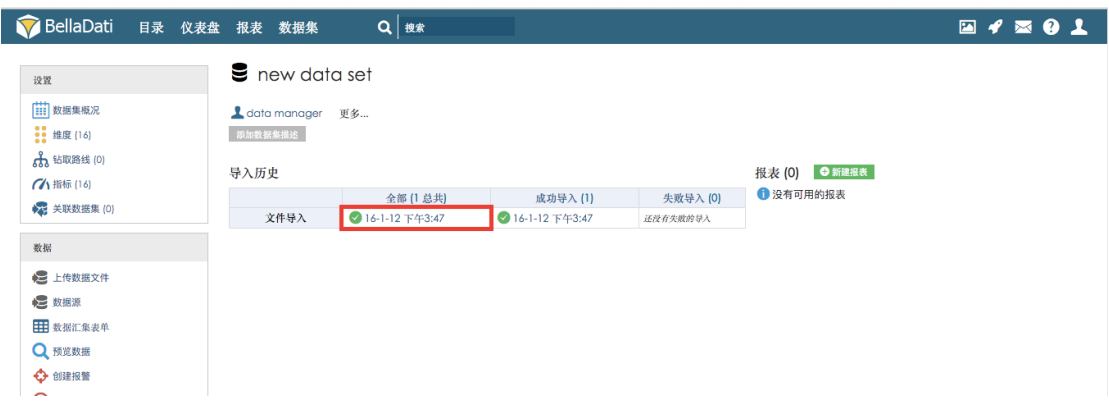

## 2.2 查找目标数据集

#### (为执行本章节操作,请确保您有报表编辑者权限或以上权限。如果您是报表只读权限角色, 或无法找到所述目标数据集,请联系您的系统管理员或略过本章节)

实现步骤

以"虚拟数据集 1"为例, 使用您的账户登录网站后, 在 BellaDati BI 中执行如下步骤即可查 找到目标数据集。

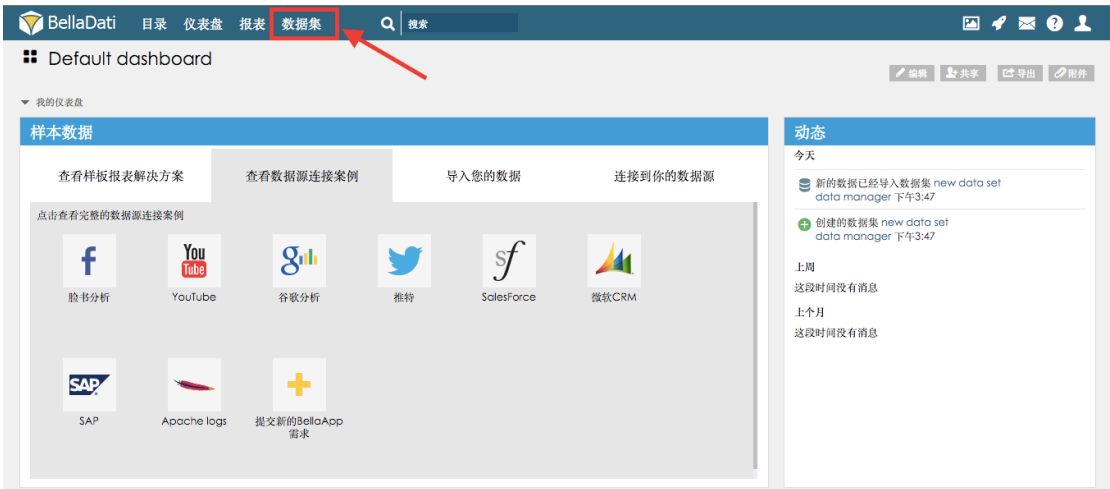

步骤1 点击起始页面顶端的"数据集"按钮, 如图所示。

步骤2 此时您已经进入数据集操作界面。在数据集的名称列表中,即可查找您的目标数据集。

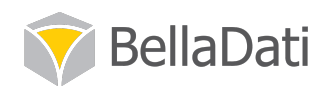

### 2.2.1 报表编辑者权限

如果您是报表编辑者权限, 会看到类似以下界面。因为您没有数据集编辑者及以上权限, 您 只能在数据集界面看到别人分享给您的数据集,而不能自己创建数据集或讲行编辑。

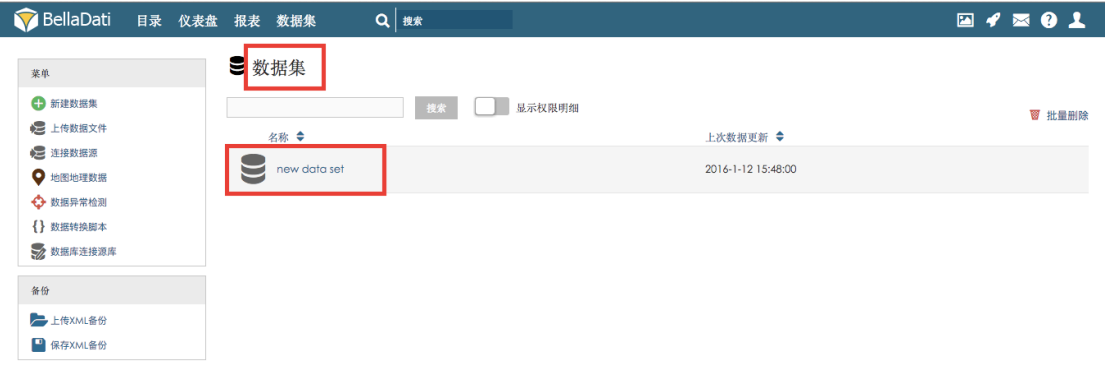

步骤3 点击目标数据集,进入目标数据集的管理页面。如图所示。在目标数据集的界面中, 您可以点击设置栏中的"数据集概况"查看目标数据集的概况。

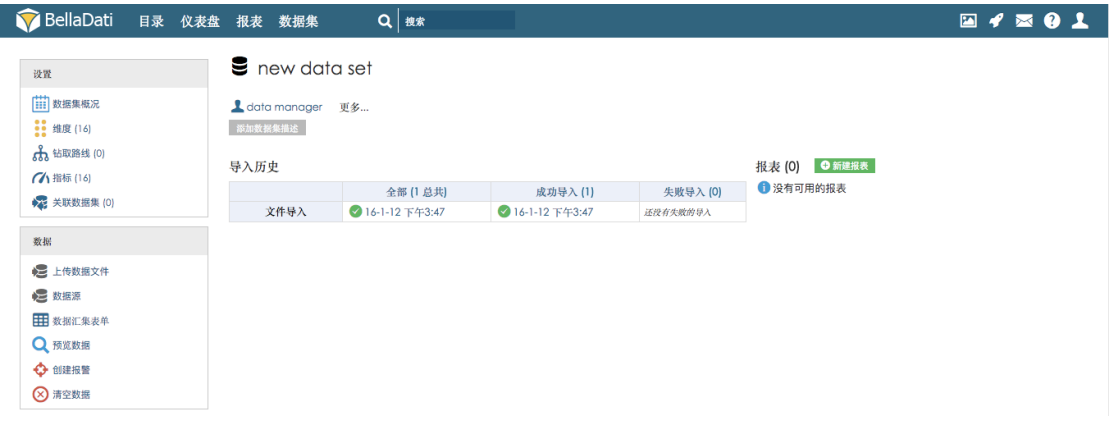

作为报表编辑者权限角色, 对于他人共享给您的目标数据集, 您可以在左侧设置栏和数据栏 中执行以下操作:

杳看维度 查看指标 预览数据,并进行过滤和导出明细操作 创建报警

#### 2.2.2 数据集管理员及域管理员权限

如果您是数据集管理员或域管理员权限, 您将看到以下界面。如果数据集界面中的数据集较 多,请在"名称"上的空白栏中输入目标数据集的名称,点击"搜索"进行查询。

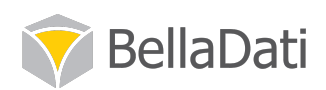

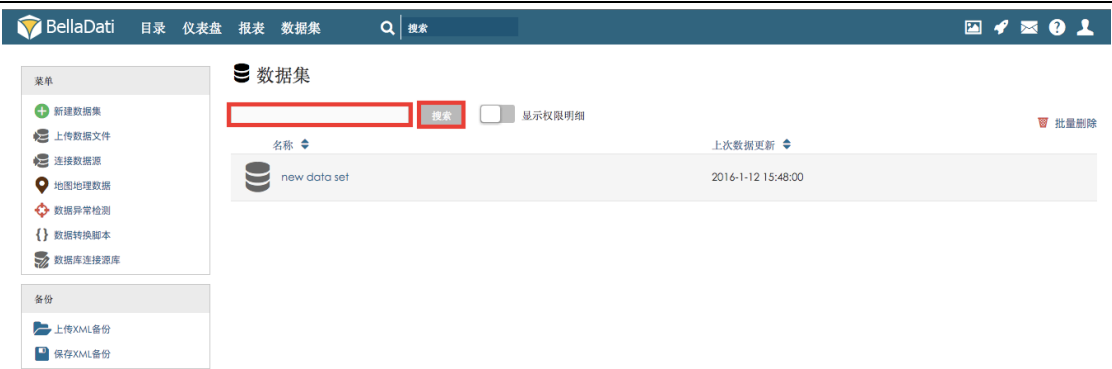

步骤 4 点击目标数据集, 进入目标数据集的管理页面。如图所示。在目标数据集的界面中, 您可以点击设置栏中的"数据集概况"查看目标数据集的概况。

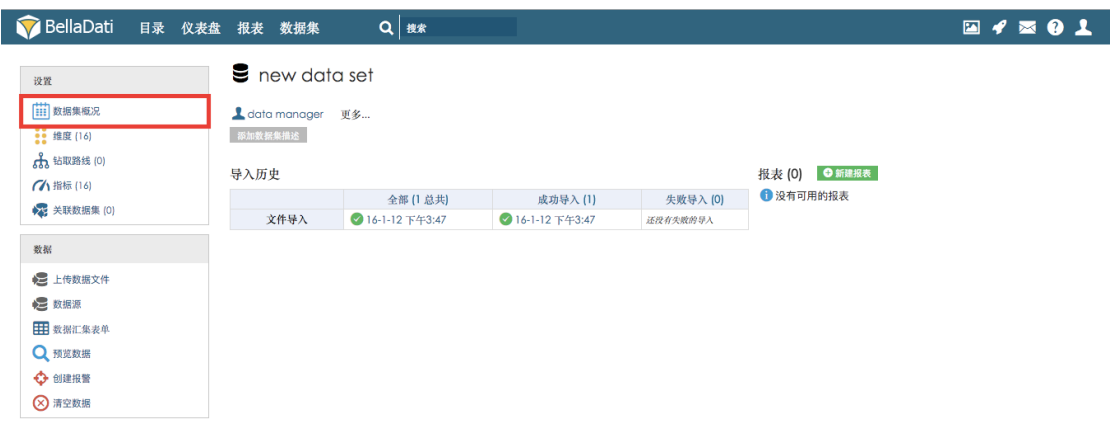

作为数据集管理员权限和域管理员权限角色, 对于目标数据集, 您可以在左侧设置栏、数据 栏和菜单栏中执行以下操作:

管理维度、管理指标、设置钻取路线、关联数据集 导入数据、连接数据源、数据汇集表单、预览数据、创建报警、清空数据 共享数据集给其他用户、复制此数据集、保存为 xml 备份或删除数据集

#### 2.3 理解维度和指标

BellaDati BI 将数据划分为两种主要的类型: 维度和指标。维度通常指那些不可被聚合的字段; 指标就如同它的名字所指那样,是可以被测量和聚合或用于数学运算的字段。在 BellaDati BI 中, 维度被划分为时间维度和其它维度。

例如针对"虚拟数据 1"这份 excel 表中的明细, 下单时间、上车时间这些字段为时间维度。 而像城市、车组、客户类型等字段的明细不可被聚合,属于维度。像销售价、采购价等字段 中的明细可以被聚合或用于数学运算等,属于指标。在分销商简称这个字段中的明细诸如自 电话预定、手机 app、官网等属于成员。

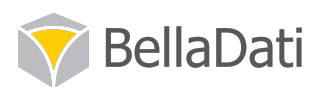

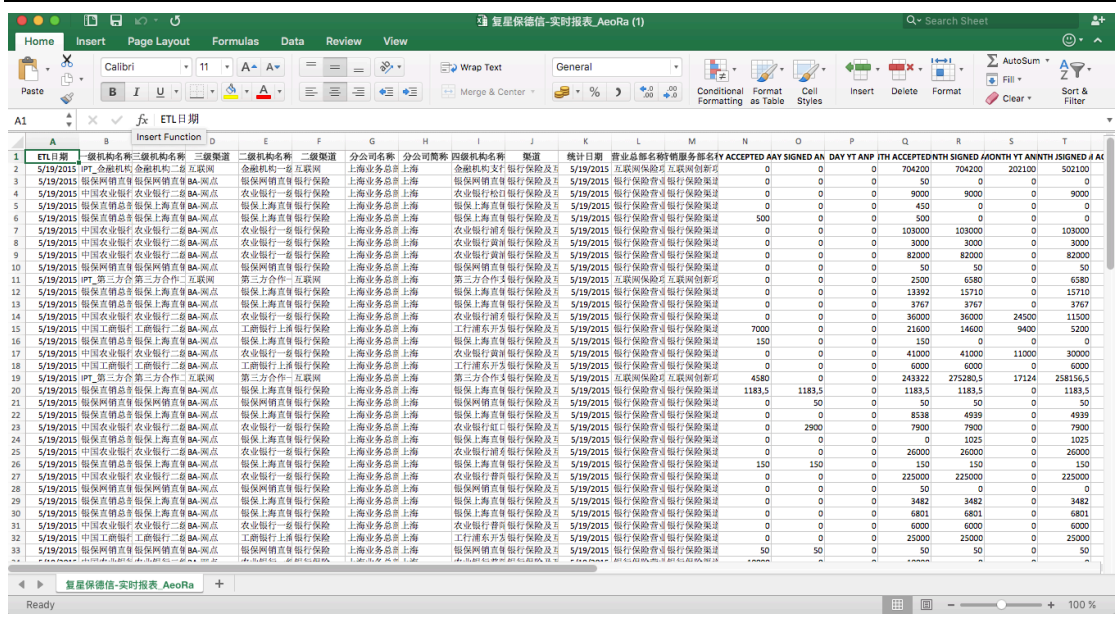

在第一次导入数据时, BellaDati BI 会决定将字段归为维度还是指标。这个决定涉及所有带文 本值和带数值的字段分到 BellaDati BI 所属的字段类型。

点击"虚拟数据 1"数据集中设置栏的"维度"按钮, 即可查看上传到此数据集中所有的 19 个维度。其中诸如"上车日期""上车日期 time"、"上车时间"等为时间维度, "CustID"、" 分销商简称"等字段为普通维度。

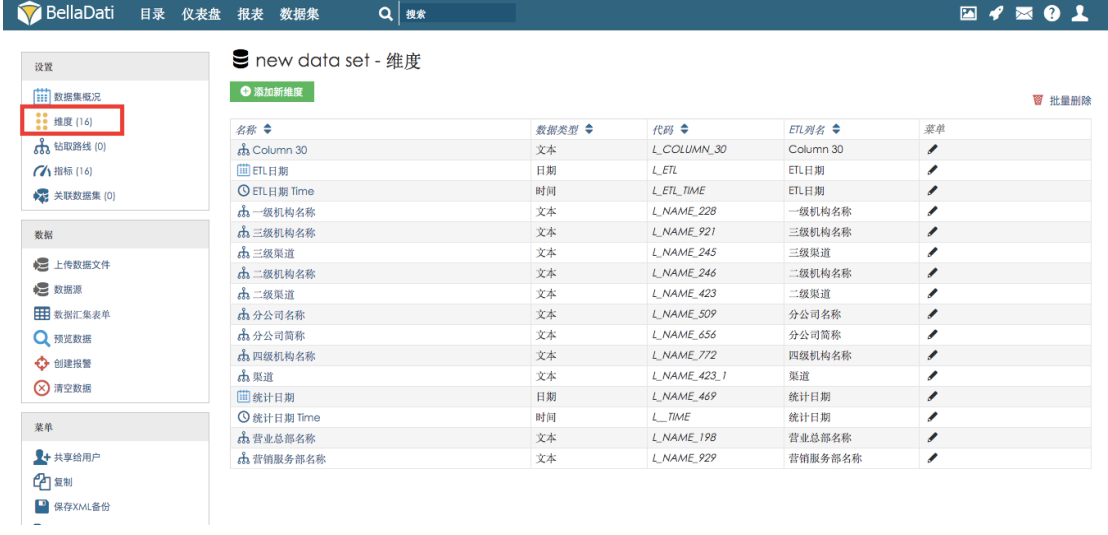

同样点击设置栏中的"指标",即可查看导入到此数据集中所有被测量、聚合或用于数学运 算的字段。如下图所示。

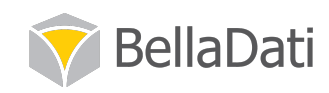

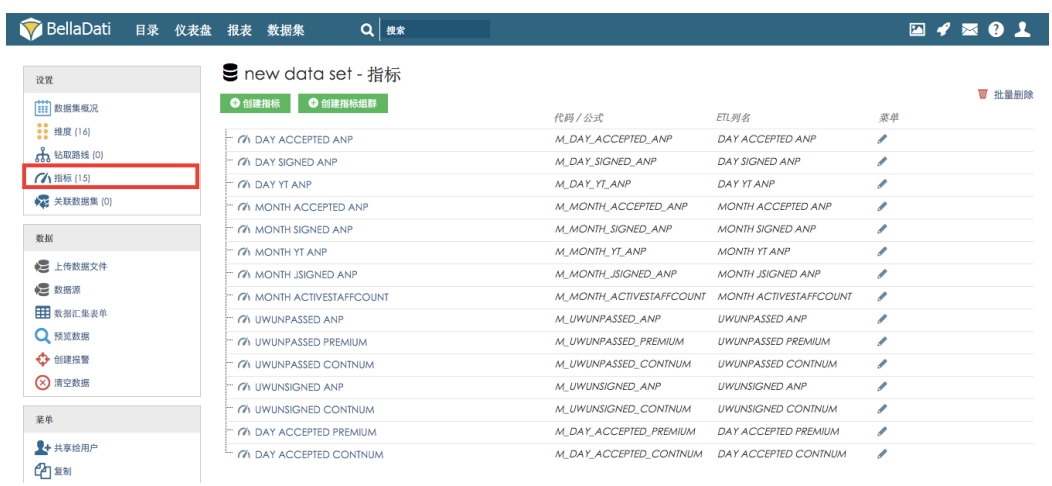

在第一次导入数据时, BellaDati BI 会决定将字段归为维度还是指标。在维度页面中, "CustID" (客户编码)字段中的明细是一串数字。这种字段往往在导入时被归为指标。如果需要改变 这类字段的属性,需要在执行导入的过程中进行更改。具体请参见1.2.1 更改字段类型章节。

在报表和视图层面也会涉及到指标和维度, 具体请参见相关章节。

#### 2.4 创建报表

下面我们学习在 BellaDati BI 中, 利用"虚拟数据 1"数据集中的数据创建一张报表。

实现步骤

步骤1 点击设置栏中的"数据集概况"回到目标数据集的主页。点击页面右侧的绿色"新建 报表"按钮,利用此数据集的数据创建一张新的报表。

(注意: 在目标数据集主页点击此按钮创建的报表, 涉及的数据只可能来自此数据集)

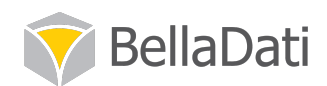

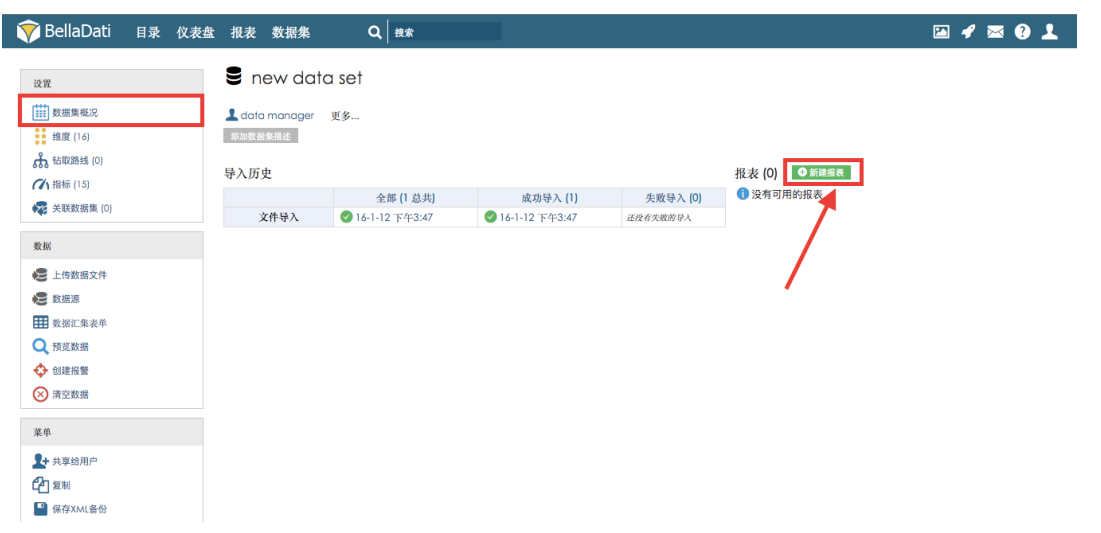

步骤 2 可以看到在随即出现的报表左上角, 出现"新报表"三个字, 这是这张报表的默认 名称。如果您要更改报表的名称,请将鼠标移至此标题上,待右侧出现笔状图形,就可以直 接更改此报表的名称了, 例如"虚拟数据1报表"。

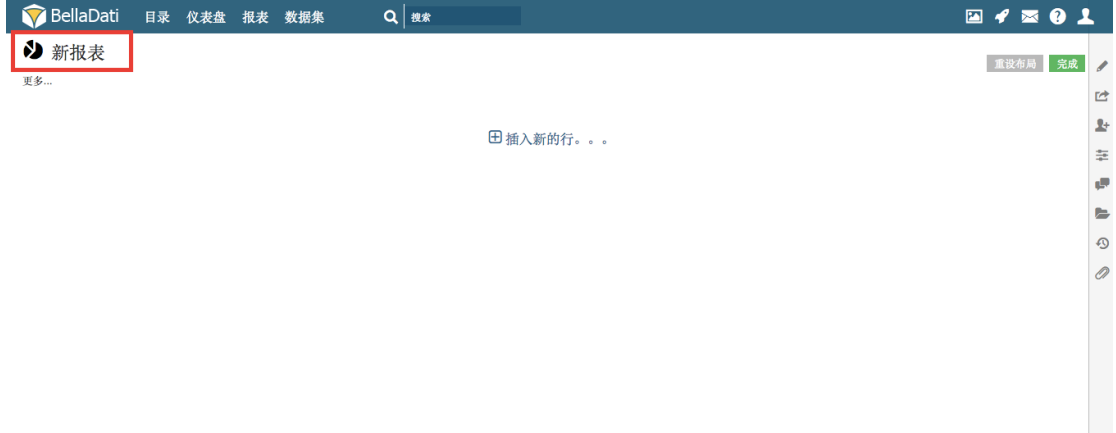

步骤3 点击标题下的绿色保存按钮即可完成报表名称的编辑。

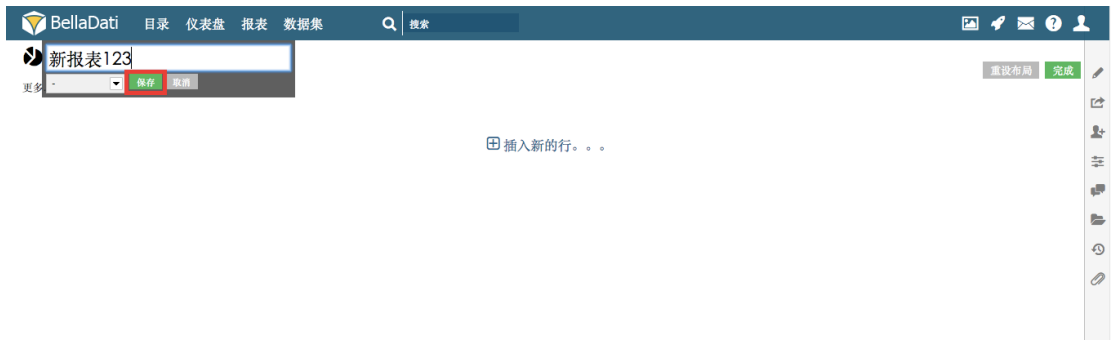

步骤 4 在完成视图的创建和编辑后,点击报表页面右上角的"完成"按钮完成设置。

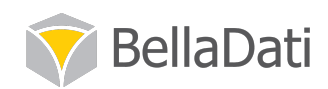

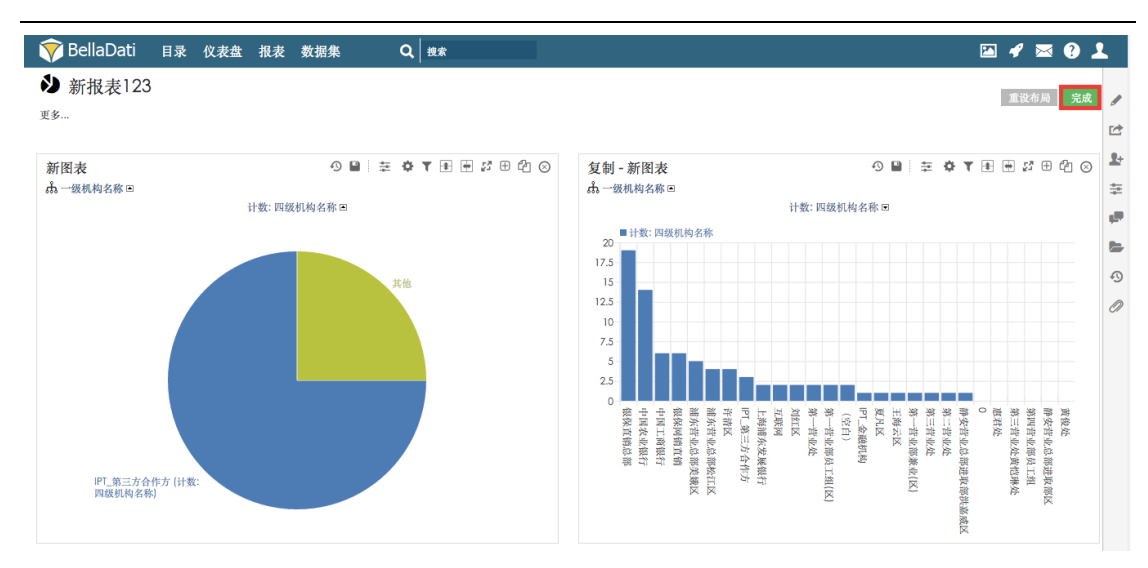

步骤 5 在随即出现的按钮中, 点击"保存更改", 即可保存刚才的设置。

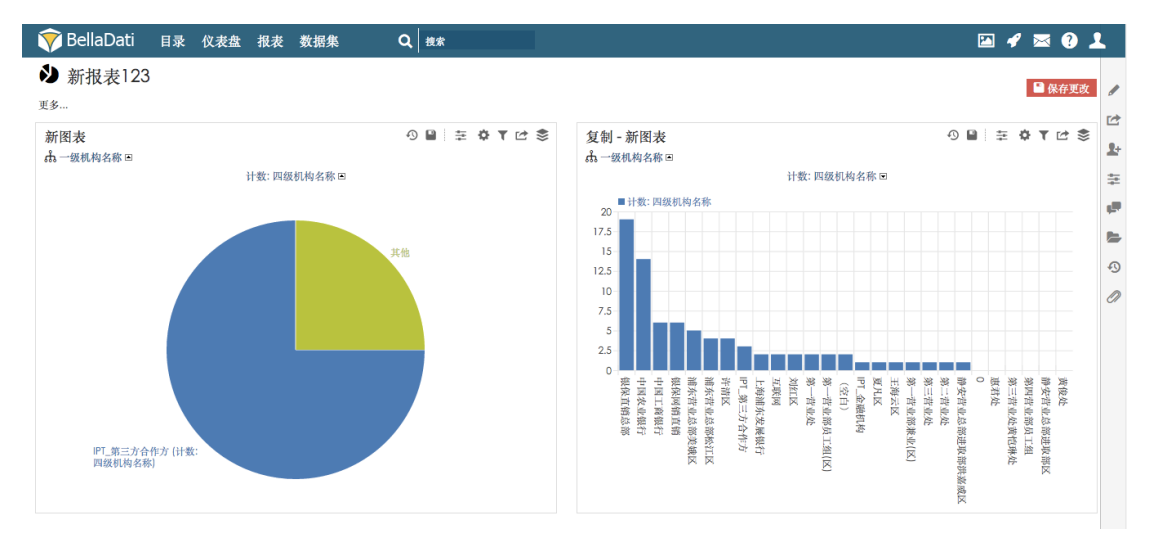

步骤 6 如果需要对一张完成编辑的报表进行更改,请点击右上角灰色"编辑"按钮使报表 处于编辑模式。完成编辑后,重复以上步骤 4 和步骤 5 完成设置并保存。

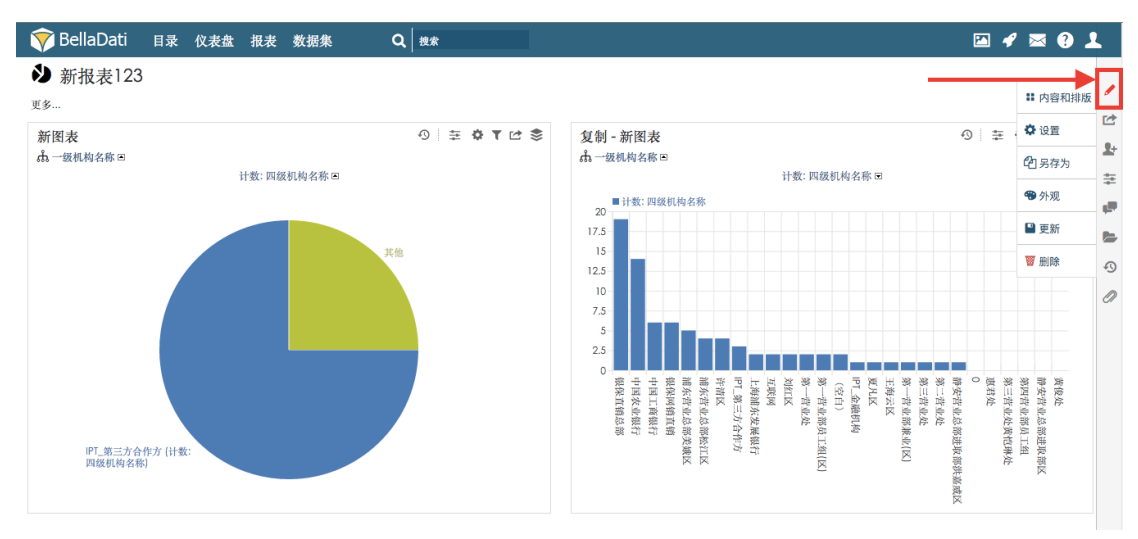

步骤7 如果您要查看此张报表所使用的数据集,将鼠标移至右上角"更多"按钮,可以看到

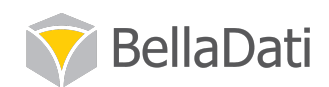

一个三层饼状的按钮和目标数据集的名称,点击此按钮即可进入该数据集主页查看明细。

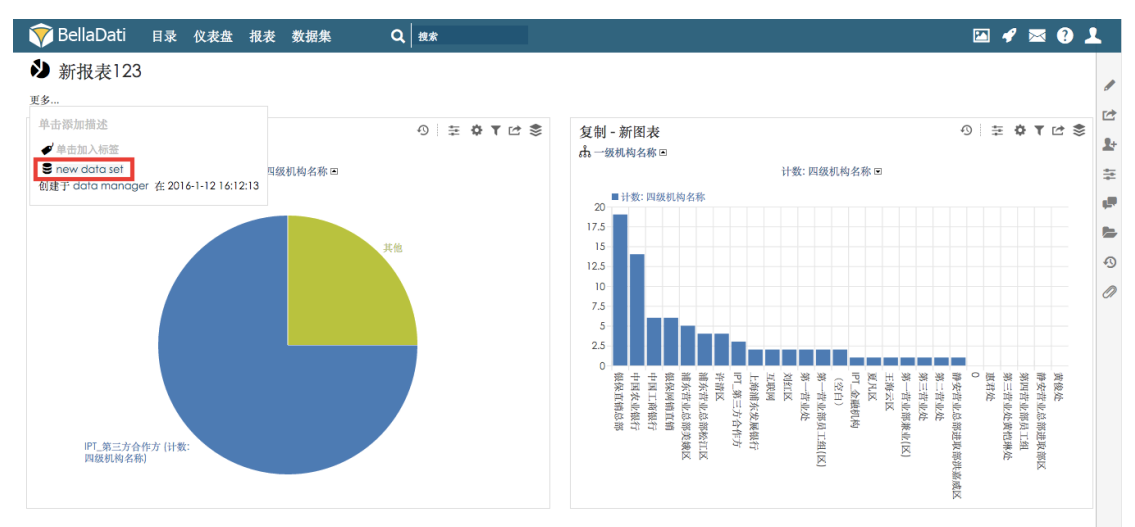

#### 2.5 创建视图

下面我们将要开始创建视图。

在 BellaDati BI 中, 图表被称为视图, 报表特指"虚拟数据 1 报表"这种报表。一张报表中 可以创建一张或多张视图。每个视图中的数据都来自此张报表所属的数据集。在2.3章的示 例图中, 饼状图和柱状图表在 BellaDati BI 中皆被称为视图。

实现步骤

步骤 1 点击报表右上角"编辑按钮", 使报表处于编辑状态。点击页面空白处"插入新的 行。。"字样。

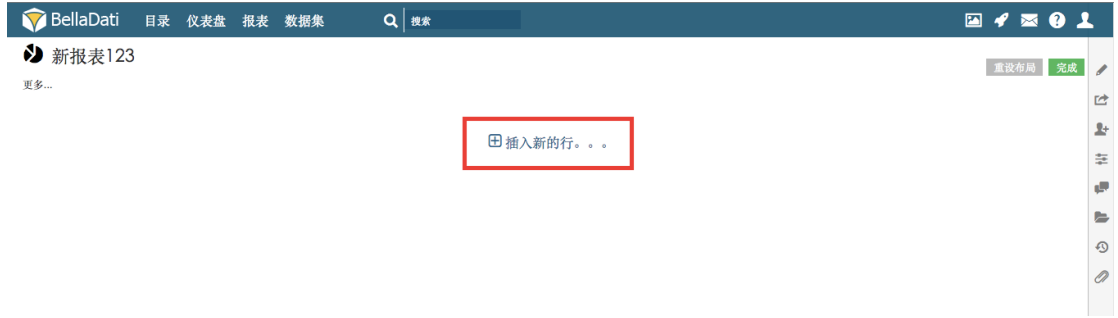

步骤 2 将鼠标移至灰色区域, 即可看到"图表"、"透视图"、"地图"、"重要指标 KPI"、"媒 体文件"、"查询"六种可创建的视图类型。其中透视图即为常说的表格或电子表格。

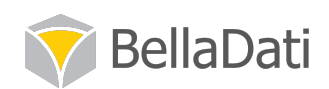

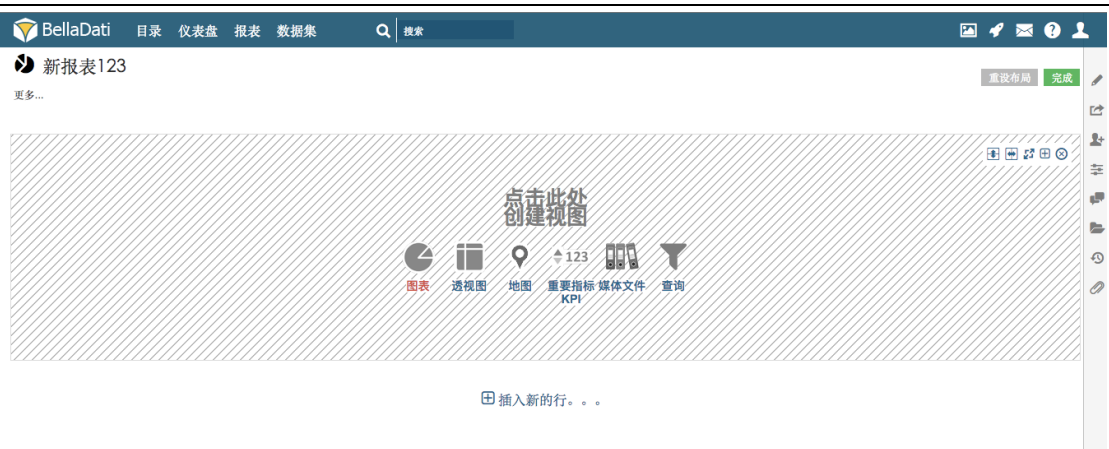

步骤 3 点击图表, 即可看到 19 大类形的图表可在 BellaDati BI 中创建。可参考 2.1 和 2.2 章 节所提供的建议, 根据你要分析的主题和选用的变量选取相应的图表类型。

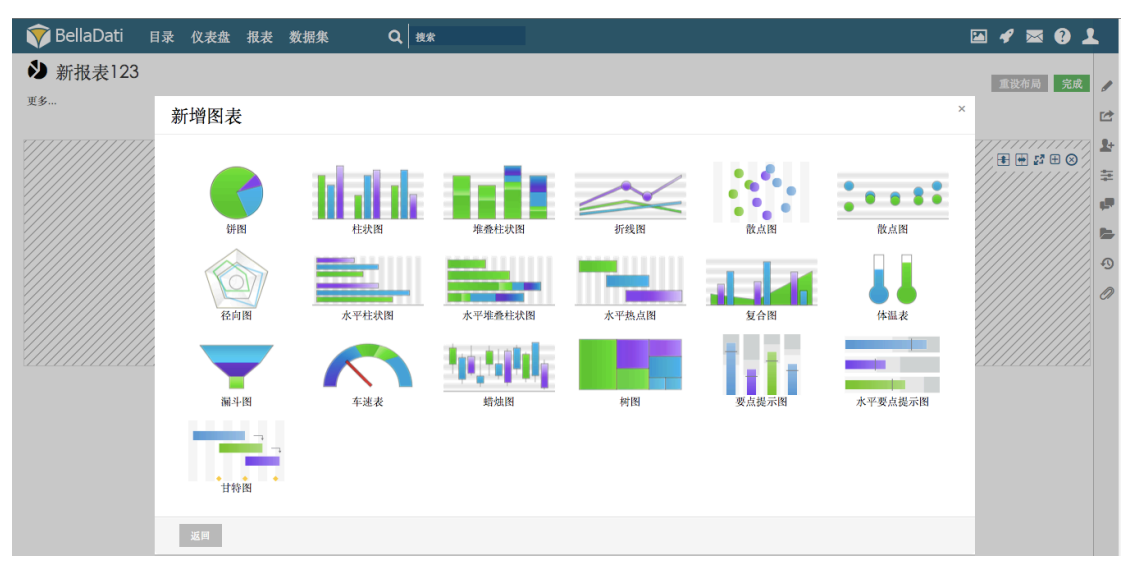

步骤 4 点击页面灰色"返回"按钮, 返回到上一步操作。您也可以点击其它视图类型进行 查看。

## 3 创建变量图表

## 3.1 简介

在第三章, 我们学习以创建透视图、柱状图、饼图和环形图为例, 学习如何创建单变量图标 并进行排序、显示前几项、显示数值和更改视图类型等操作。

#### 3.2 创建透视图

有时呈现数据最好的方式是使用透视图(表格)。表格占用的空间很少,但它可以在这很少

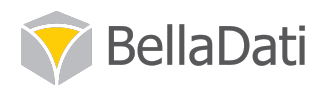

的空间中毫无遗漏地包含很多信息。

实现步骤

尽管我们可以创建很复杂的图表,但在此章节,我们仅创建一个包含一个维度和一个度量的 简单表格。例如根据"虚拟数据1"excel 表提供的明细,我们希望对不同城市的销售情况做 一个统计。

步骤1点击灰色透视图按钮开始创建透视图。

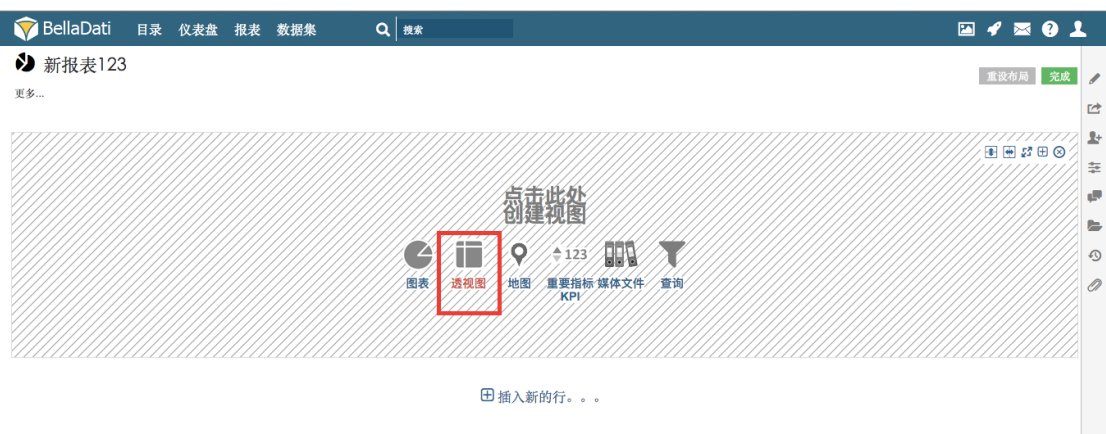

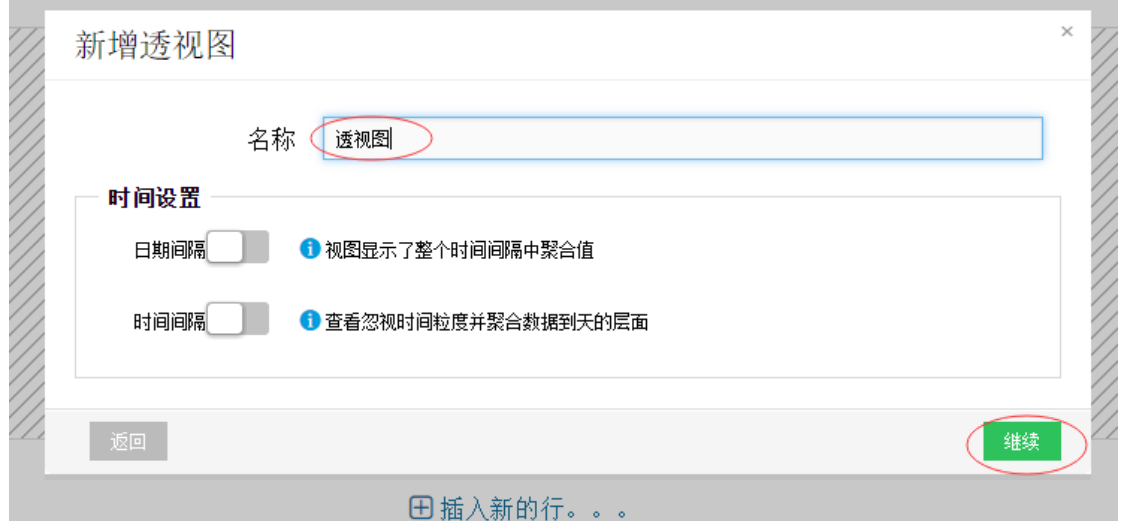

步骤2 为透视图命名,在此步骤我们不对时间进行设置,点击"继续"按钮进行下一步操作。

随即出现的为指标设置框。此设置栏中的指标为"虚拟数据集1"你可以在此设置框中设置 需要进行分析的指标或新建指标等, 或进行外观、条件格式和查询等管理。

步骤 3 在这里我们需要对销售价进行分析。点击"新指标"栏,在出现的下拉选择框中选 择"销售价"。

此时可以看到"销售价"这个指标已经出现在"此视图中显示的指标"框中。而在右侧显示 的是销售价这个指标的明细,如果需要对此指标进行设置,也在这里进行。在选定指标明细 设置栏中可以看到, 成员聚合和时间聚合的默认设置为求和, 表明此视图统计的是所有时间 段内所有相同成员的聚合值。具体成员的种类和每种成员的个数由选取的维度决定。

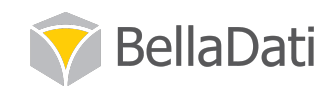

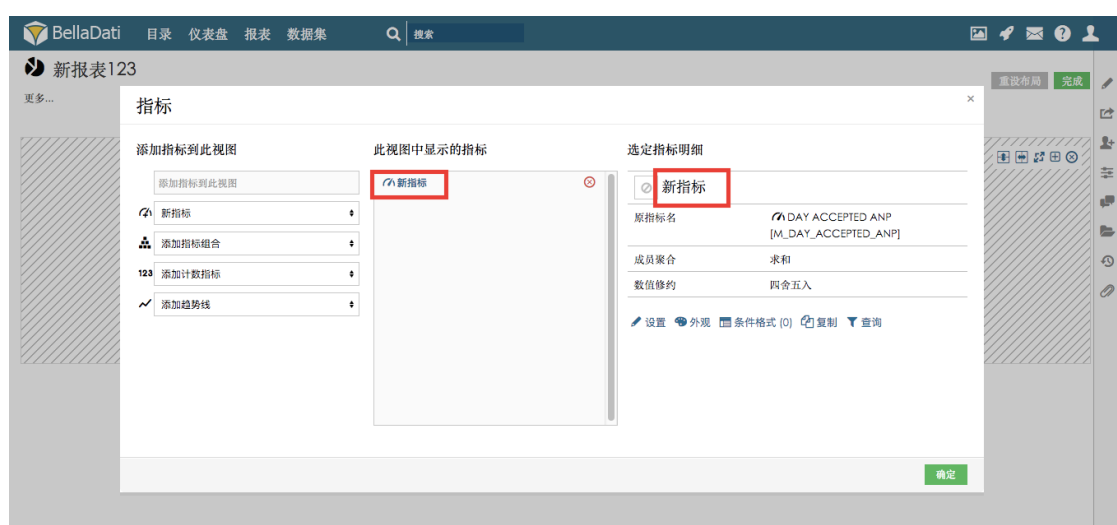

步骤 4 选择需要分析的指标后,点击"确定"按钮完成此操作。

接下来要选择查看的维度。

步骤5点击透视图设置页的"添加钻取路线"按钮。

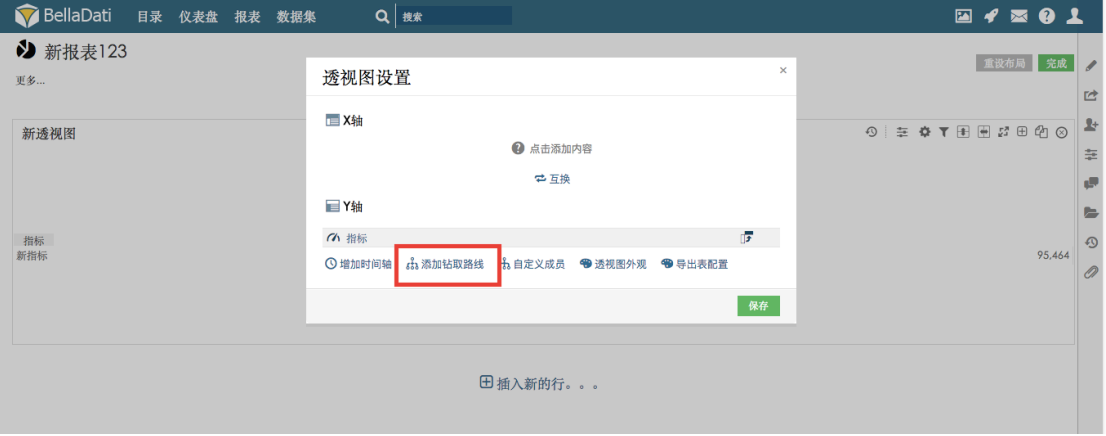

步骤6 在钻取设置栏中选择需要查看的维度。例如"城市",点击保存。

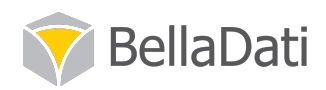

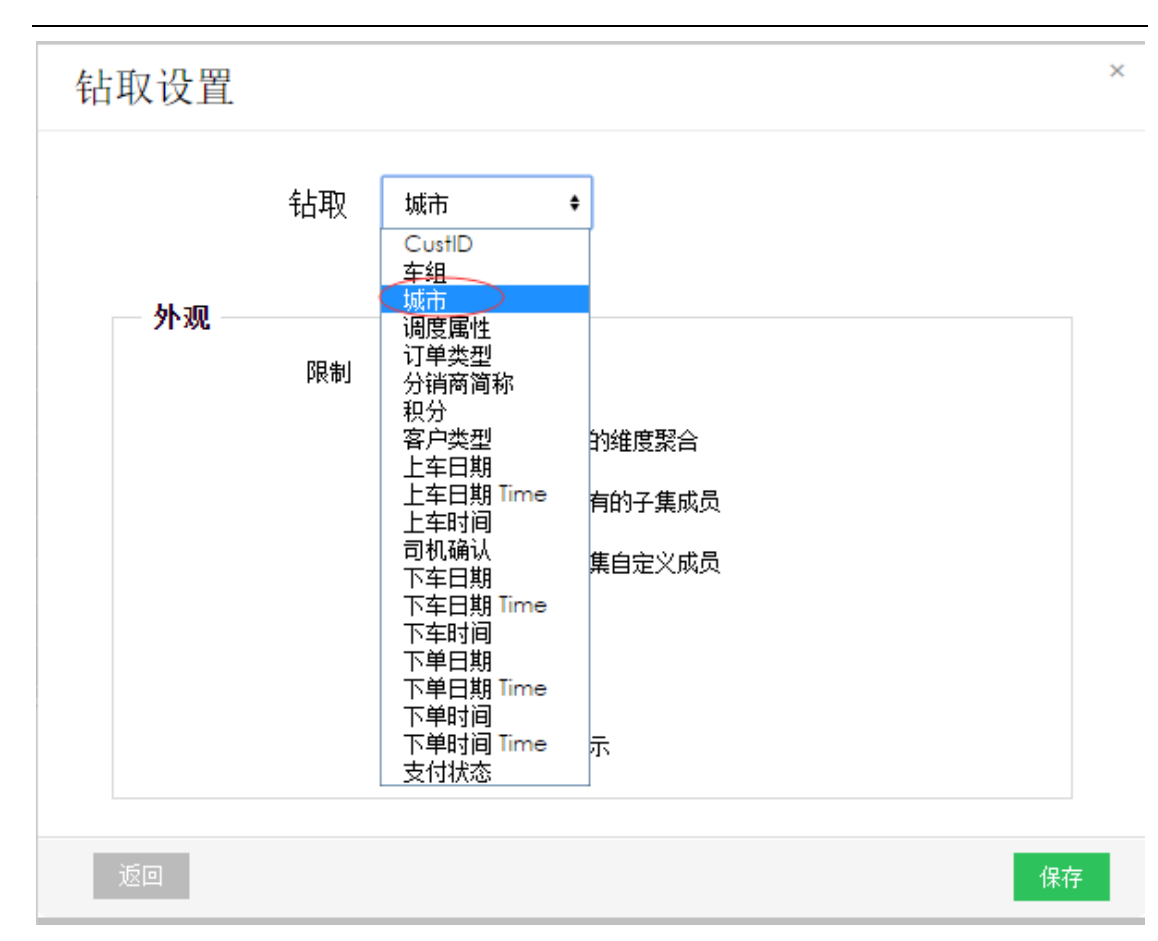

此时用于分析的指标和维度已经选取好了。在此透视图设置框中,我们可以看到选取的指标 类和维度都归于 Υ 轴名下。根据需要从特定维度观察指标情况的需求, 我们需要将指标和维 度分属于不同的坐标轴。你可以通过点击指标栏和维度栏右侧的小箭头和推动图标选择将指 标或维度置于哪条坐标轴和排序(多个维度的情况)。

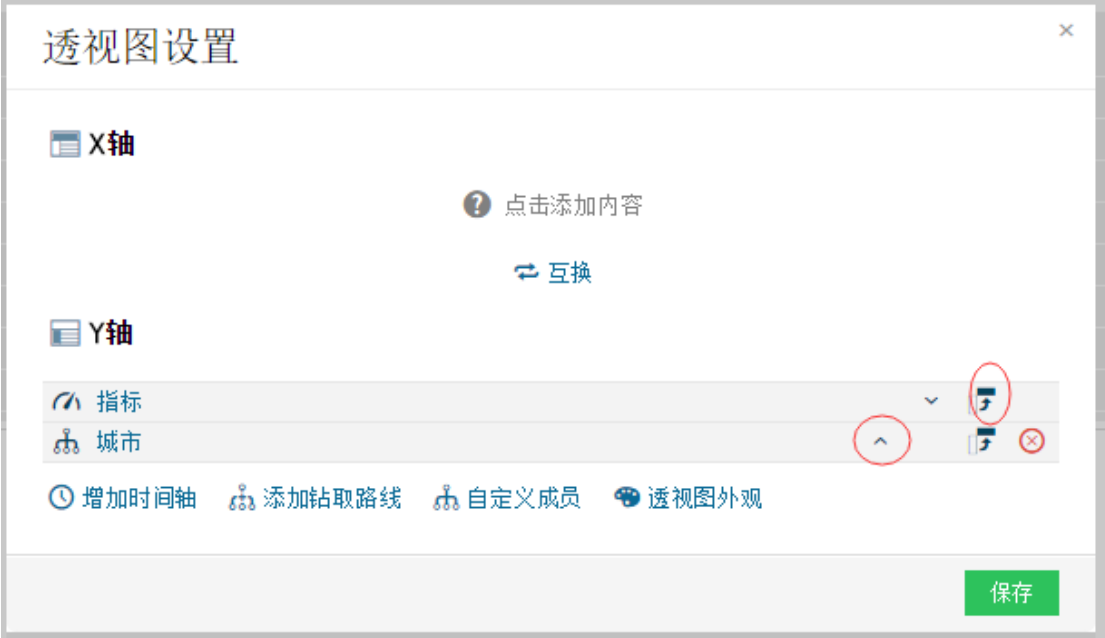

步骤 7 点击指标右侧的推动图标, 将指标置于 X 轴。点击保存完成设置。

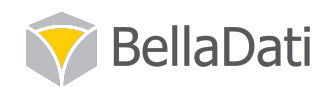

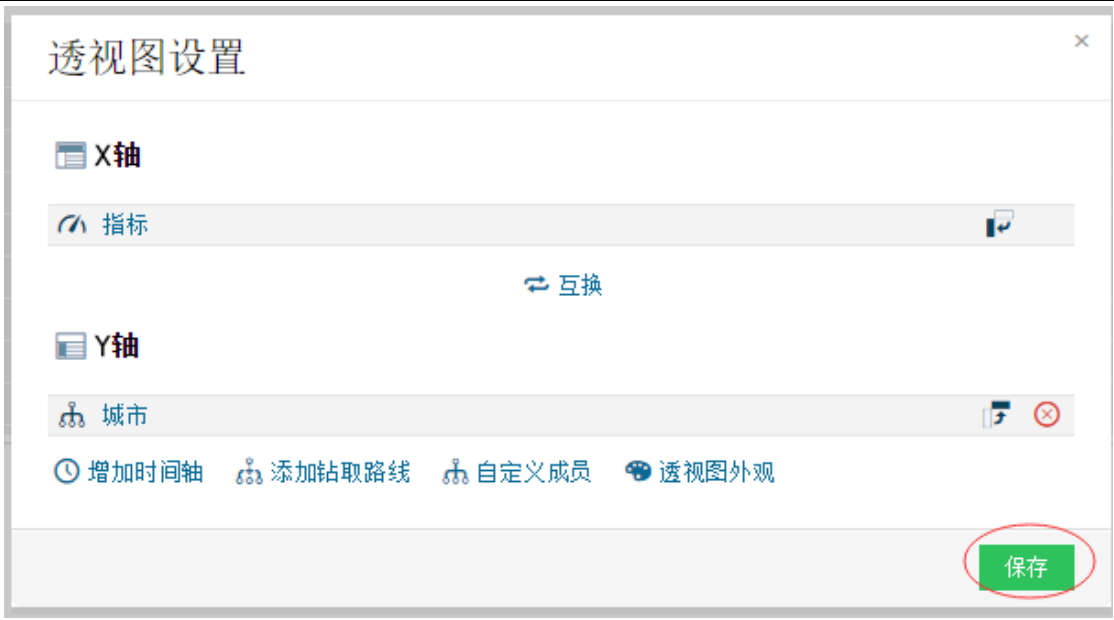

步骤 8 一个一维的透视图已经创建好了。点击报表栏中的保存更改进行保存。

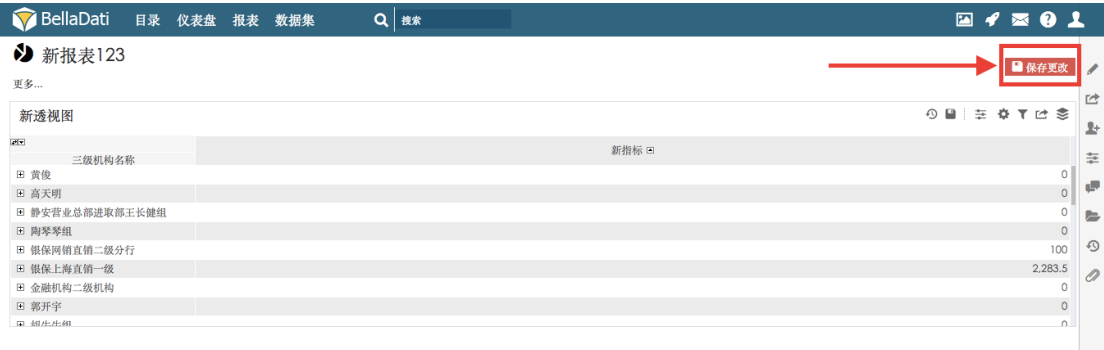

从此张视图中我们可以看到这是对不同城市中销售价的聚合值(总数)进行的一个分析。Y 轴代表城市这个字段中不同的成员(三亚市、上海市等), X轴代表销售价这个指标。"虚拟 数据 1"这份 excel 明细中, 不同城市销售价的总和的具体数目由这张透视图反映出来了。

### 3.3 创建柱状图

条形图简单易懂, 是最常见的图表类型。具有水平方向的图表称为"条形图", 具有垂直方 向的图表称为"柱状图"。条形的长度代表一个特定度量的量,条形图最适用于分类信息, 比如性别、省份、商业类型等。请务必注意, 柱状图的 Y 轴始终从 0 开始, 否则很容易产生 误解。

在本章节,我们依然根据"虚拟数据1"excel 表提供的明细,通过创建柱状图对不同城市的 销售情况做一个统计。

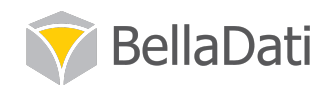

实现步骤:

#### 步骤 1 进入报表页面,点击报表栏的"编辑"按钮,让报表处于编辑状态。

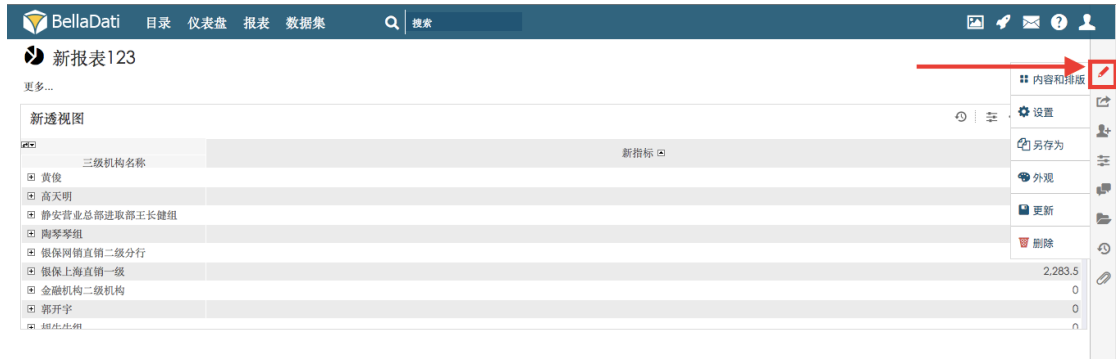

#### 步骤 2 点击"插入新的行。。。",选择"图表"。

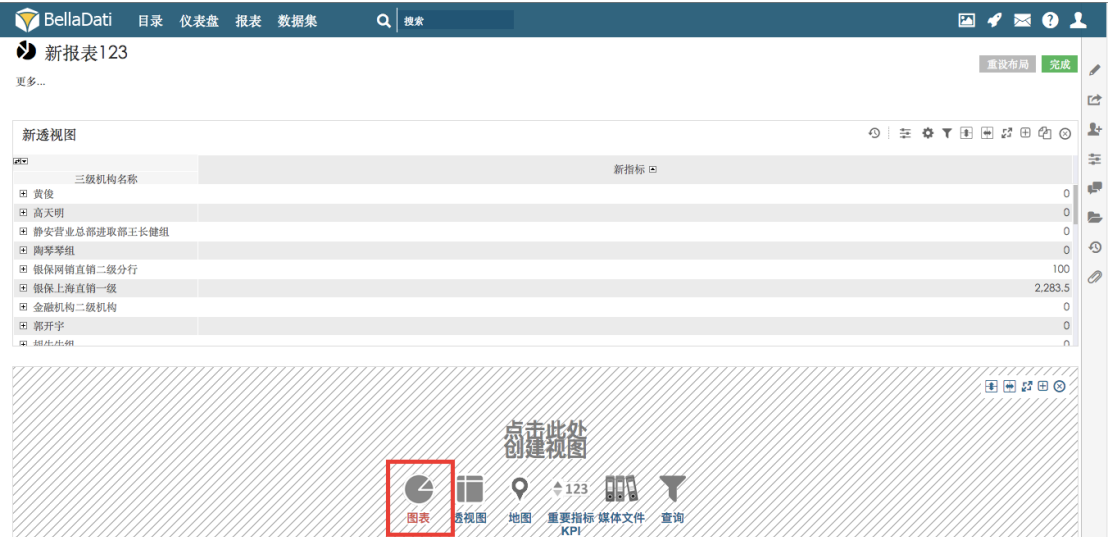

步骤3 选择 "柱状图"。

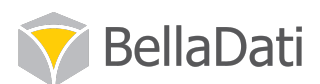

(确定)

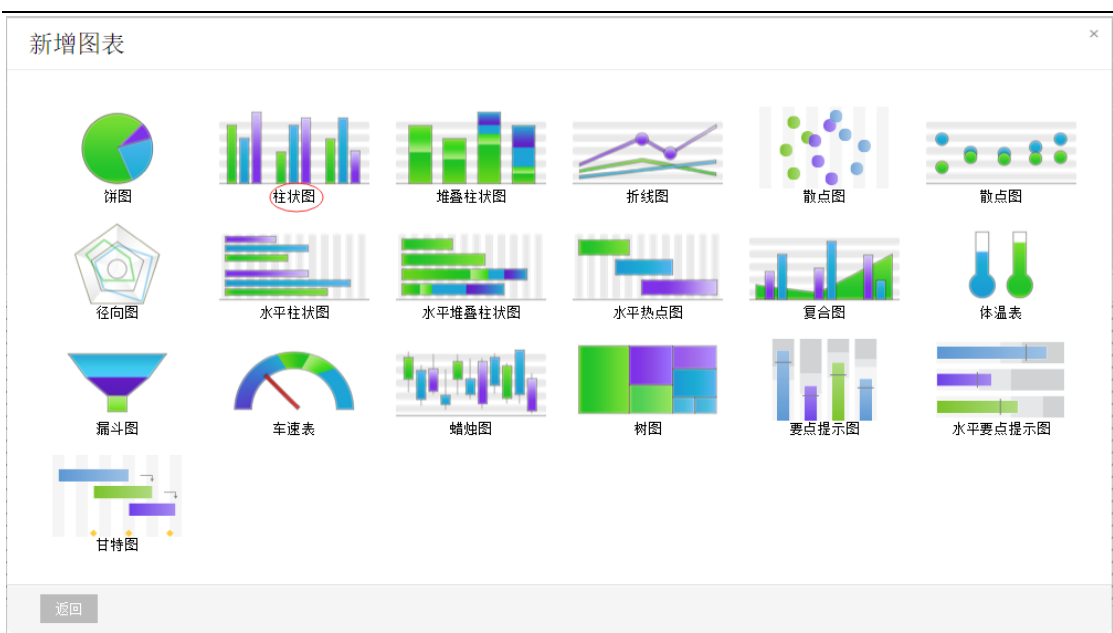

步骤 4 在新指标栏中选择销售价, 点击确定完成指标设置。

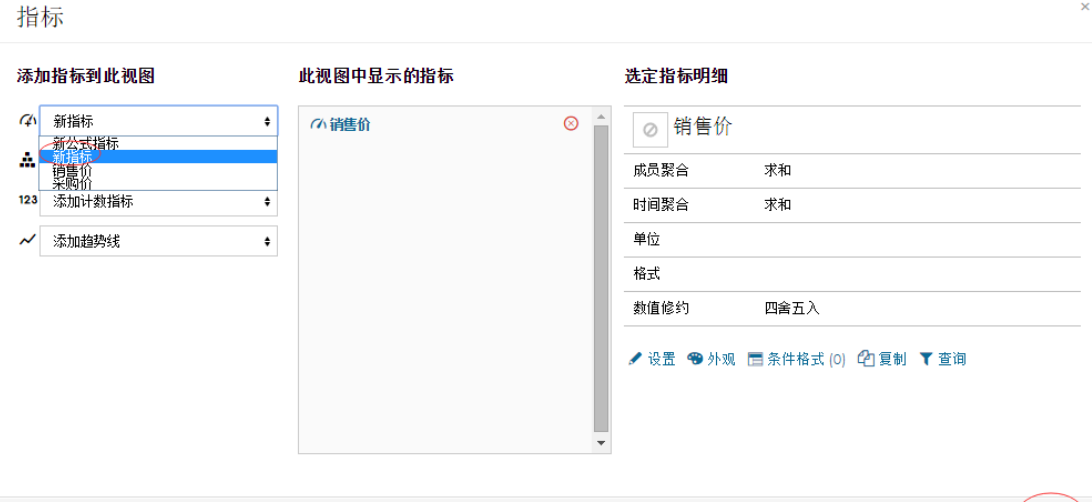

接下来会出现一个图表设置框。在"点击添加Y轴的内容"和"点击添加X轴的内容"旁均 有一个叉号、时钟和钻取的图表。选择X轴或Y轴决定了该柱状图的维度是被纵向钻取还是 横向钻取。叉号代表不进行钻取,时钟代表按时间维度钻取,钻取图表代表普通钻取设置。

步骤 5 点击 X 轴旁的钻取图标, 对销售价这一维度进行横向钻取。

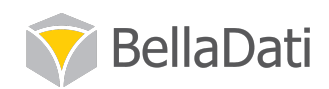

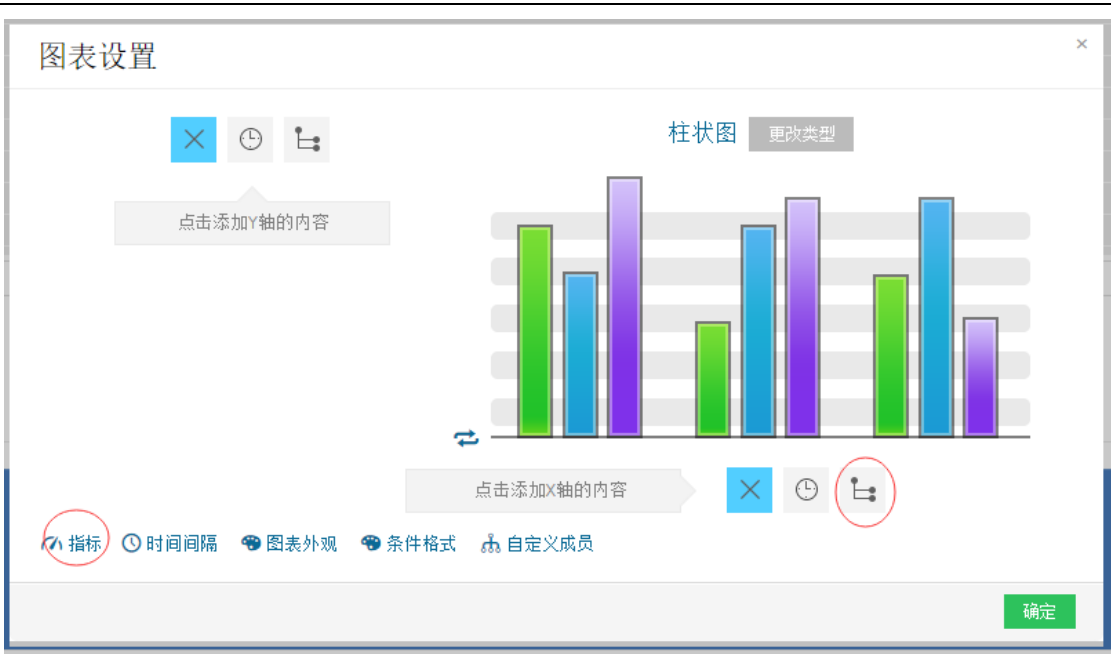

步骤6 在随即出现的钻取选项中选择"城市"点击确定保存设置。

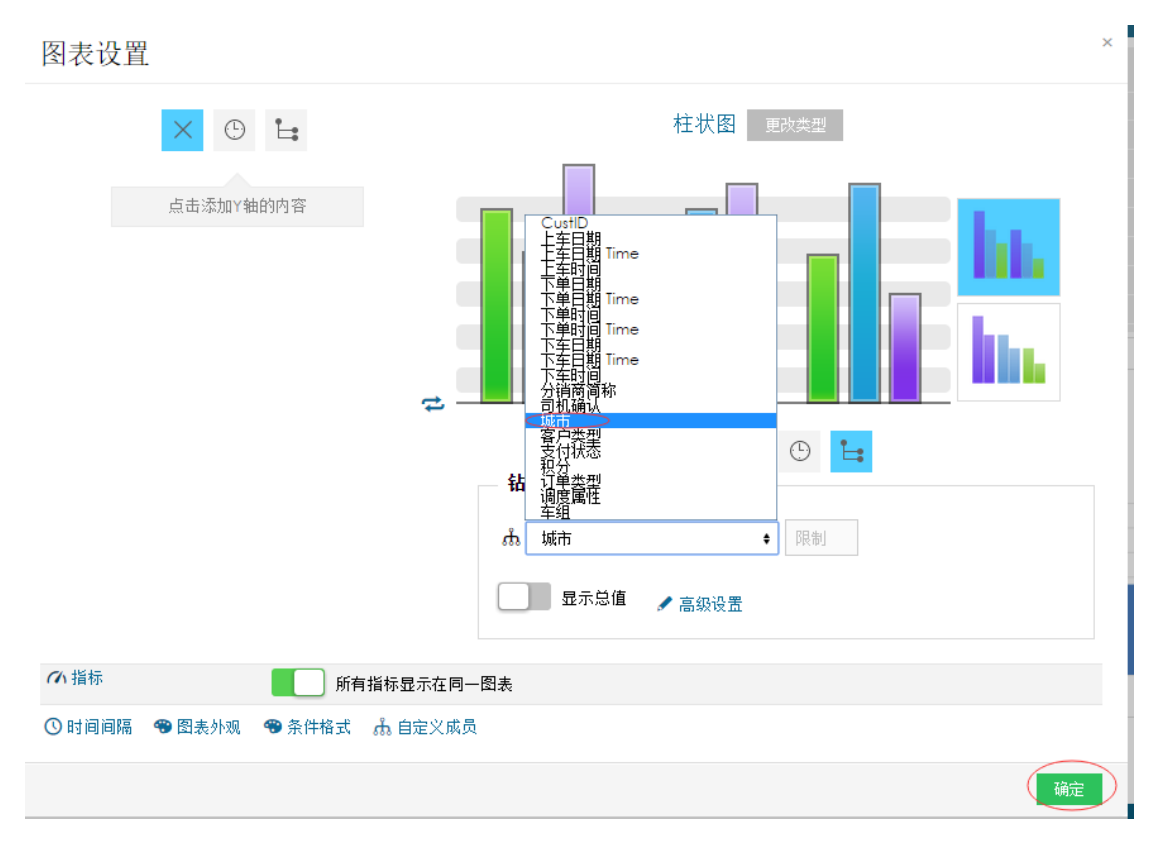

此时一张反映不同城市销售总价的柱状图已经创建完毕。在随即出现的视图中, 标题下的钻 取图标和"城市"文字说明此视图钻取的维度,视图中间"销售价"字符代表此视图选取的 指标。

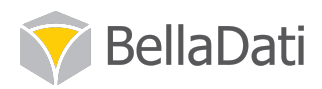

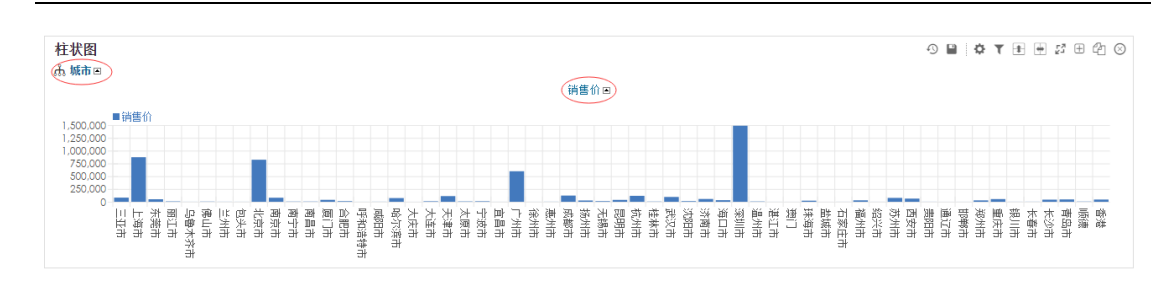

### 3.3.1 图表排序

在 3.3 章创建的柱状图中, 可以看到深圳市和上海市的销售总额最高, 如果想要对不同城市 进行一个销售总额从高到低的排名,需要用到排序功能。

点击视图中间"销售价"指标旁边的三角箭头,即可对城市按照销售价总额的高低讲行排序。

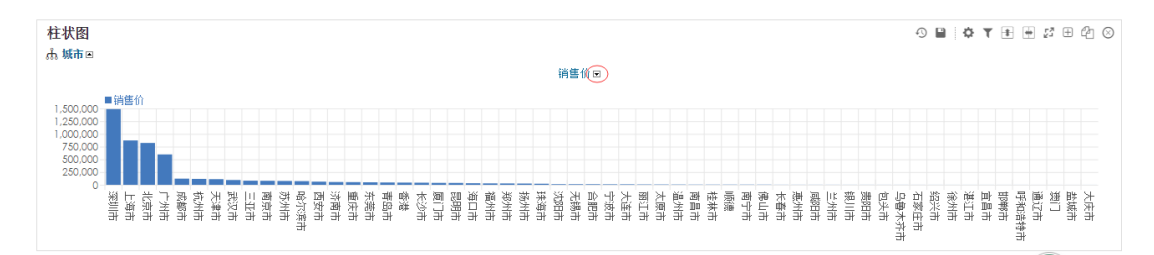

如上图所示, 经过排序后, 不同城市按照销售总价的高低依次展示, 销售价指标旁的三角箭 头向下,代表从高到低排序,如果您需要从低到高排序,再次点击此图标至三角箭头向上显 示即可。

#### 3.3.2 显示前十项

在前一章节显示的柱状图中显示了 58 个城市按销售价总额从高到低排列的状况。如果只需 要分析排名前十的城市的状况,需要用到显示前十项的功能。

步骤1 将鼠标移动到视图右上角齿轮状图标,待出现"图表设置"选项后,点击进入。

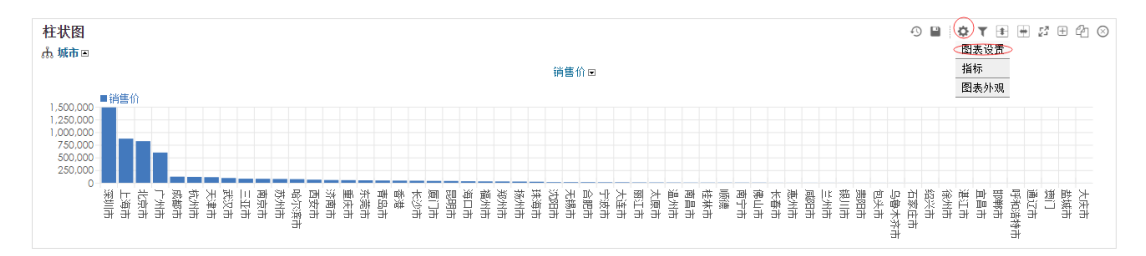

步骤2 进入图表设置界面。因只需要显示前10位排名的城市, 在设置好的钻取城市旁边的 空白栏中输入10,点击确定完成此设置。如果您需要显示前5项,也可以输入5,以此类推。

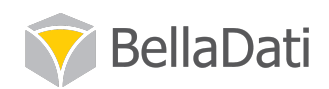

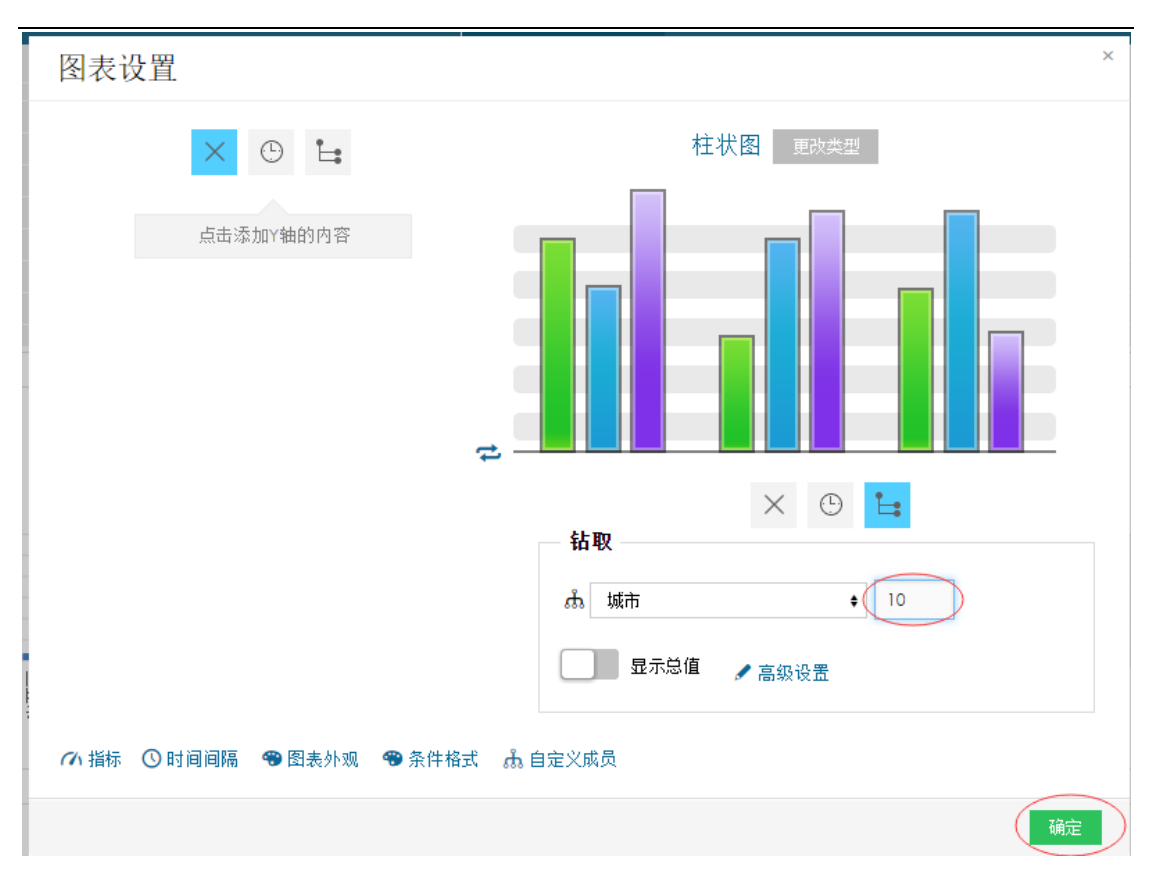

此时的柱状图已经更新为只显示销售价总额从高到低排名前十的城市。依次为深圳、上海、 北京等城市。

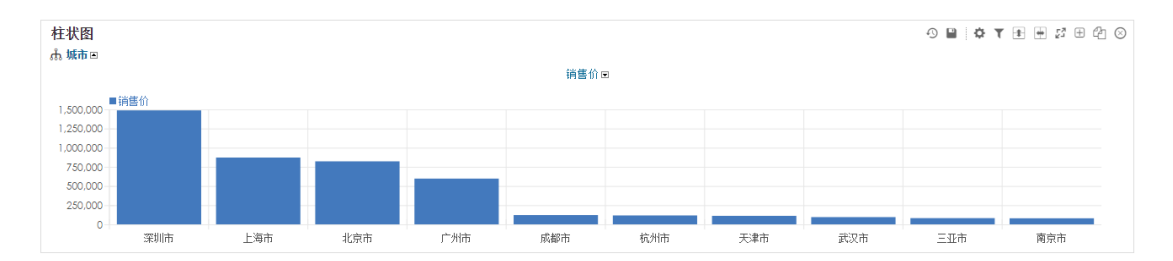

如果需要对城市按销售价从低到高排序,点击"销售价"指标旁边的三角符号,使三角符号 显示向下。

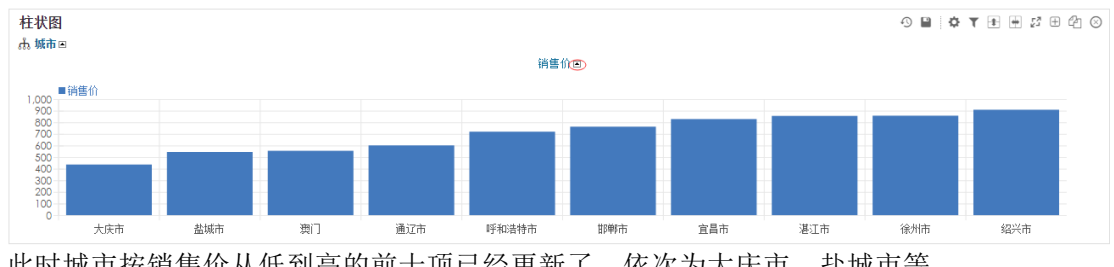

此时城市按销售价从低到高的前十项已经更新了, 依次为大庆市、盐城市等。

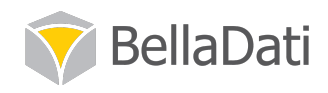

## 3.4 更改视图的种类

如果需要更改视图的种类,需进行以下操作。 实现步骤:

步骤1 将鼠标移动到视图右侧的齿轮状图标,点击图表设置。

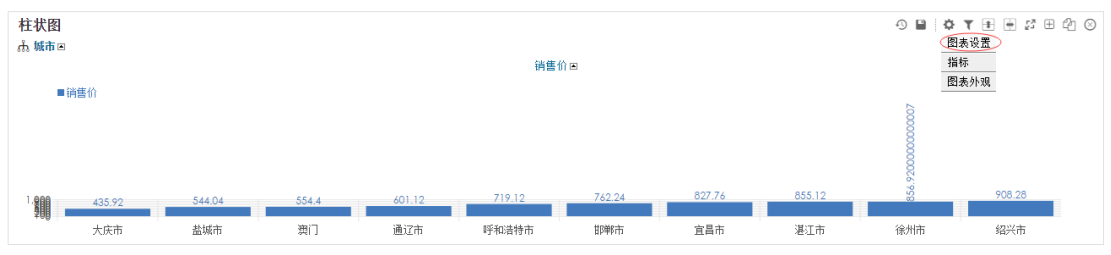

步骤2 点击设置框右上角的"更改类型按钮"。

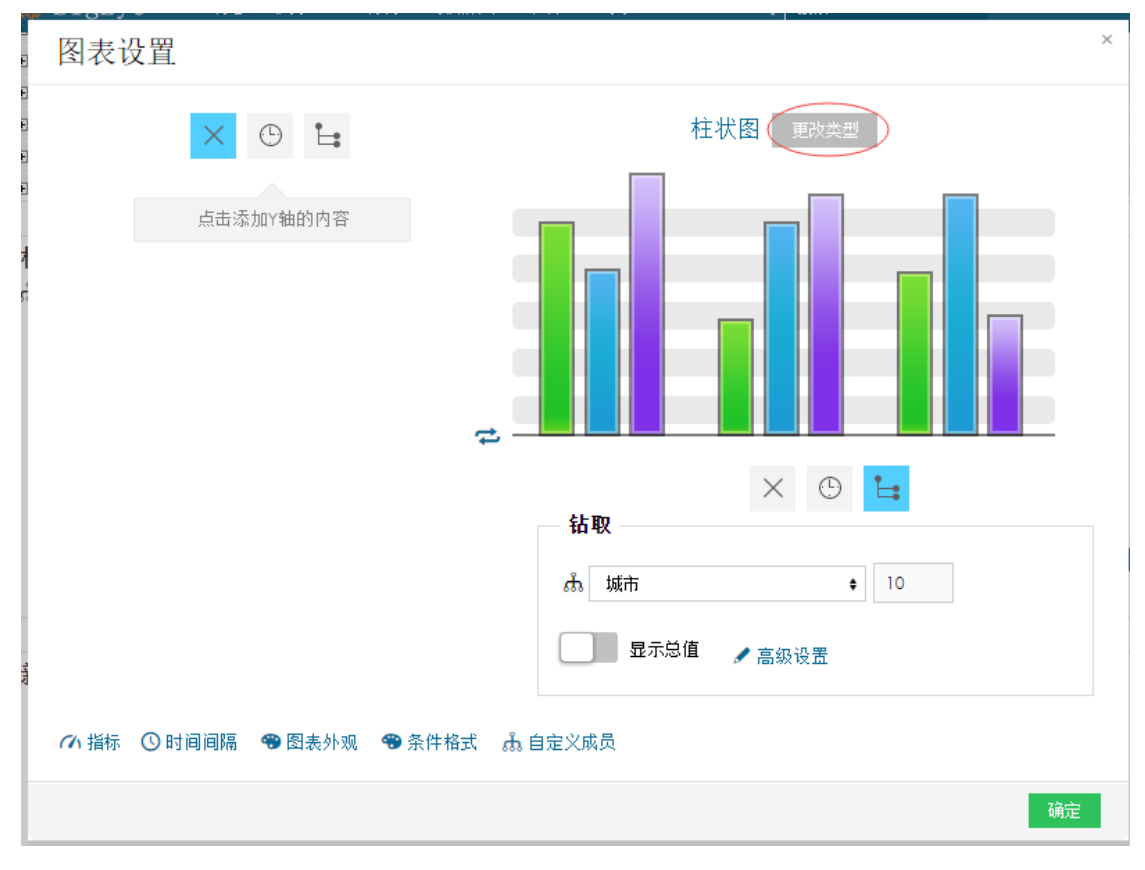

步骤3 选择希望更改的类型, 例如"水平柱状图"。

(注意,有的类型的图表并不适合作为特定变量类型的图表使用,请参见2.1 章节和2.2 章 节的说明进行选择)

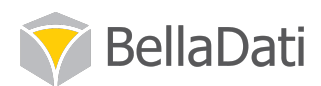

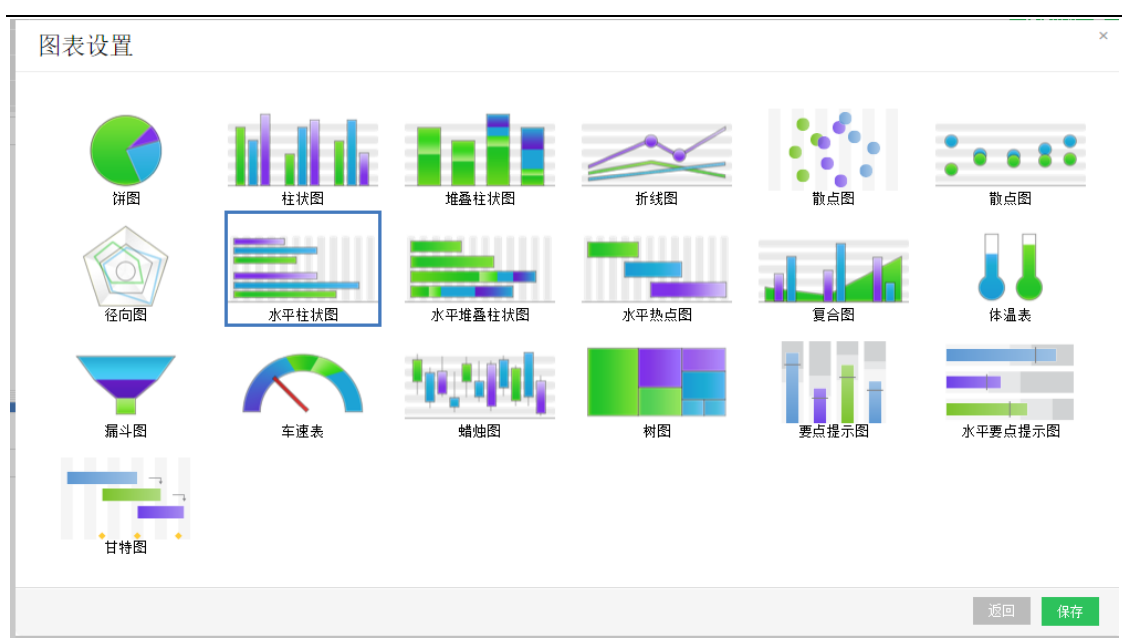

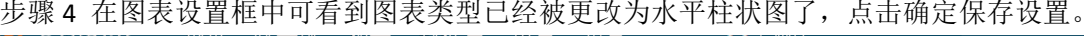

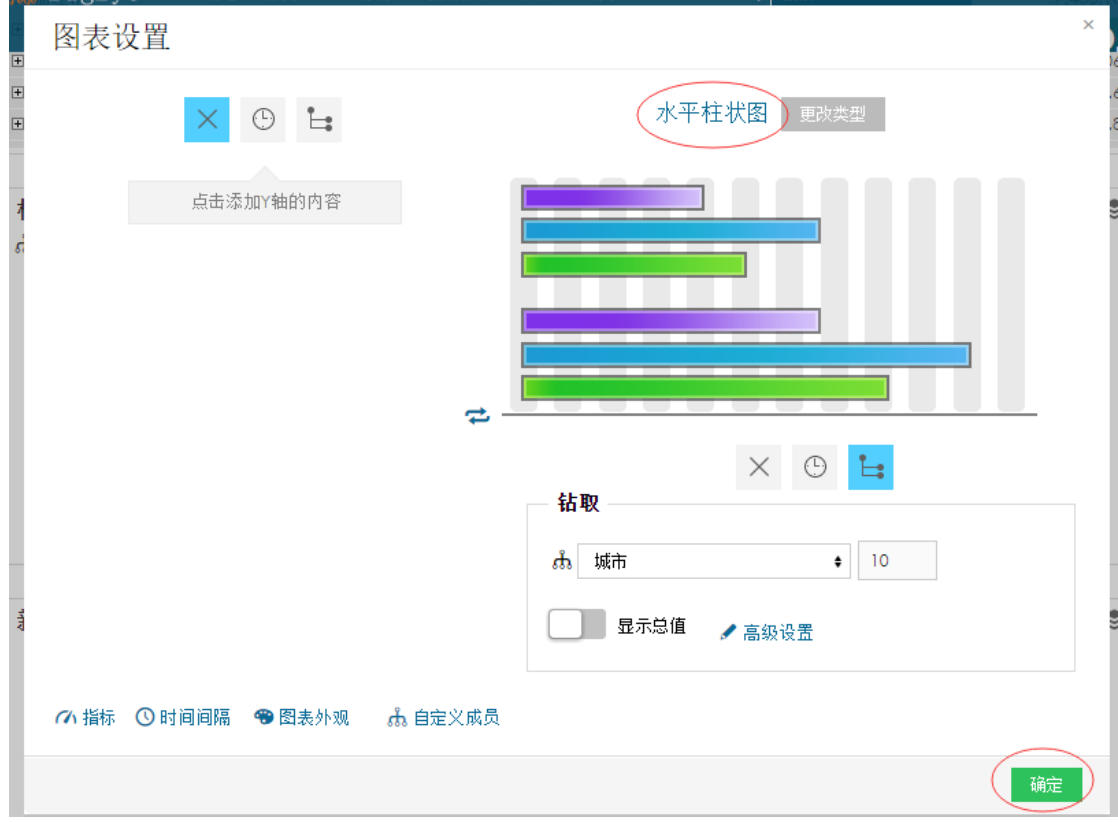

步骤 5 对图表进行排序和报表页面排版,得到如下水平柱状图。

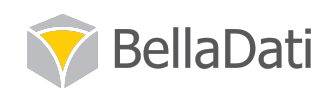

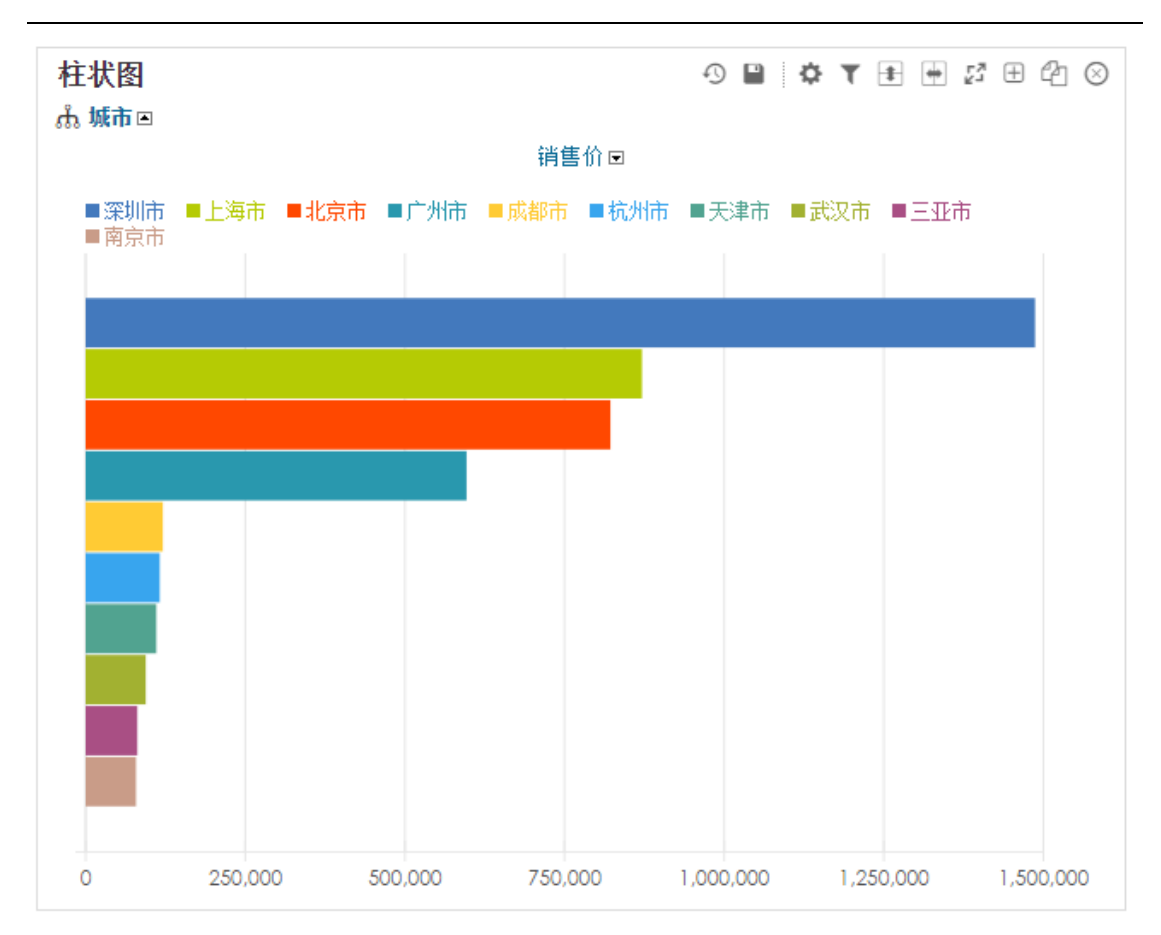

步骤6点击报表栏保存按钮完成设置和保存。

## 3.5 创建饼图和建议

参照 3.3 章节和 3.4 章节的步骤, 可以创建一个饼图或将柱状图更改为饼图。

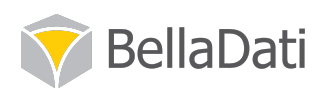

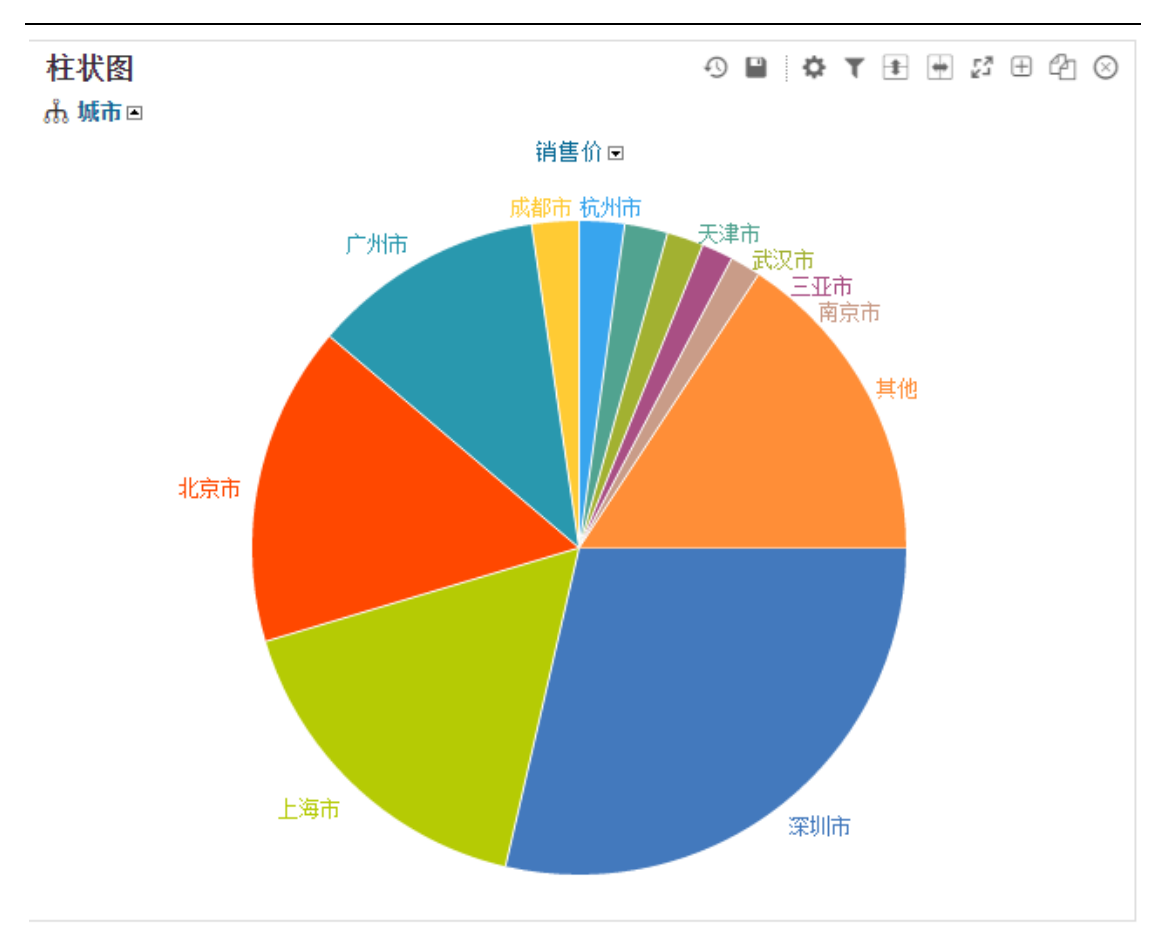

在上述饼图由 10个城市构成。

饼图和其变形是最受争议的图表类型之一。许多信息图表化和信息可视化领域的专家对饼图 持警惕态度,但他们仍然在商业报告中频繁使用。在创建这类图表时要考虑一些关键问题:

1 将饼图的分块限制在 3-4 块。另外为了更容易区分,每个分块必须足够大。

2 限制颜色的使用。颜色只是为了区分不同的项目,而不是为了装饰。如果用了很多颜色, 用户通过颜色区分项目是很困难的。

3 在 12 点钟的位置开始, 向右移动画最大的分块, 然后向在左边画出第二大分块。最小分 块应该接近底部,这样帮助用户看到最大的块。

4 不雅使用三维饼图, BellaDati BI 也不支持这样做。

5 不要再划分已经划分好的块。

6 确保饼图中各分块的百分比总计达到100%。

7 避免在分块中使用过多的标签。

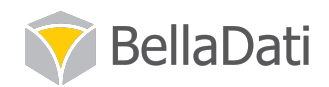

由以上七条建议可以看出, 销售总额排名前十的城市分布其实不适宜用饼图表示。但使用环 形图会好得多。

#### 3.6 创建环形图

下面学习如何在制作好的饼图基础上创建环形图。

实现步骤

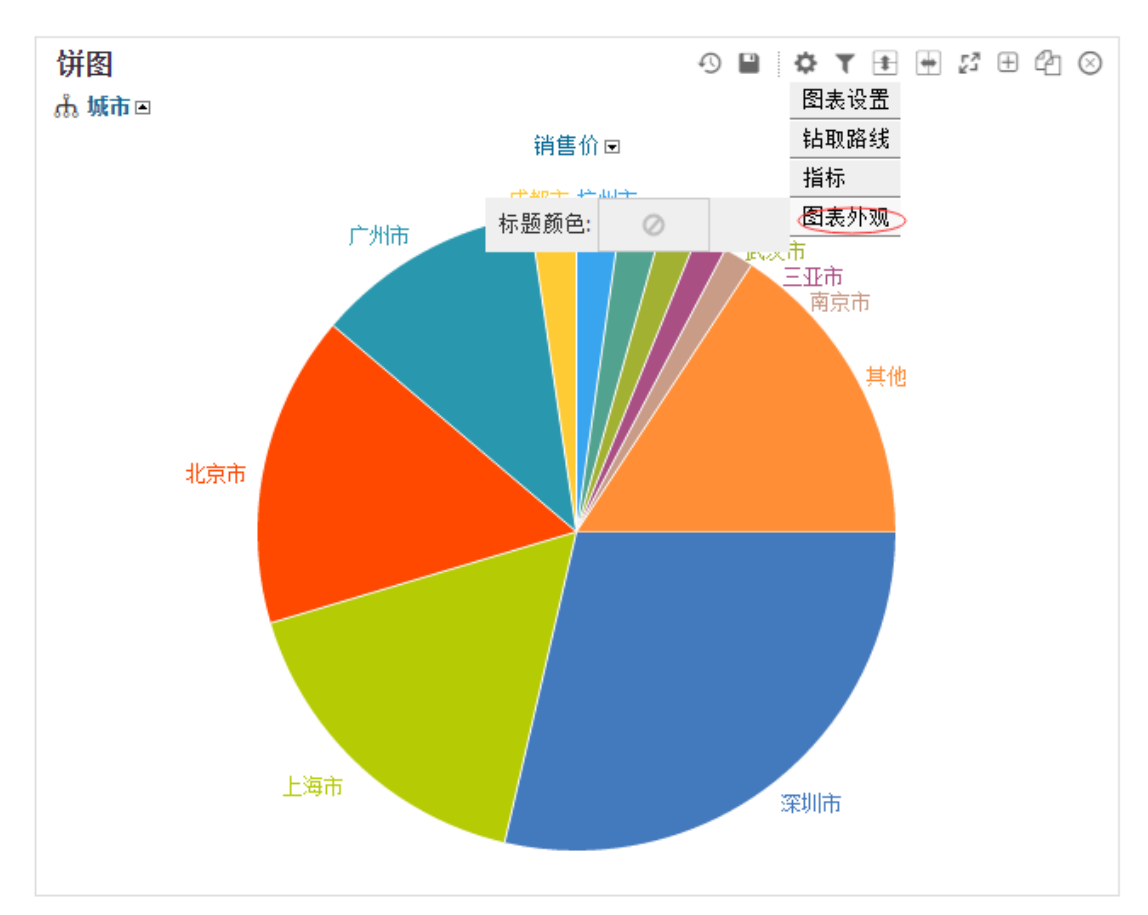

步骤1 将鼠标移动到视图右侧齿轮状按钮, 点击图表外观进入。

步骤 2 移动"填充中间"的按钮,使其变成灰色。

步骤3 如果您需要环形图显示百分比或数值,可点击"显示数值"的选项进行操作。

步骤 4 点击保存保存这一设置。

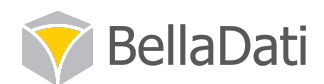

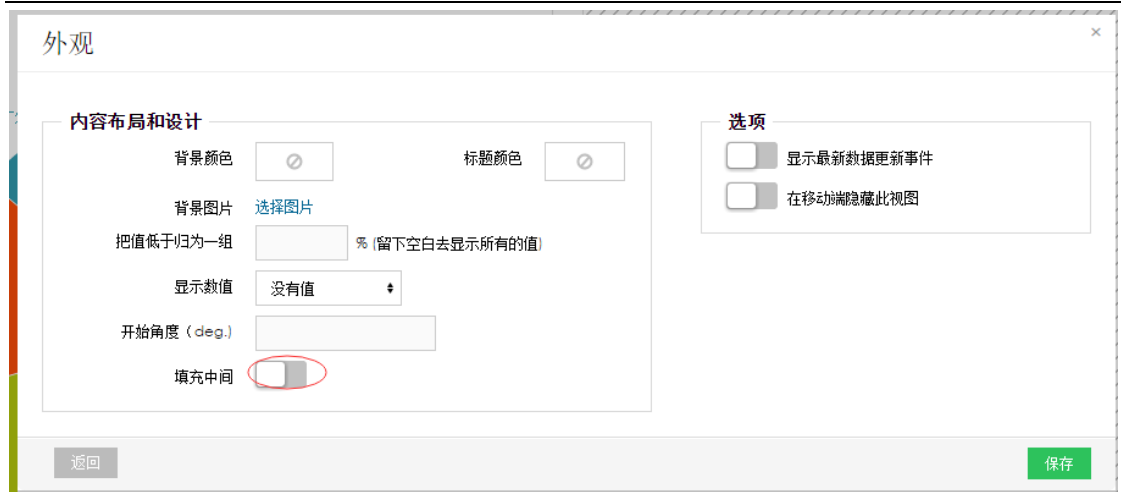

步骤5点击图表设置框的确定按钮保存。

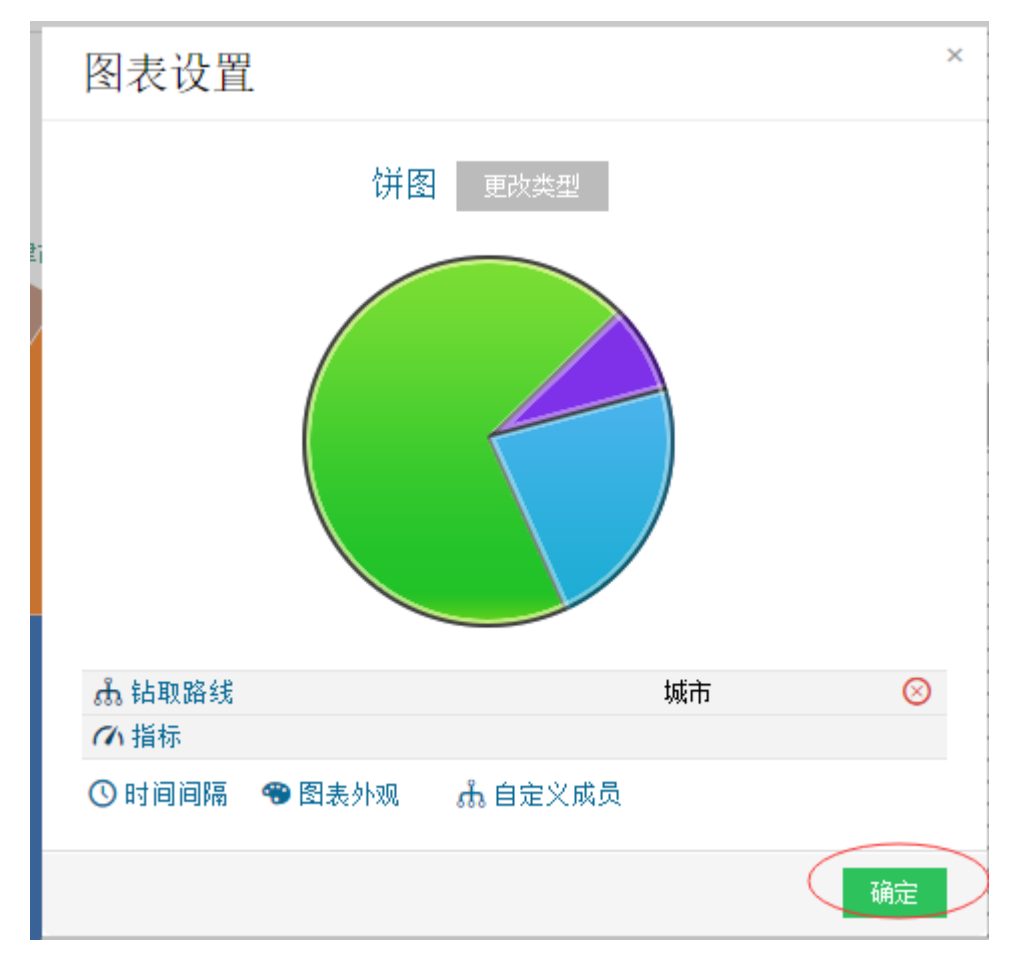

步骤6 如下图所示,环形图创建完毕。

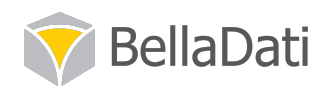

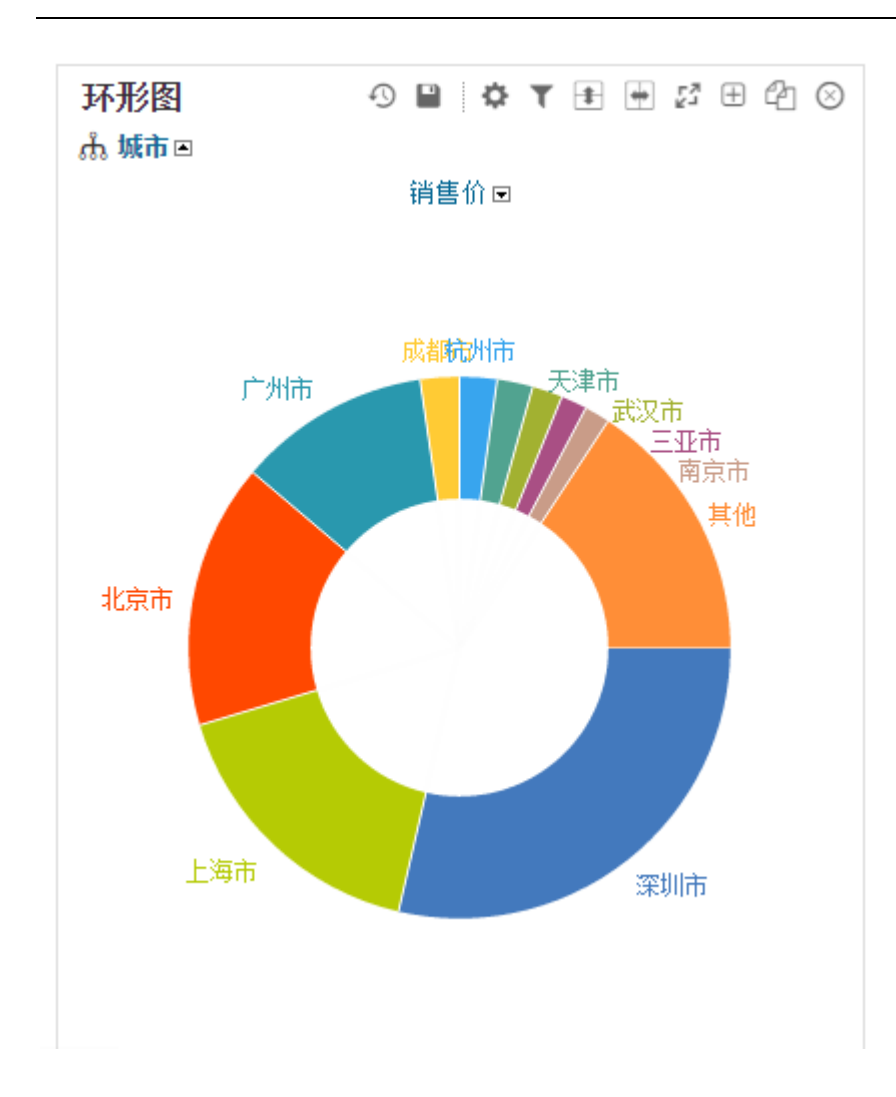

## 3.7 创建透视图

在此章节, 我们仅创建一个包含一个维度和两个指标的简单表格。例如根据"虚拟数据 1 "excel 表提供的明细, 我们希望对不同城市的销售金额总计和采购金额总计做一个统计。

实现步骤: 步骤1 请跳转至3.2 章节, 重复3.2 章节中步骤1 至步骤3 的操作。

步骤2选择需要分析的另外一个指标:采购价。继续点击新指标栏,选择"采购价",点击。

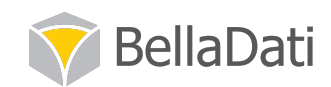

确定

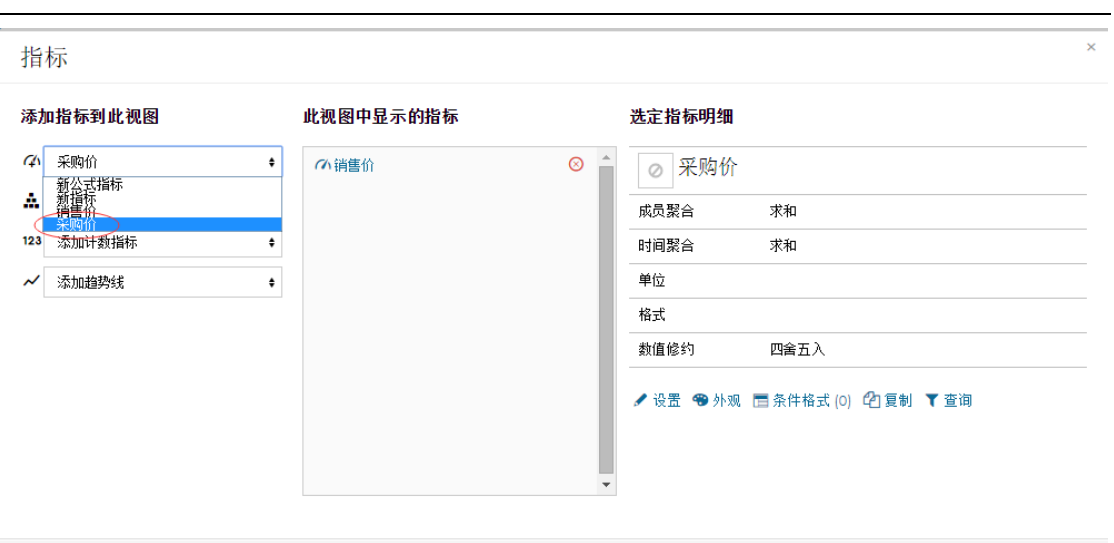

此时采购价这个指标已经出现在中间"此视图中显示的指标"中了, 如果需要对这个指标进 行编辑,请选中这个指标,然后在右侧"选定指标明细"中进行编辑。

步骤 3 完成设置,点击确定按钮执行下一步操作。

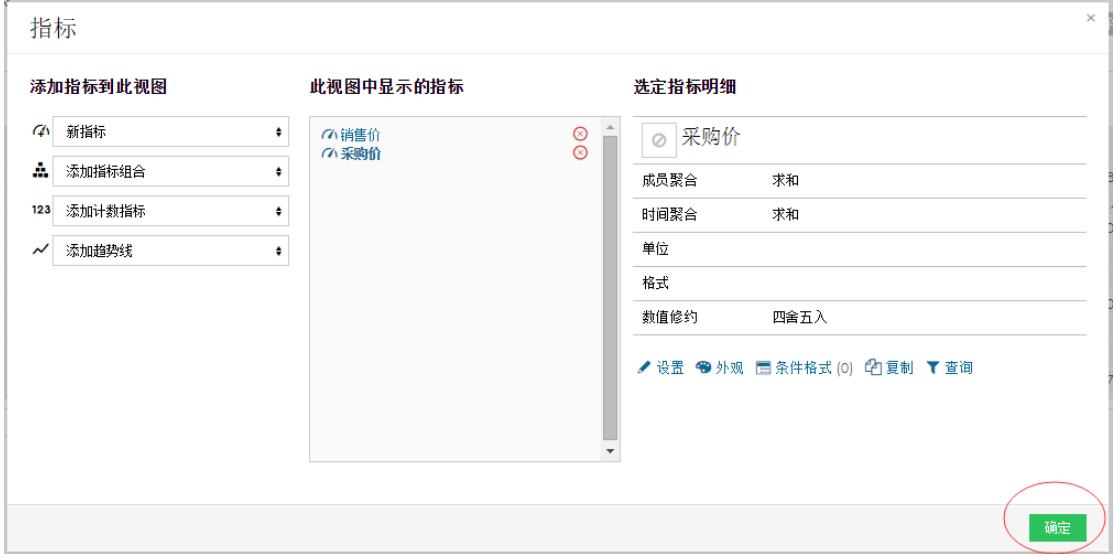

#### 步骤 4 重复 3.2 章节步骤 5 至步骤 8 的操作, 完成透视图。

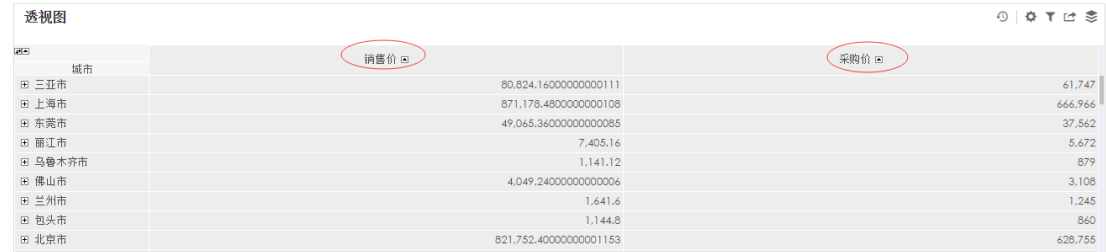

在完成的透视图中可以看到,这张透视图反映的是不同城市中销售价和采购价的情况。
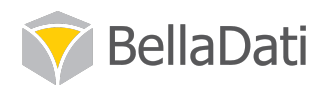

### 4.2.1 单位和格式设置

在上述视图中可以看到,有的城市的销售价和采购价总额带有多位小数,我们希望对这两项 指标的单位和格式进行设置。

实现步骤

步骤1 将鼠标移动到视图右上角的齿轮图标,点击"指标"进入。

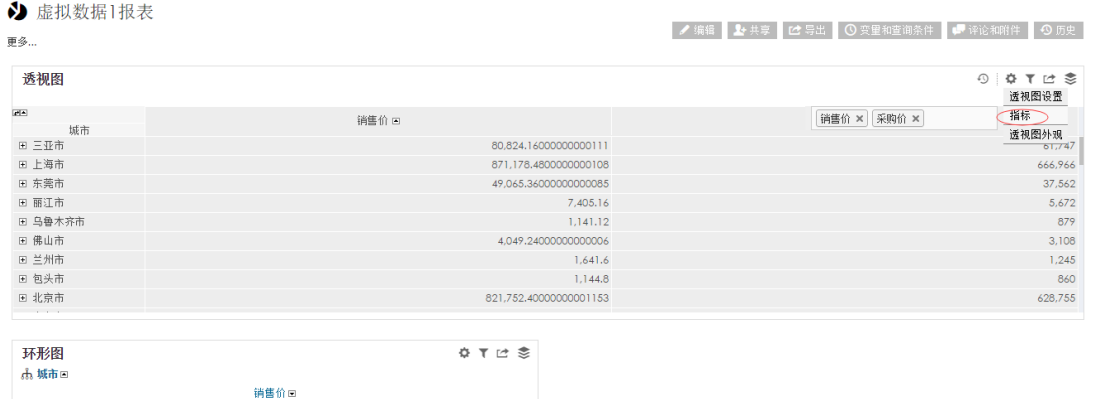

步骤 2 在指标设置框的中间点击"销售价"选中,待选定指标明细框中显示的是"销售价 的明细后,点击右下角的"设置"对"销售价"这一指标进行设置。

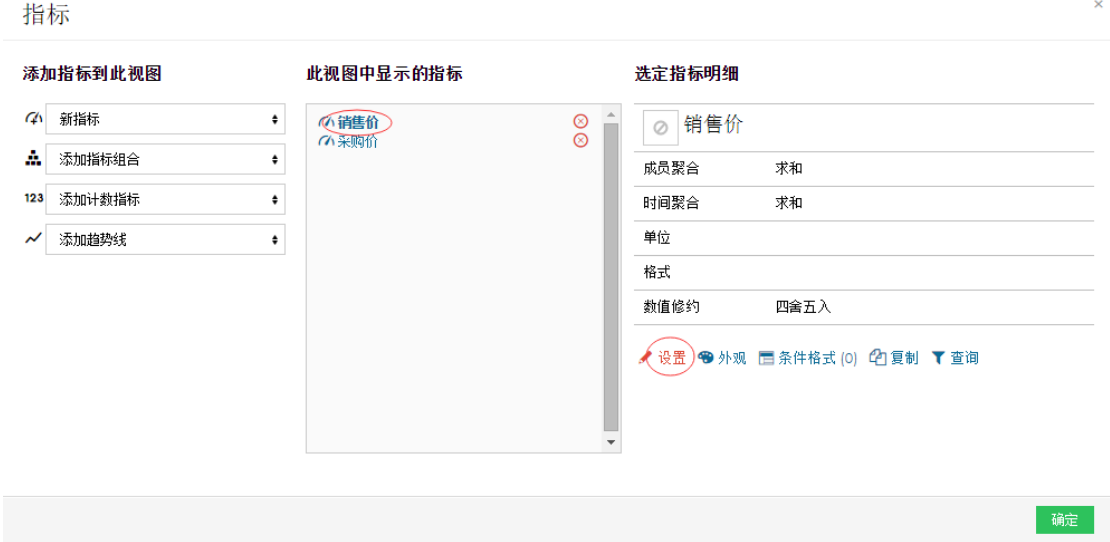

步骤 3 我们将在简单设置框中对该指标的名称、单位和格式进行设置。如果需要知道具体 的规范,请点击"显示帮助".

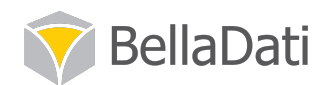

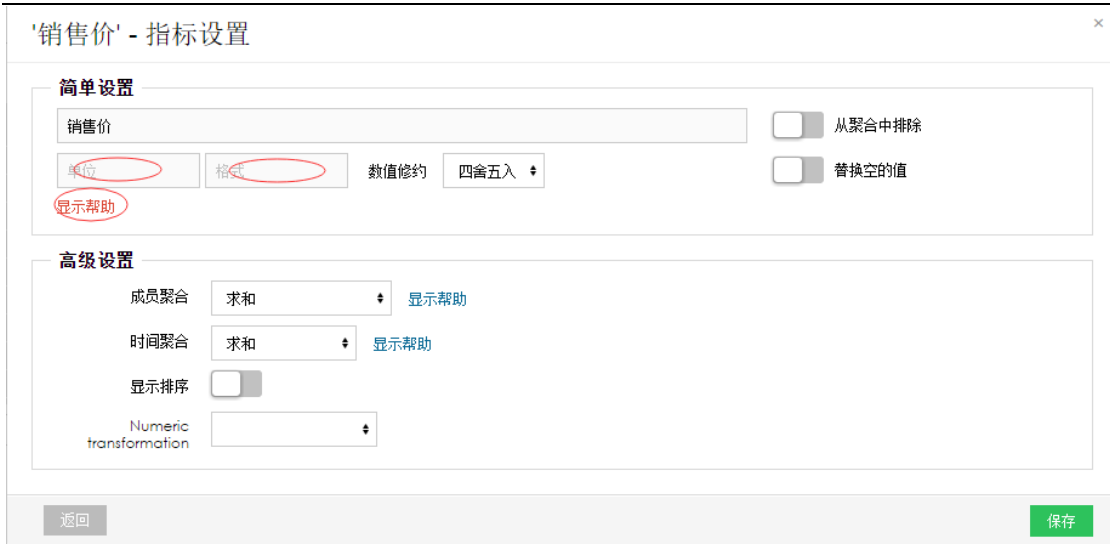

步骤 4 帮助内容如下图所示。例如我们需要对销售价进行取整, 设置单位为元, 请参照格 式举例的最后一行, 在单位栏中输入"元", 在格式栏中输入"#"。

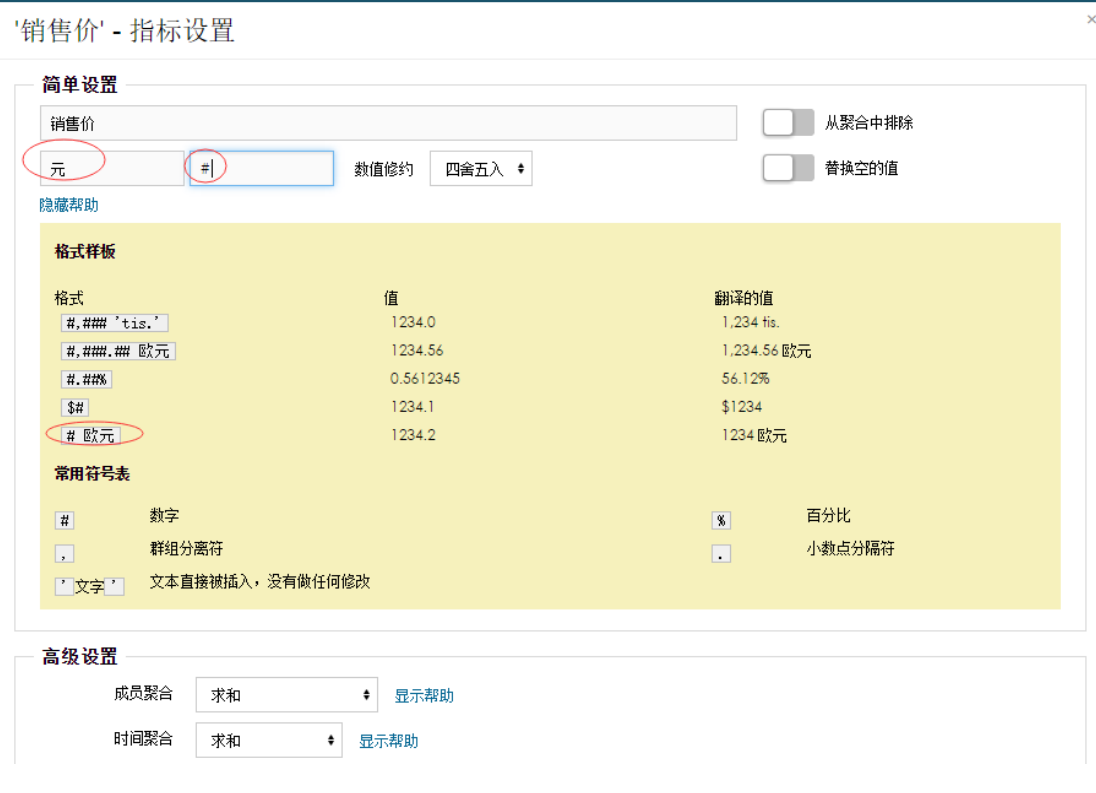

步骤 5 点击保存完成设置。

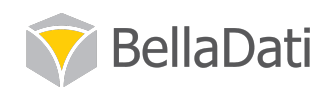

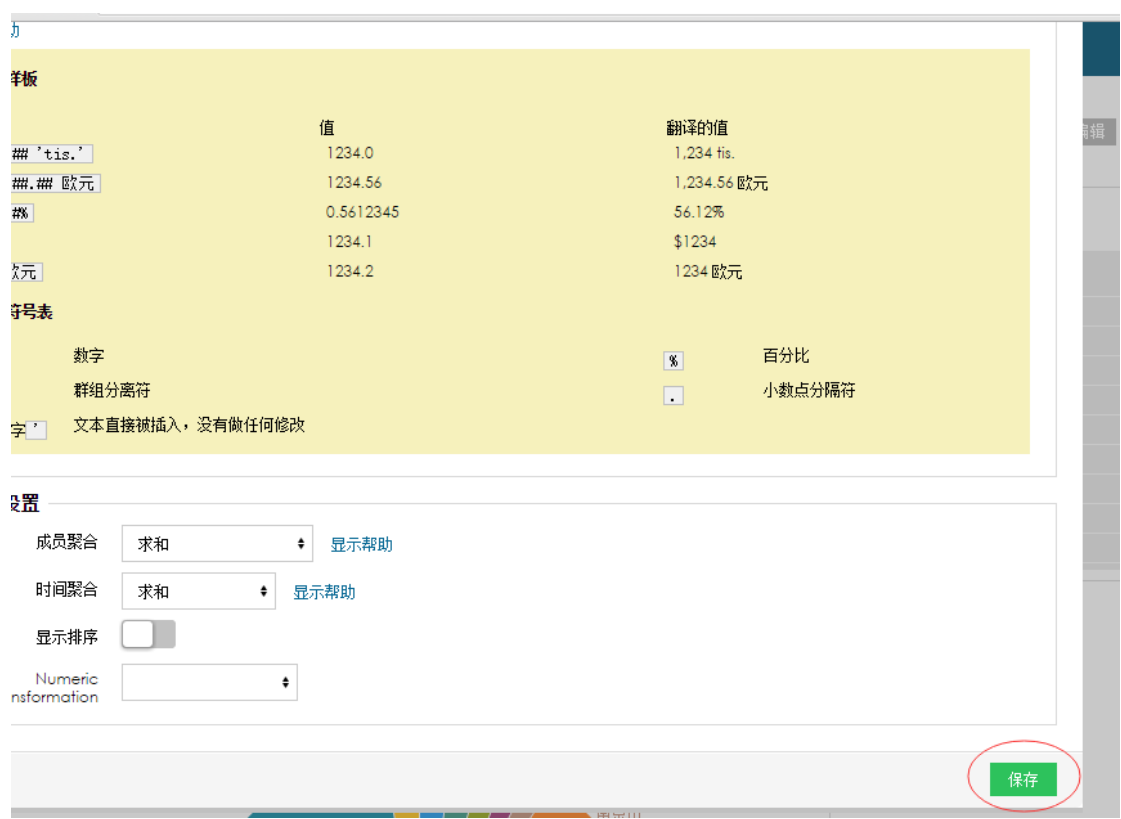

此时我们可以看到, 视图中销售价栏目的聚合值全部显示为整数, 销售价字段的旁边显示有 [元]字样。

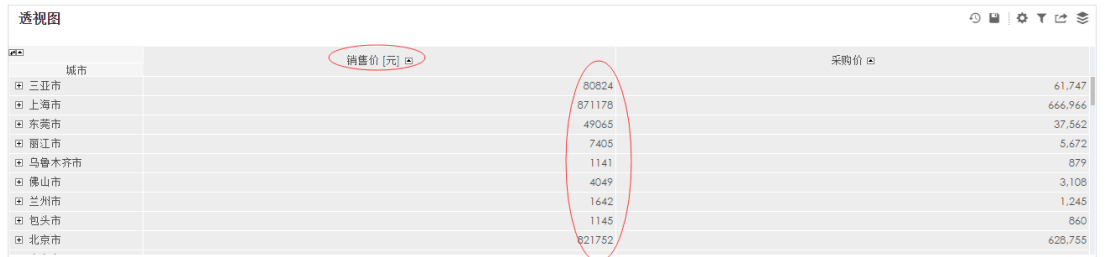

步骤6 参照步骤2至步骤5, 选取采购价这一这边对其单位和格式进行设置。效果如下图。

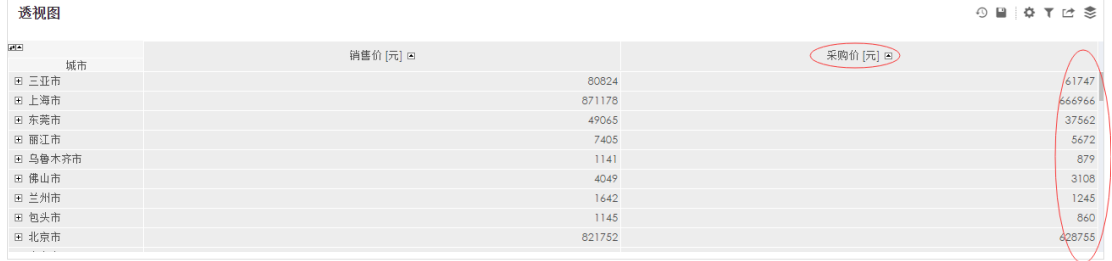

## 4.2.2 交换行与列

通过交换透视图的行与列,我们可以从不同的视角观察数据。

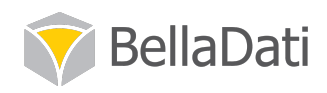

666966

37562

5672

 $rac{1}{879}$ 

3108

1245

860

628755

以交换 4.2.1 章节中透视图的行与列为例, 在 4.2.1 章节创建的透视图是杳看不同城市的销售 价总额和采购价总额,如果我们需要进行销售价总额和采购价总额在不同城市的情况的分析, 需要用到交换行与列。

实现步骤

① 章 了 过 零<br>**透视图设置** 诱视图  $\overline{\mathcal{C}(\mathbf{A})}$ 指标 销售价[元] E 采购价 [元] 回 适视图外观<br>透视图外观 城市 画 三亚市<br>画 上海市 80824<br>871178 田 东莞市 49065 7405 ■ 丽江市 ■ 乌鲁木齐市  $\frac{1}{1141}$ 田 佛山市<br>田 兰州市 4049  $rac{1642}{1642}$ 田 包头市 1145 821752 国 北京市

步骤1 将鼠标移至视图右上角齿轮状图标, 点击透视图设置。

可以看到, 在透视图设置框中, 指标类和维度类分别位于 X 轴和 Y 轴。

步骤 2 点击指标和维度右侧的交换图标, 将它们交换坐标轴。

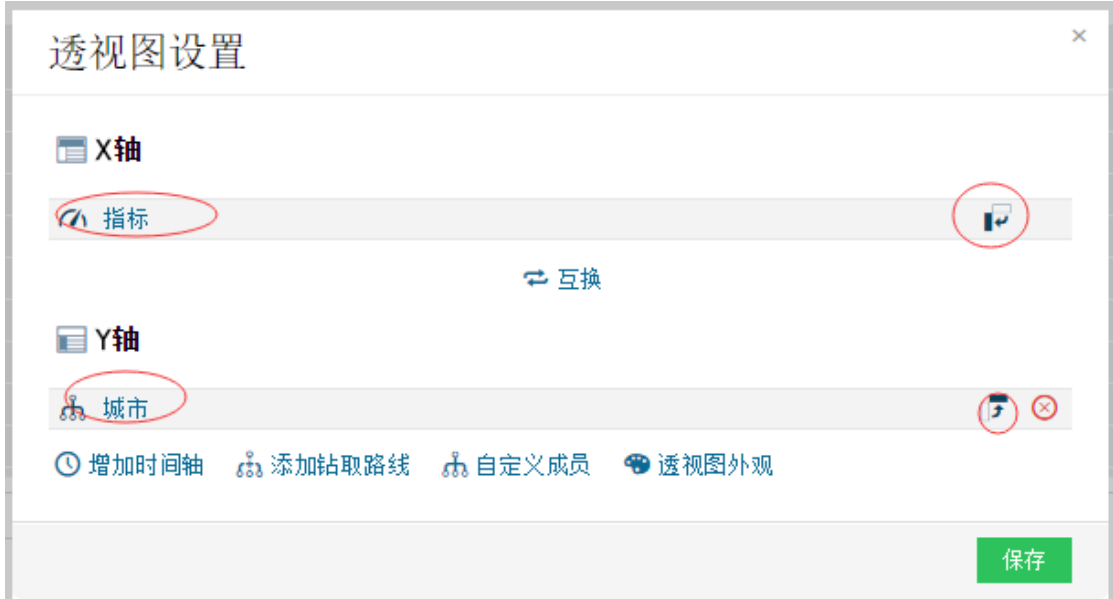

经过交换后, 指标类和维度类分别位于 Y 轴和 X 轴。

步骤3 点击保存完成设置。

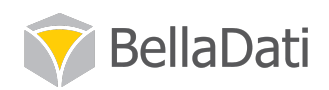

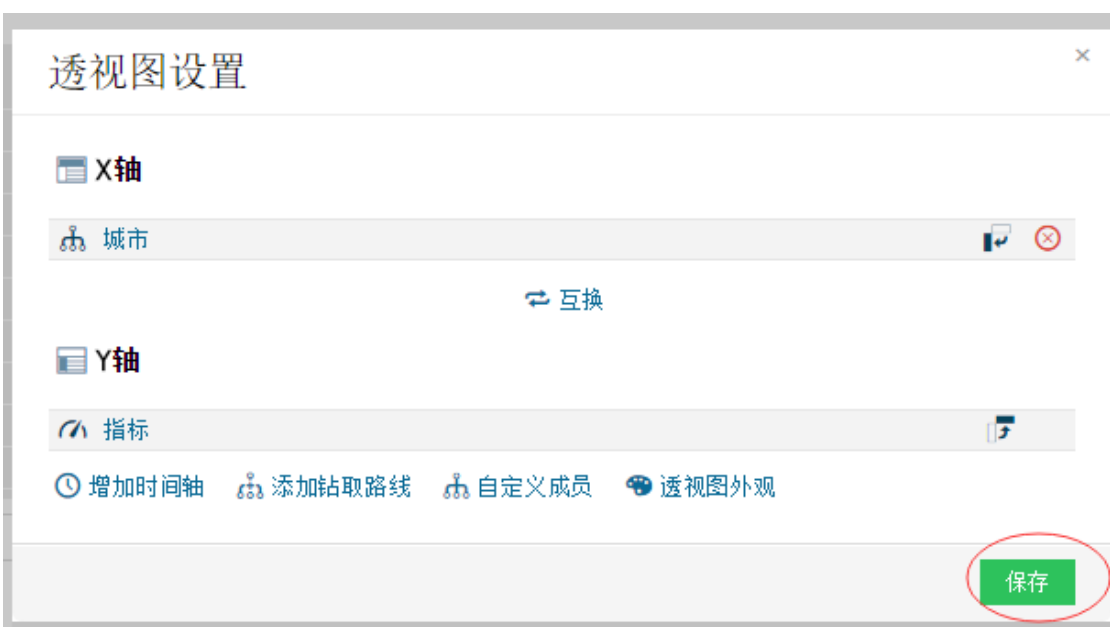

在完成的透视图中可以看到, 指标类"销售价"和"采购价"位于 Y 轴, 而不同的城市位于 X轴。下列视图是对销售价和采购价在不同城市的分布做的一个分析。

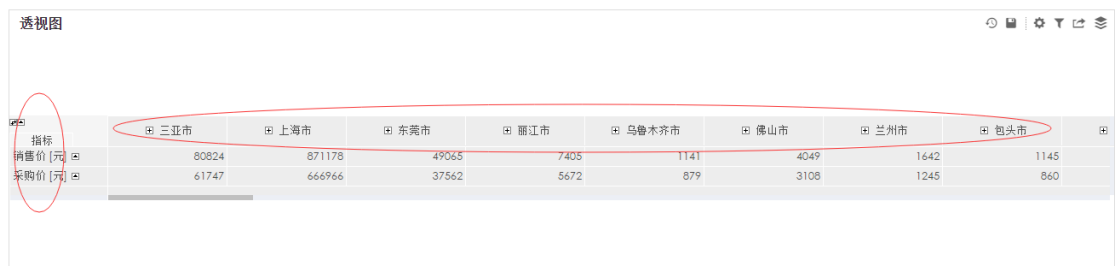

### 4.2.3 应用钻取

下图是在 4.2 章节中创建的透视图, 下面我们学习如何在已经创建好的透视图上应用钻取, 从而进行多维分析。

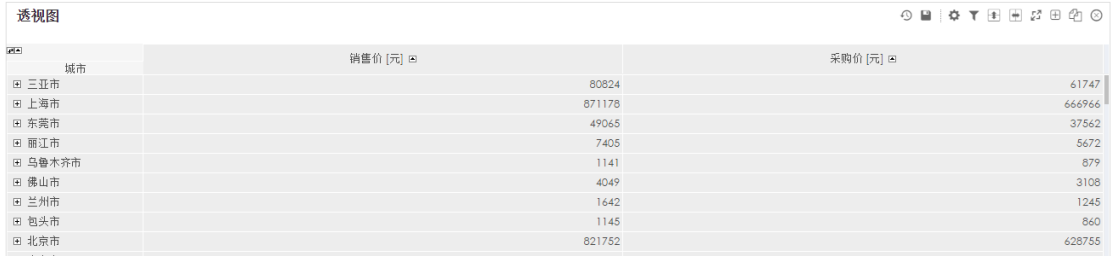

#### 实现步骤

步骤1 将鼠标移动到维度列的名称, 例如"城市", 直至此维度名称的右上方出现如下图所 示的方框栏。

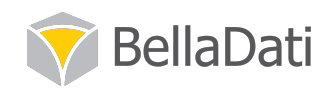

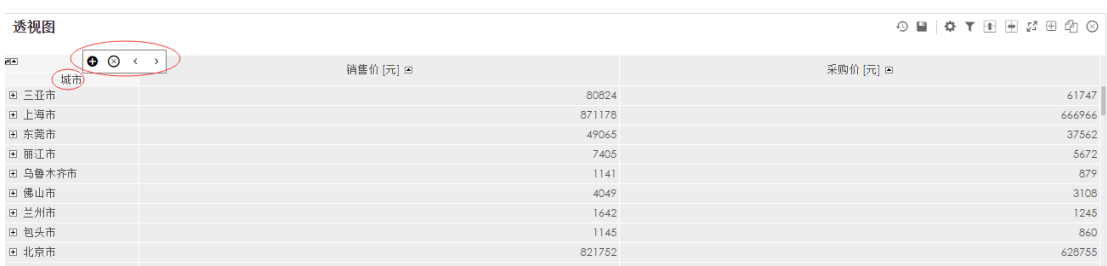

步骤 2 点击加号, 直至出现如下图所示的钻取框。

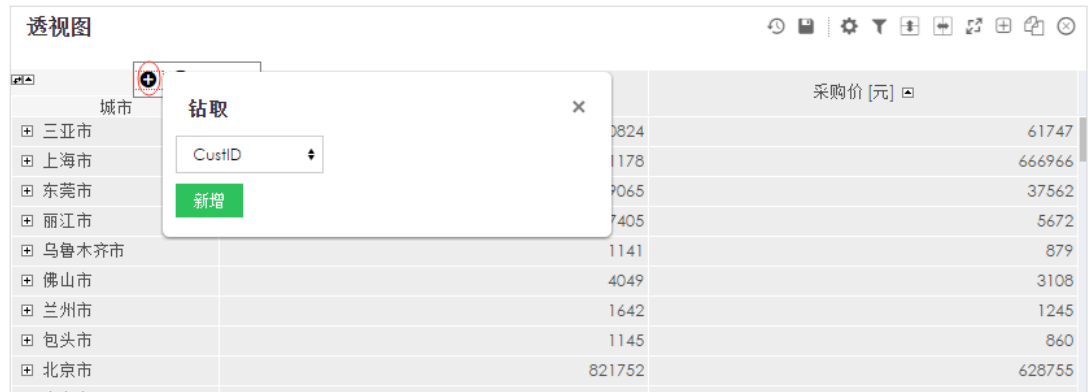

步骤3 点击钻取选择框,选择需要查看的维度,例如"车组"。

注意:在此时选择的维度,是直接添加在原有维度上的。例如这张透视图已有城市这个维度, 此时添加车组这个维度, 是在城市这个维度上进行钻取的。最后分析的结果是分析不同城市 中不同车组的销售价和采购价信息。

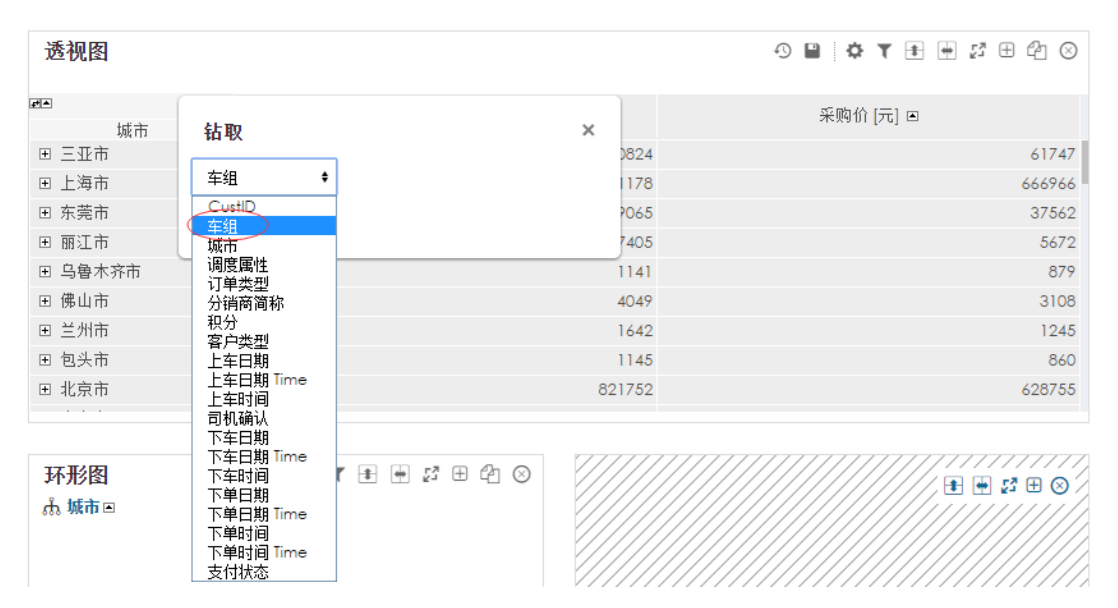

步骤 4 钻取"车组"这个维度选择完毕,点击新增。

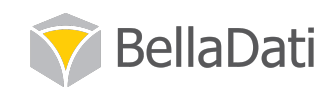

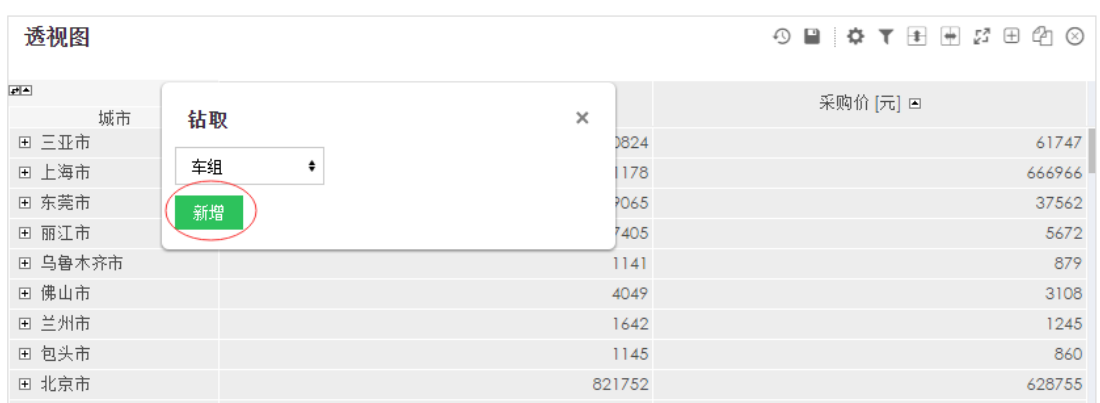

步骤 5 设置完毕。此时透视图是对不同城市中不同车组的销售价总额和采购价总额进行分 析。

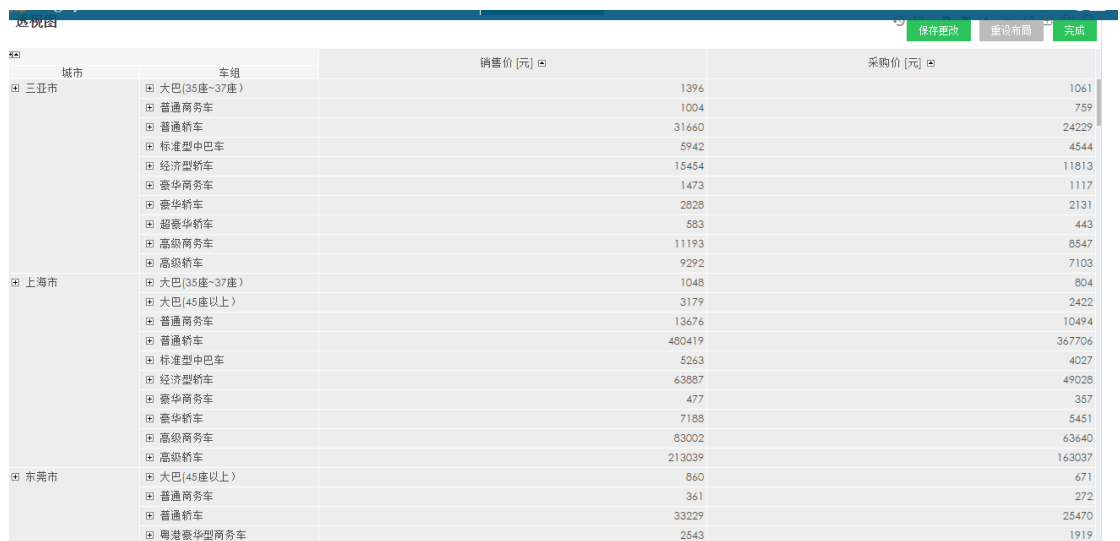

如果需要进行更多维度的分析,将鼠标移动到车组这个维度名称的右上角,重复步骤1到步 骤3的操作。

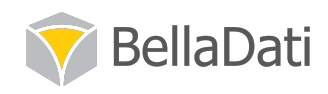

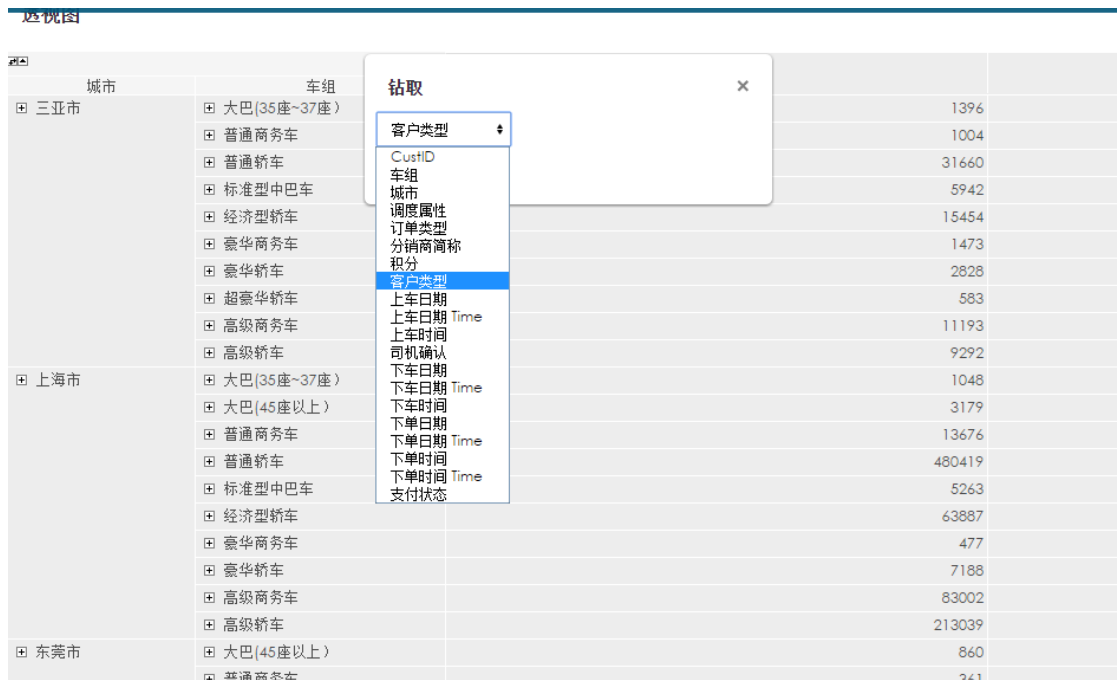

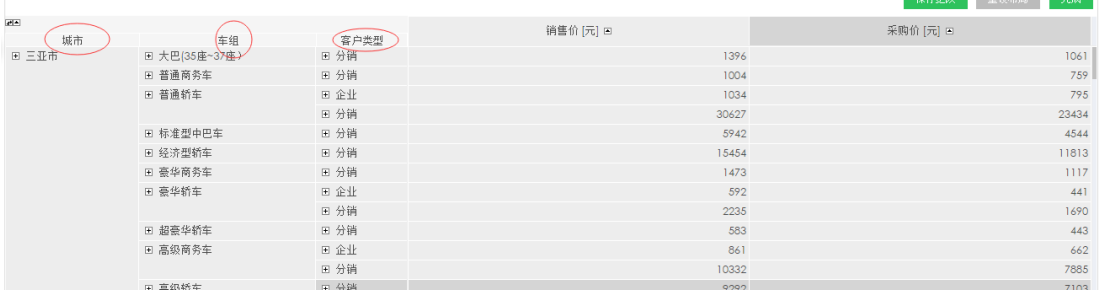

### 3.8 创建折线图

折线图最适用于时间序列数据以观察不同时间单位的趋势,比如日、周、月、季度和年份, 也可用作其它类型的数据。

下面我们学习利用"虚拟数据 1"数据集中的数据创建一个双变量的折线图。例如分析一个 月中不同的销售价和采购价走势。

实现步骤

步骤1进入"虚拟数据1"报表界面,点击报表栏编辑按钮使报表处于编辑状态。找到"点 击此处创建视图"的栏目。

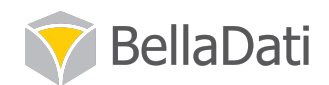

19日間電量 发布业处

步骤2将鼠标移动到此灰色区域,点击第一个图标"图表",在随即出现的"新增图表"框 中选择折线图。

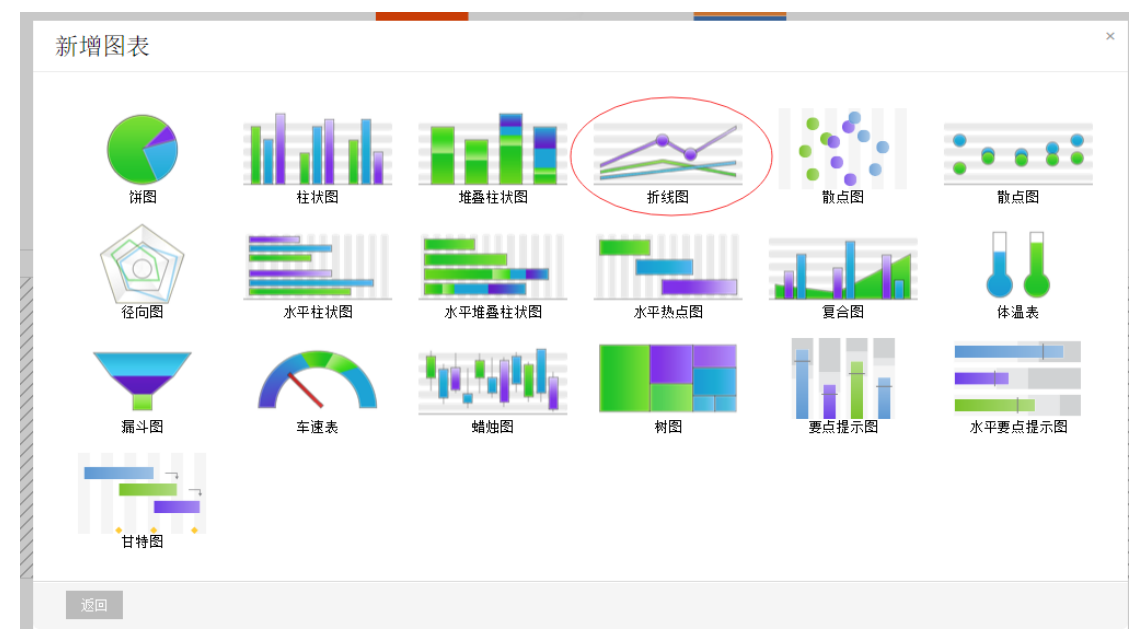

步骤3 为该图表命名, 例如"折线图", 点击继续。

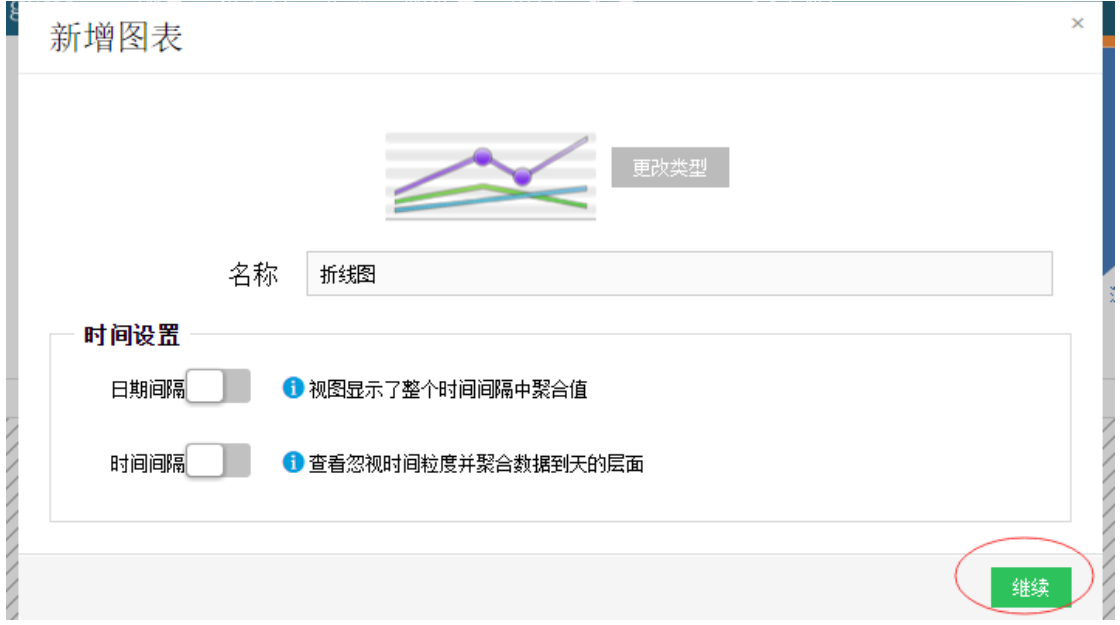

步骤 4 在指标框的新指标栏中点选销售价和采购价两项指标,点击确定按钮继续。

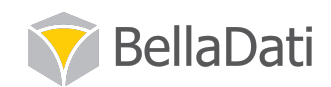

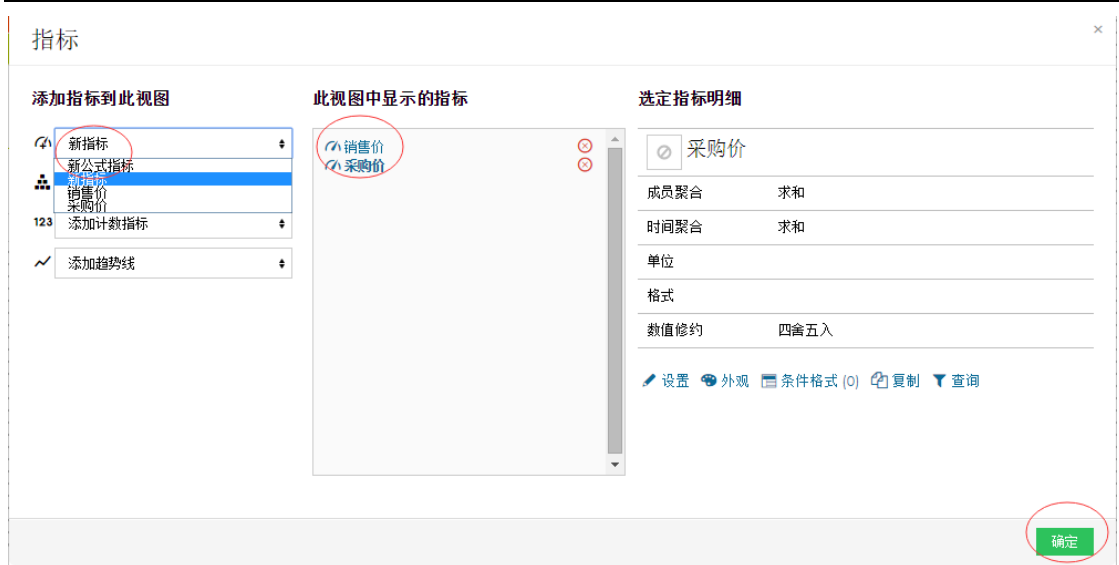

#### 步骤 5 进入图表设置界面。

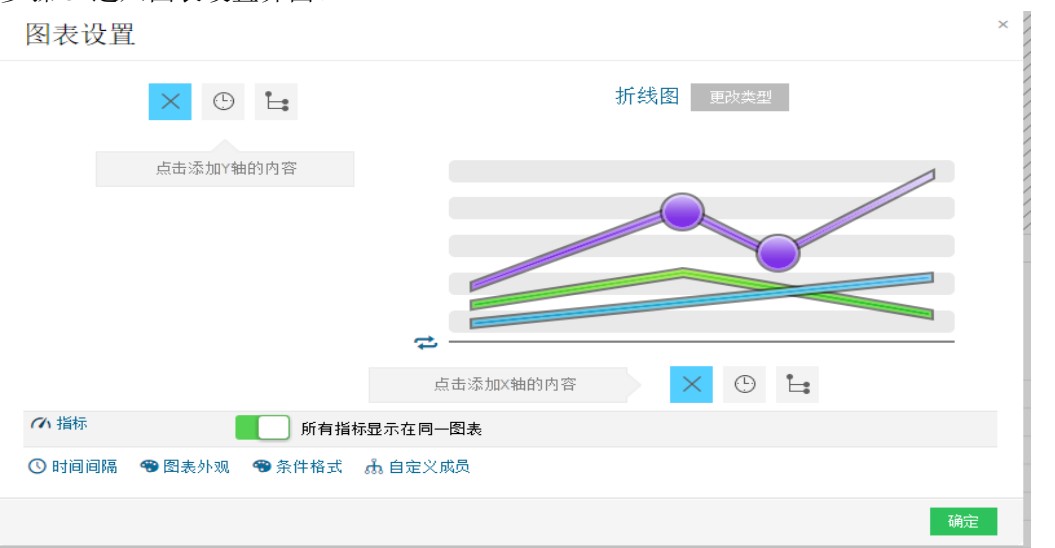

步骤6 点击图表设置框左下角的时间间隔,对选取数据所处的时间段进行设置。(以下步骤 在 4.4 章节详细讲解)

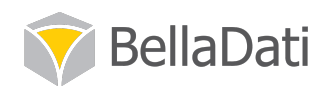

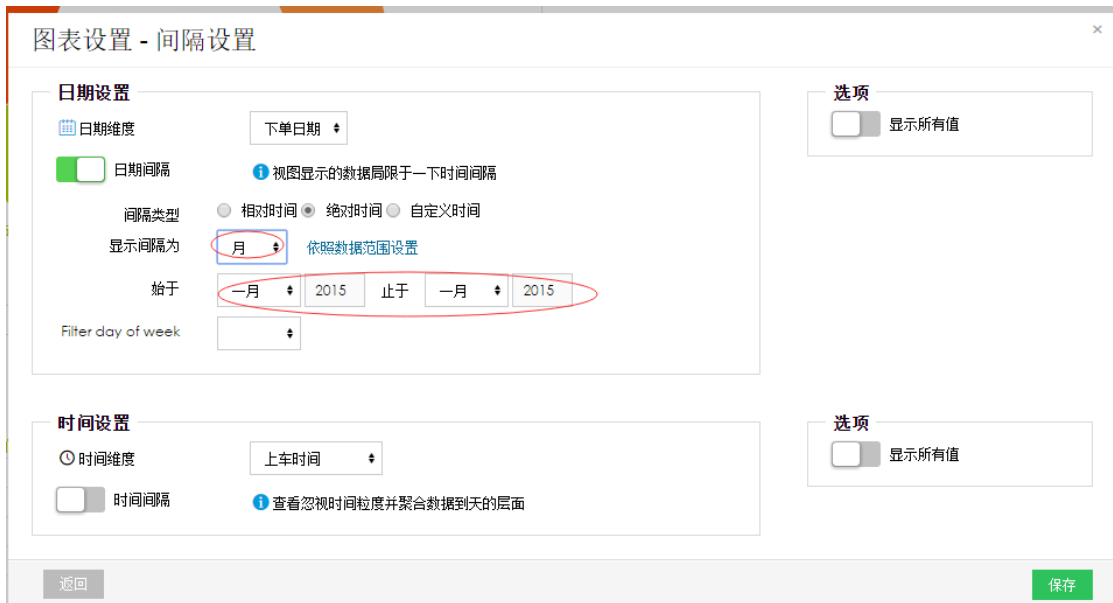

步骤 7 选择 X 轴时间设置图标, 对按日期单位划分和显示进行设置。

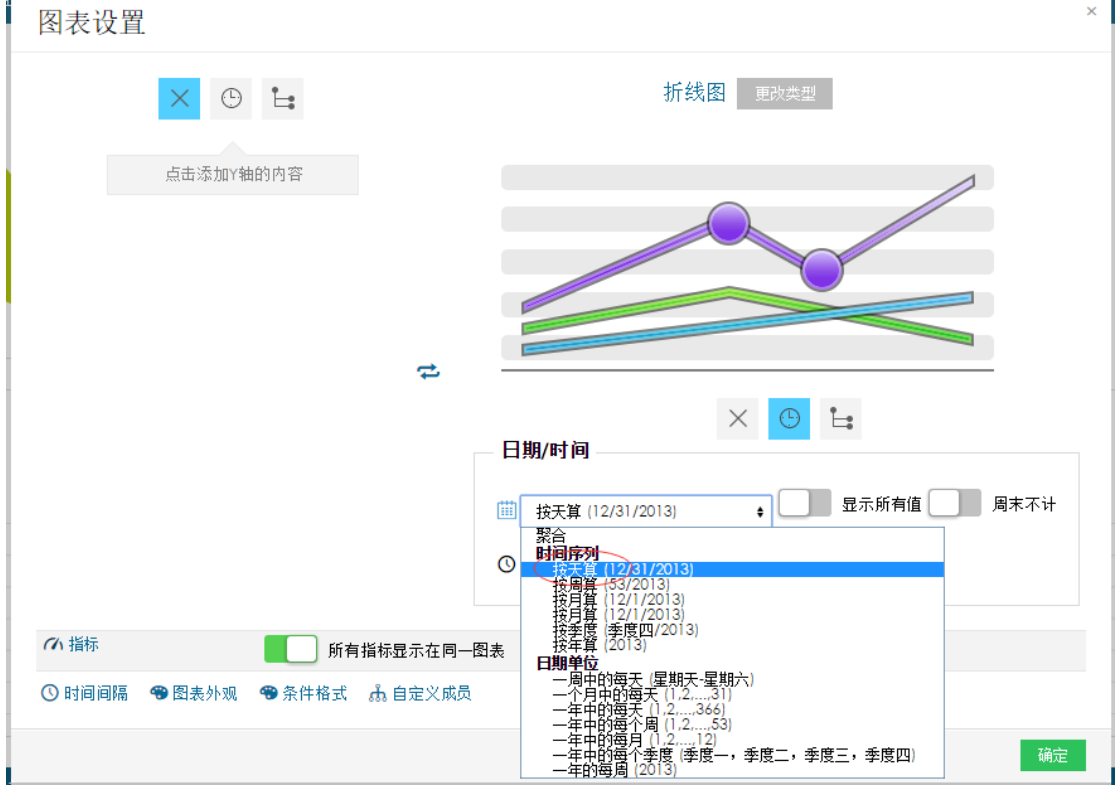

步骤8完成设置并进行保存,折线图如下。

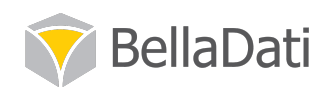

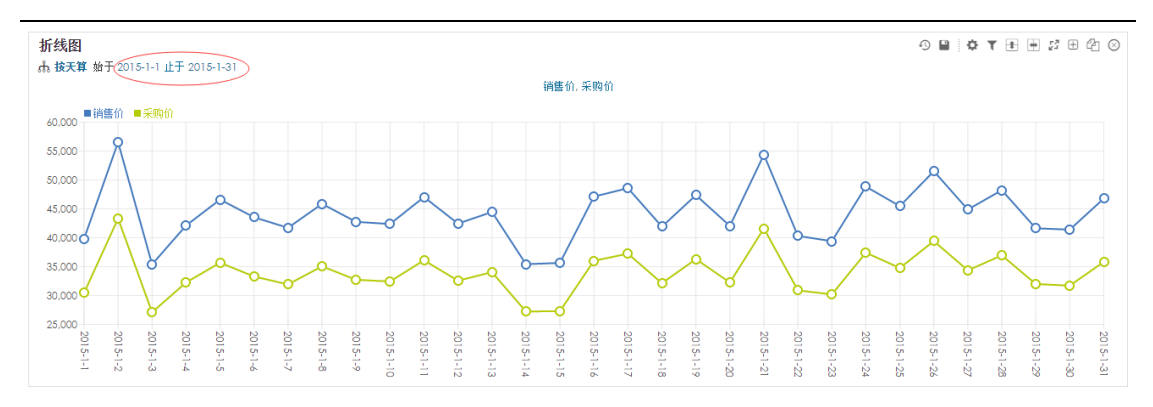

# 4 仪表盘

### 4.1 创建仪表盘

实现步骤

步骤1点击页面顶端"仪表盘"按钮。

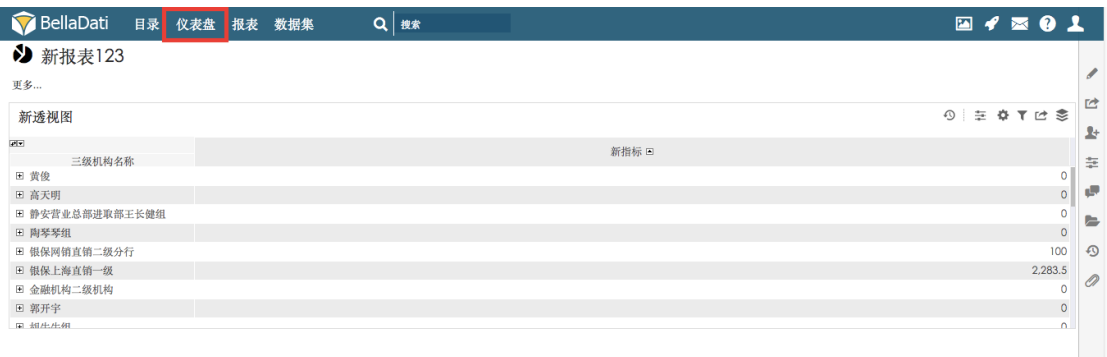

步骤2 将鼠标移动到"我的仪表盘"选项,点击选择"新仪表盘"。

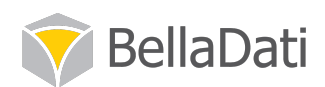

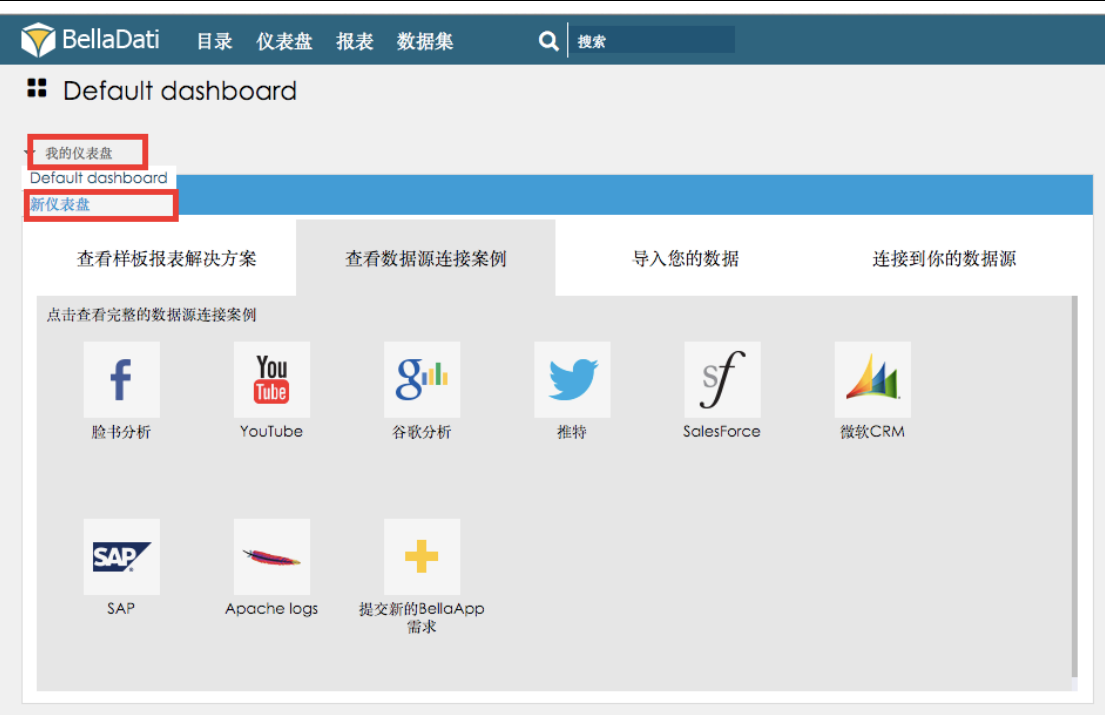

步骤 3 为新仪表盘命名, 点击"创建"。

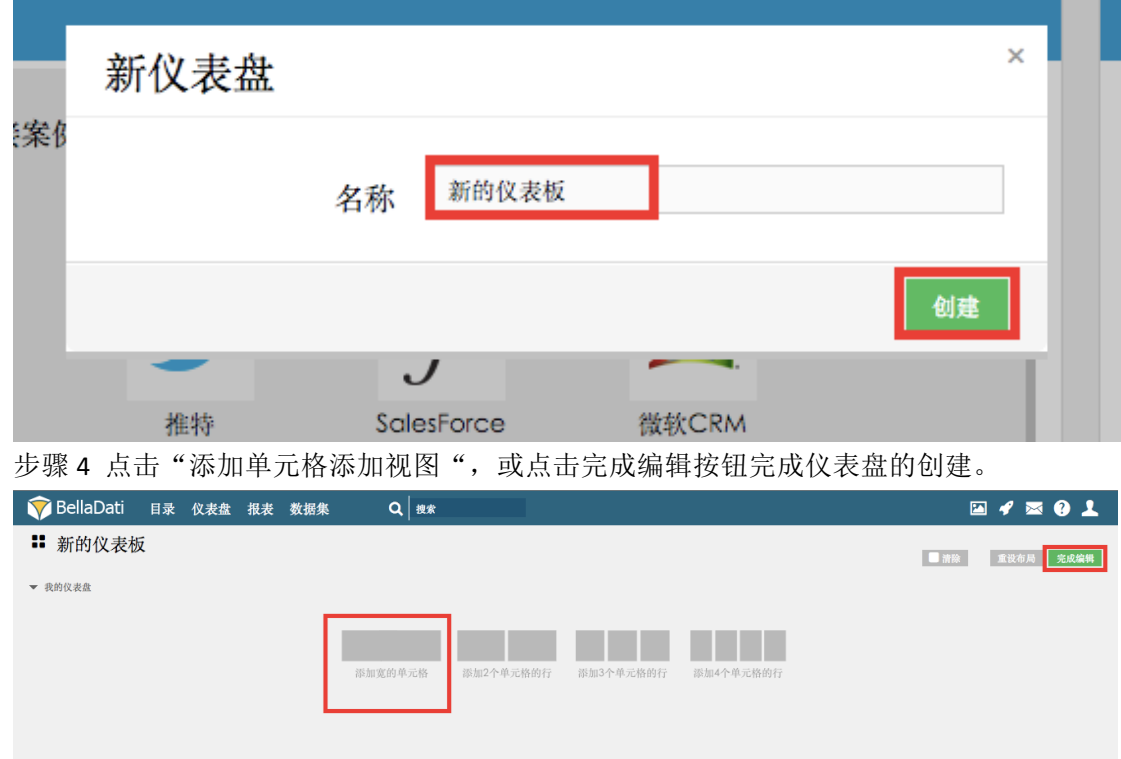

## 4.2 发布到仪表盘

实现步骤

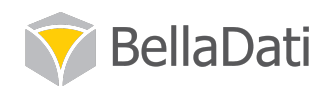

步骤 1 点击眉头"仪表盘"按钮进入目标仪表盘, 点击仪表盘栏右侧"编辑"按钮让仪表 盘处于编辑状态。

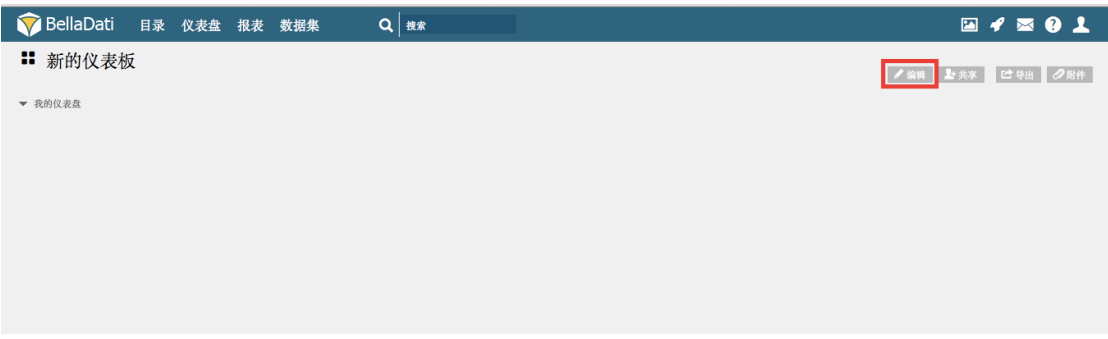

步骤2 选择需要添加的单元格, 例如"添加宽的单元格"。

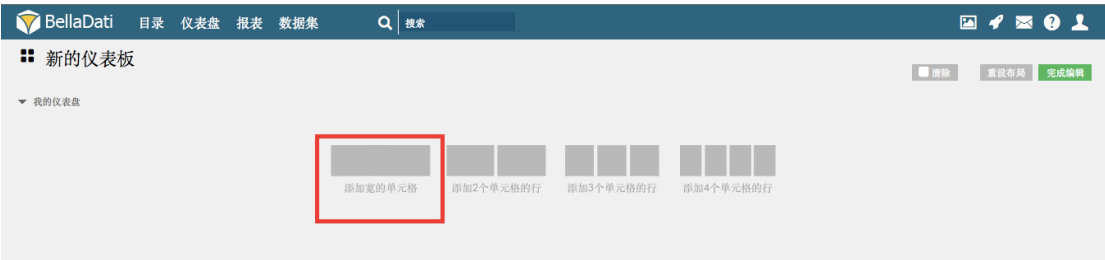

#### 步骤 3 点击灰色区域新增 dashlet。

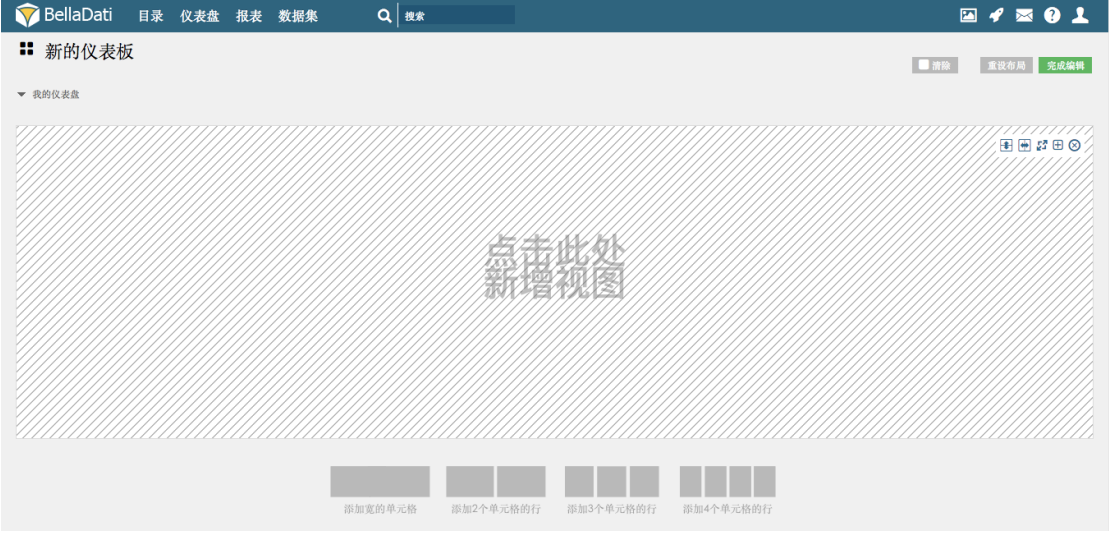

步骤 4 在发现的视图中找到目标视图, 点击视图右下角的新增按钮。

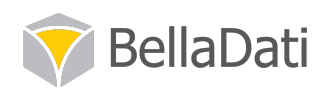

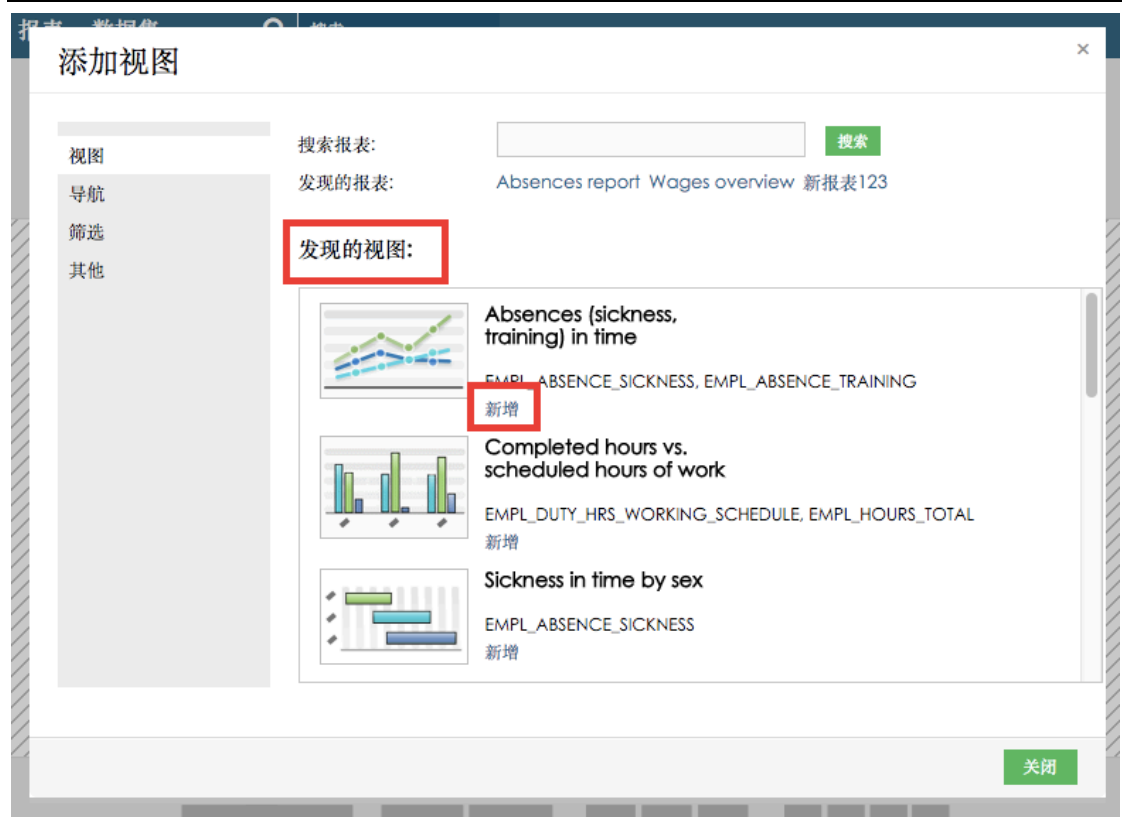

步骤 5 此时来自"虚拟数据 1 报表"的透视图已经被发布在目标仪表盘中了, 点击"完成 编辑"按钮完成编辑。

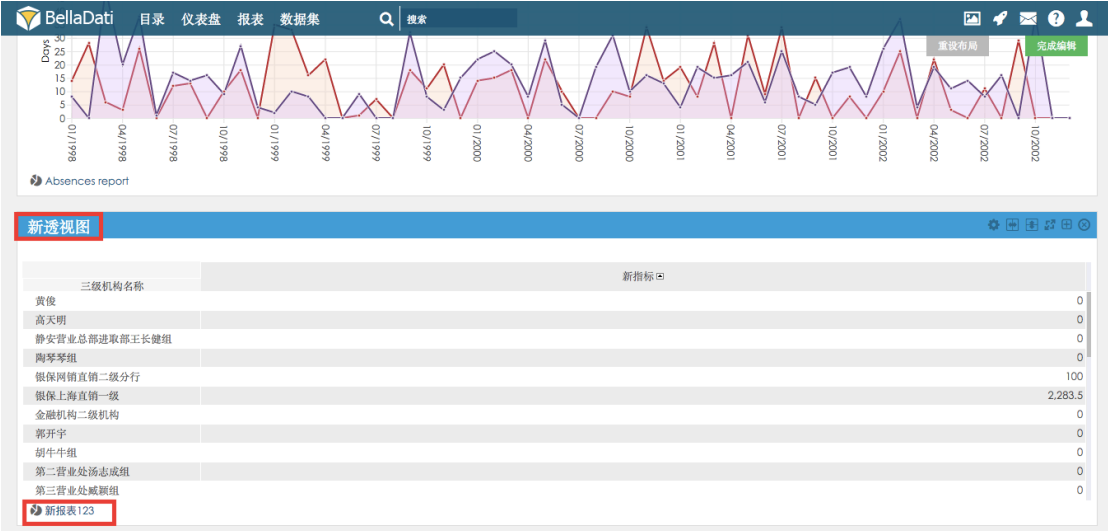

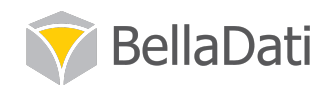

## 5 管理

### 5.1 过滤和筛选

在数据集、报表、视图、视图中的维度层面都可以进行过滤和筛选。

在数据集层面设置的过滤条件, 只影响在此数据集导出时的明细, 而基于此数据集创建的报 表和视图则不受此过滤条件的影响。

在报表边栏设置变量与查询条件, 会影响到在此报表创建的所有相关视图, 而用于生成这张 报表的数据集不会受到影响,基于此数据集创建的其它报表也不会受到影响。

在视图层面设置的过滤条件, 只影响创建此视图使用的维度和指标, 而基于同一张报表创建 的其它视图则不受此过滤条件的影响,其它报表和数据集也不会受到影响。

对视图中的单个指标和维度层面设置过滤条件,只影响创建此视图中的这个维度或指标,而 此视图中的其它指标和维度则不受此过滤条件的影响,其它视图、报表、数据集也不会受到 响。

以"虚拟数据 1"数据集中的数据为例, 我们对分销商进行过滤, 只过滤筛选出分销商为携 程的相关数据, 下面我们在数据集、报表、视图、视图中的维度层面进行过滤和筛选, 来看 一下具体的操作步骤和影响。

### 5.1.1 数据集明细筛选

实现步骤:

步骤1

参照 1.3 章节查找目标数据集的步骤, 找到"虚拟数据 1"这个数据集并进入主页。点击数 据栏"预览数据",即可查询此数据集明细。

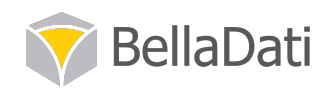

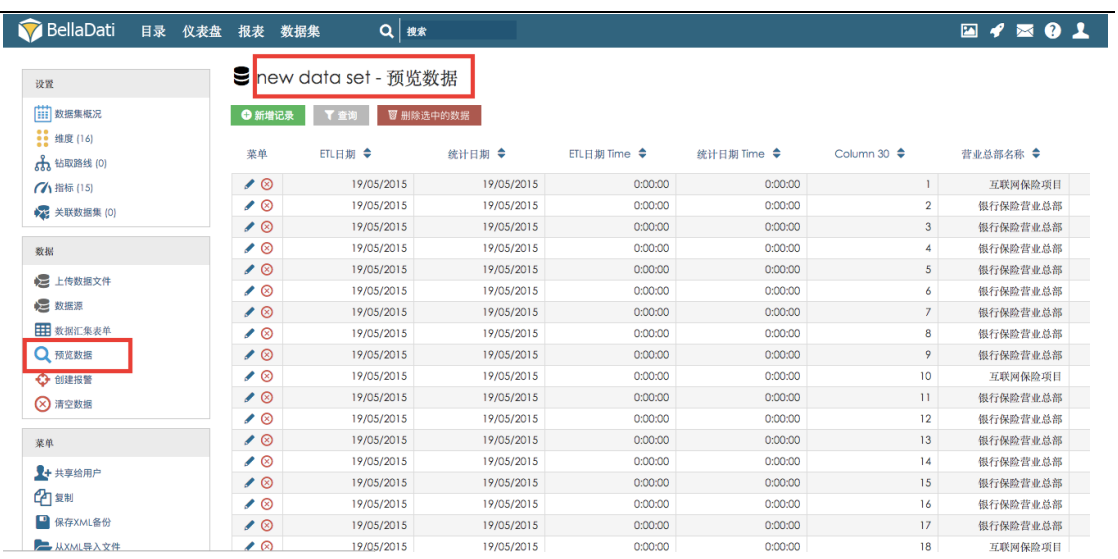

步骤2点击明细上方灰色"查询"按钮。

● BellaDati 目录 仪表盘 报表 数据集 △ Q | <sub>搜索</sub>

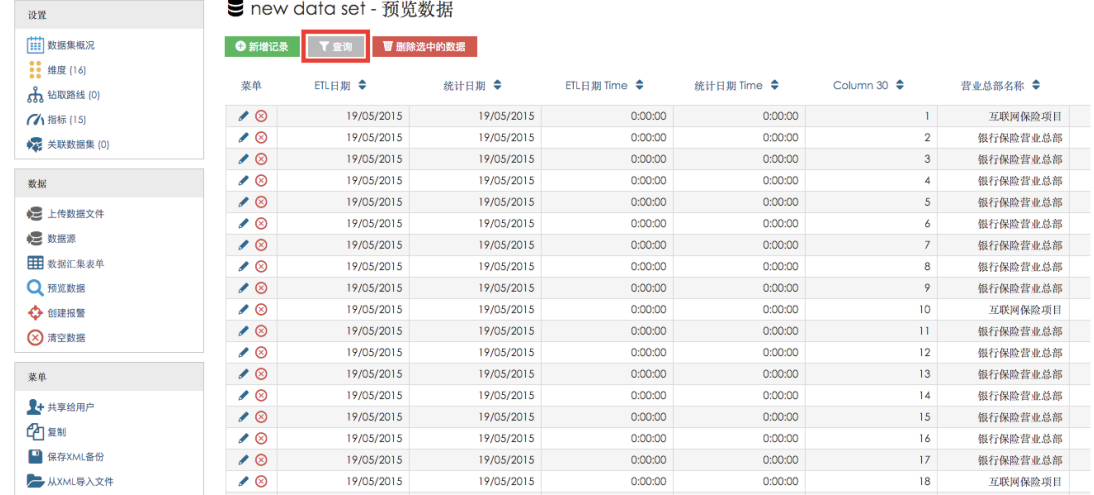

步骤 3 在随即出现的查询条件设置框中, 点击维度字样下方的"维度过滤查询"按钮, 会 出现一个选择框。

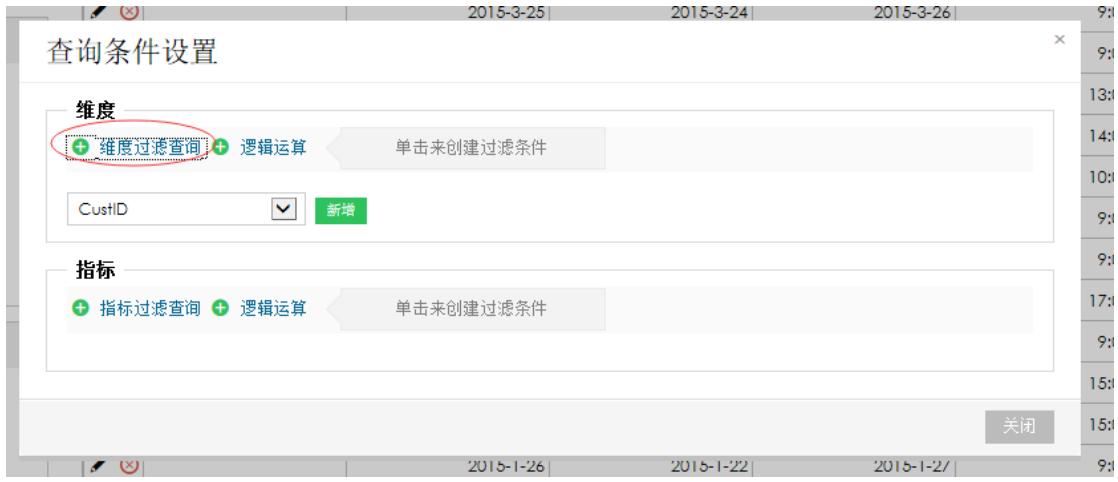

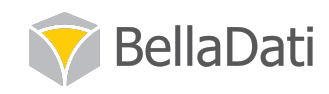

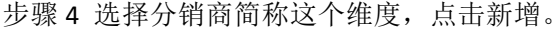

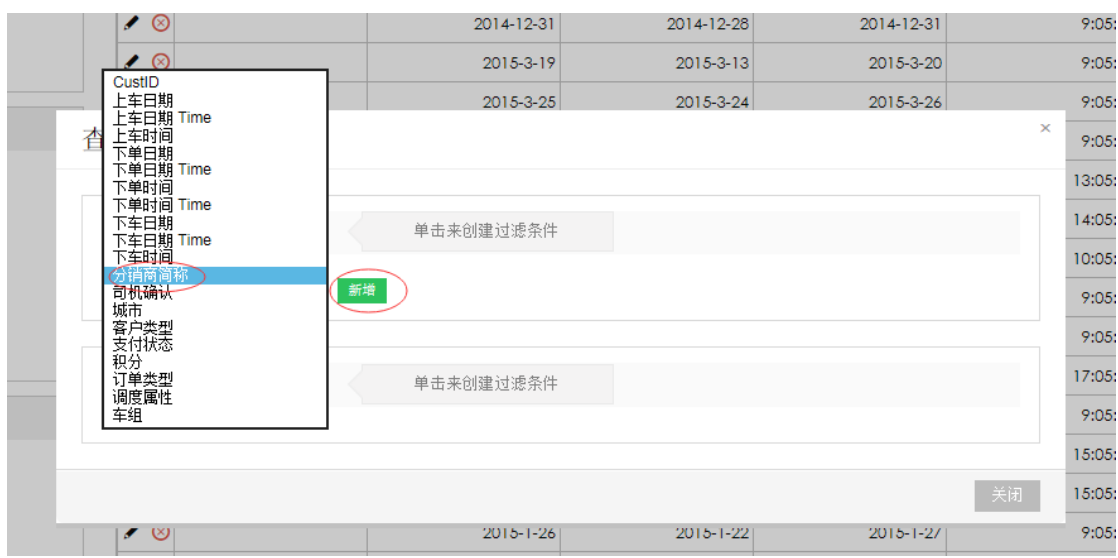

此时维度过滤查询下出现"分销商简称"这个按钮。

步骤 5 选择"包含"这个选项,用鼠标点击包含旁边的空白选择框,等待出现分销商简称 的所有成员选项。

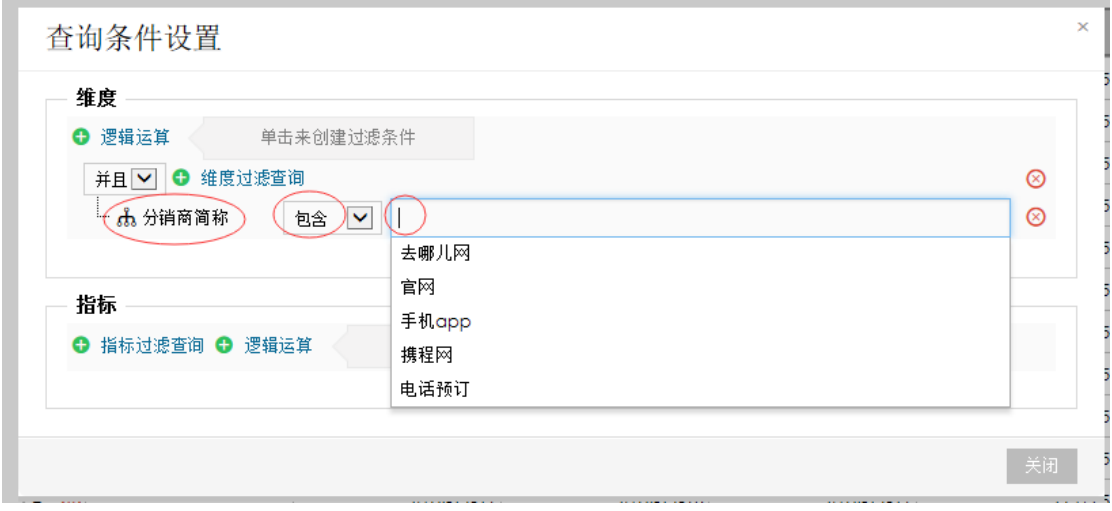

步骤 6 点击"携程网"这个选项, 此时的过滤设置已选定为分销商简称包含携程网。点击 设置框右下角的关闭按钮完成操作。

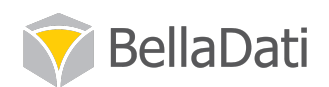

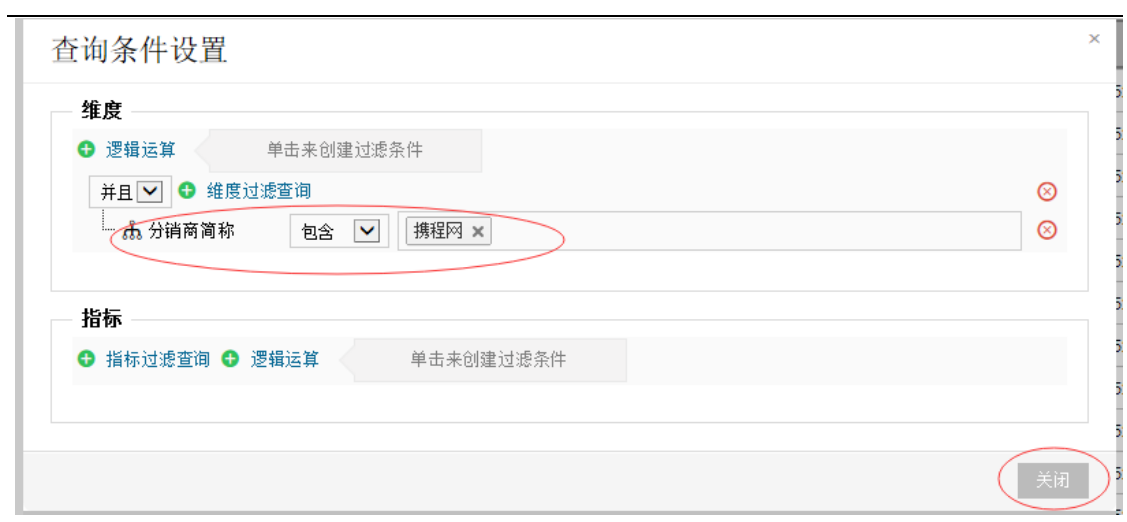

步骤 7 此时系统跳转到数据集明细页面。我们可以在图中看到, 查询按钮下出现"分销商 简称=携程网"的字样,拖动数据集明细的进度条,可以看到分销商简称字段下全部为携程 网的明细。

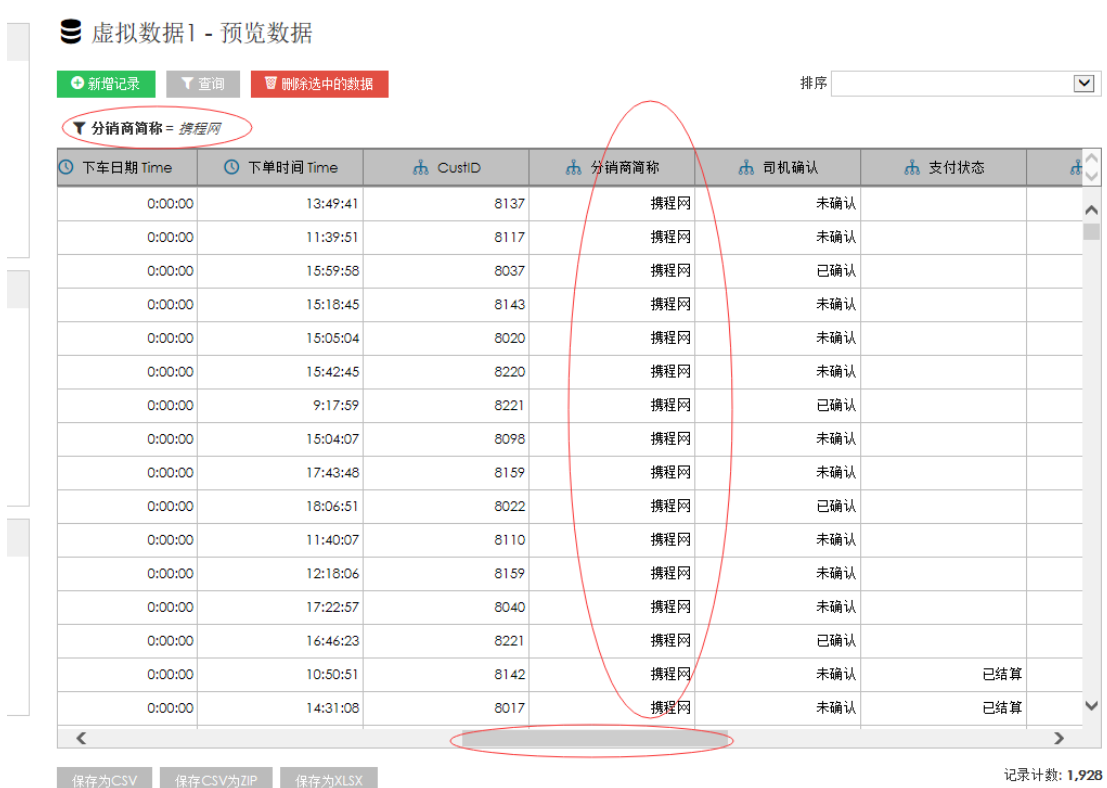

步骤 8 进入基于此数据集创建的报表页面, 新增分销商简称这个维度, 可以看到分销商简 称下包括去哪儿网、官网、携程网等成员和明细,报表并未受数据集层面的过滤影响。

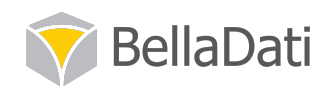

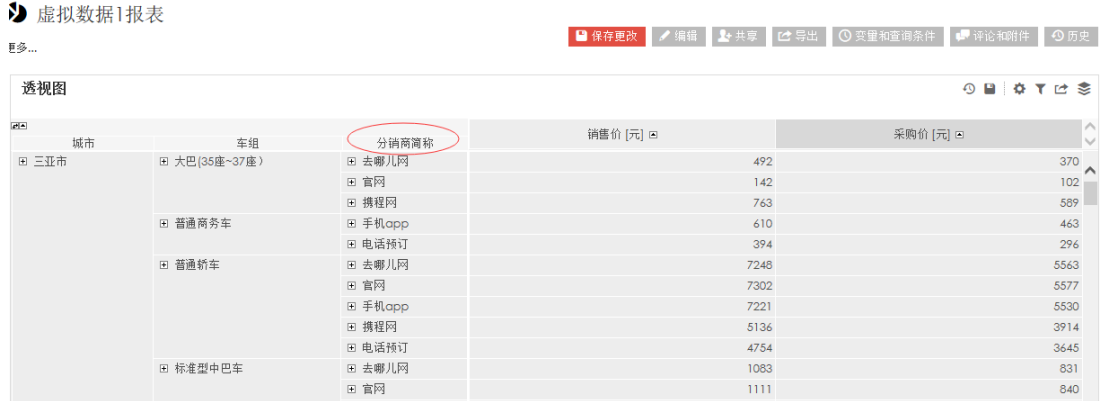

### 5.1.2 报表变量与查询条件设置

实现步骤:

步骤1 找到"虚拟数据1报表"这个报表并进入主页。点击报表栏"变量和查询条件"。

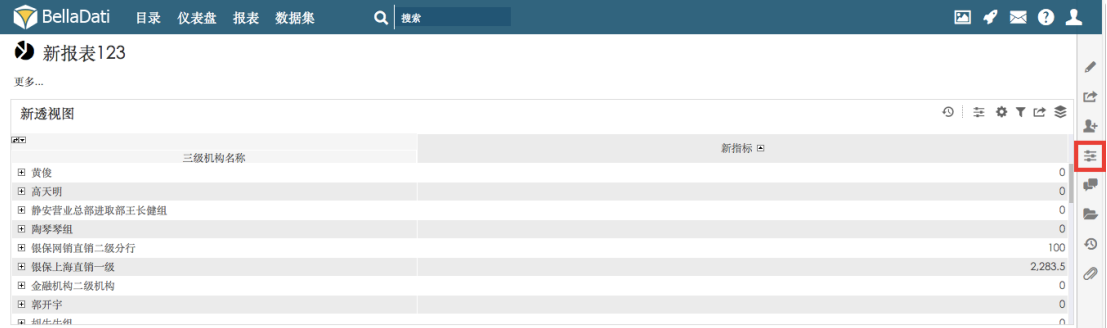

#### 步骤2 此时报表右侧会出现变量和查询条件边栏。点击编辑按钮。

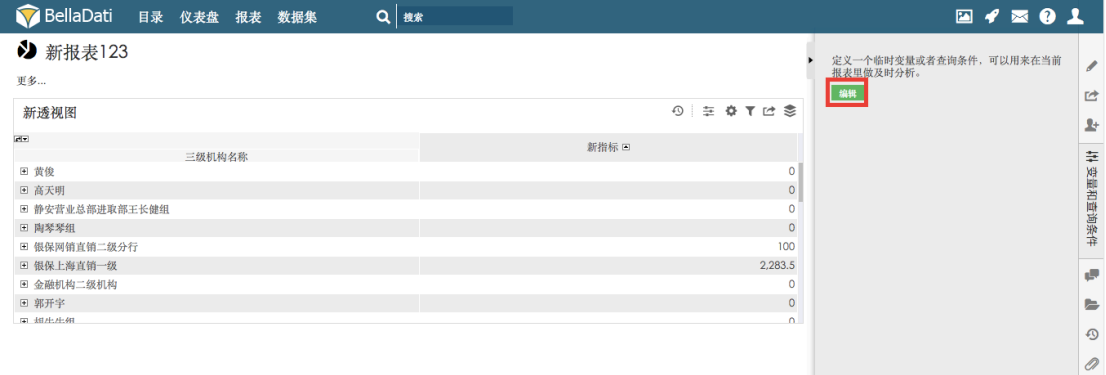

步骤3 选择类型为"过滤查询",点击新增。

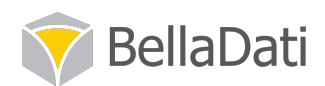

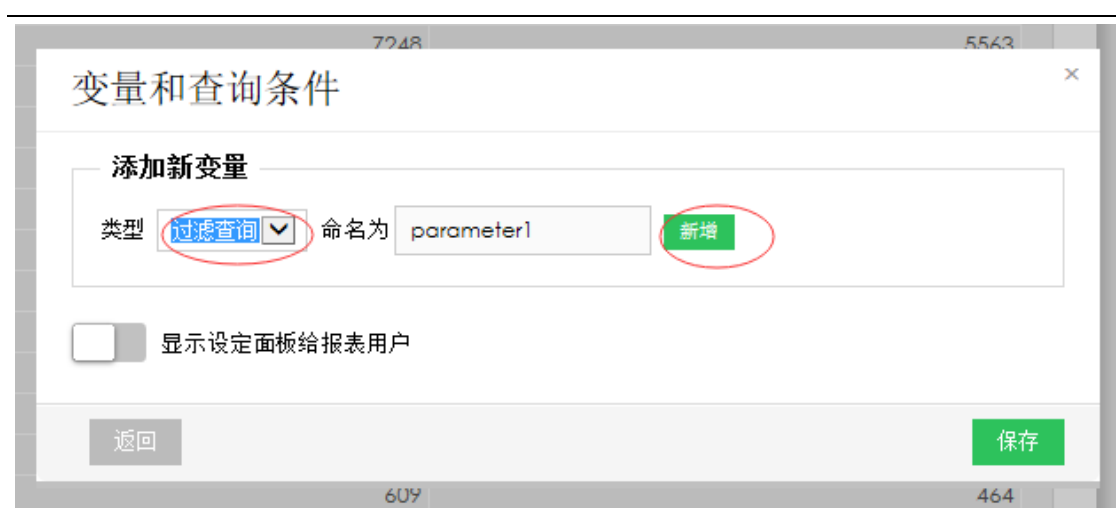

步骤 4 在已定义的变量和查询条件中选择"分销商简称"。

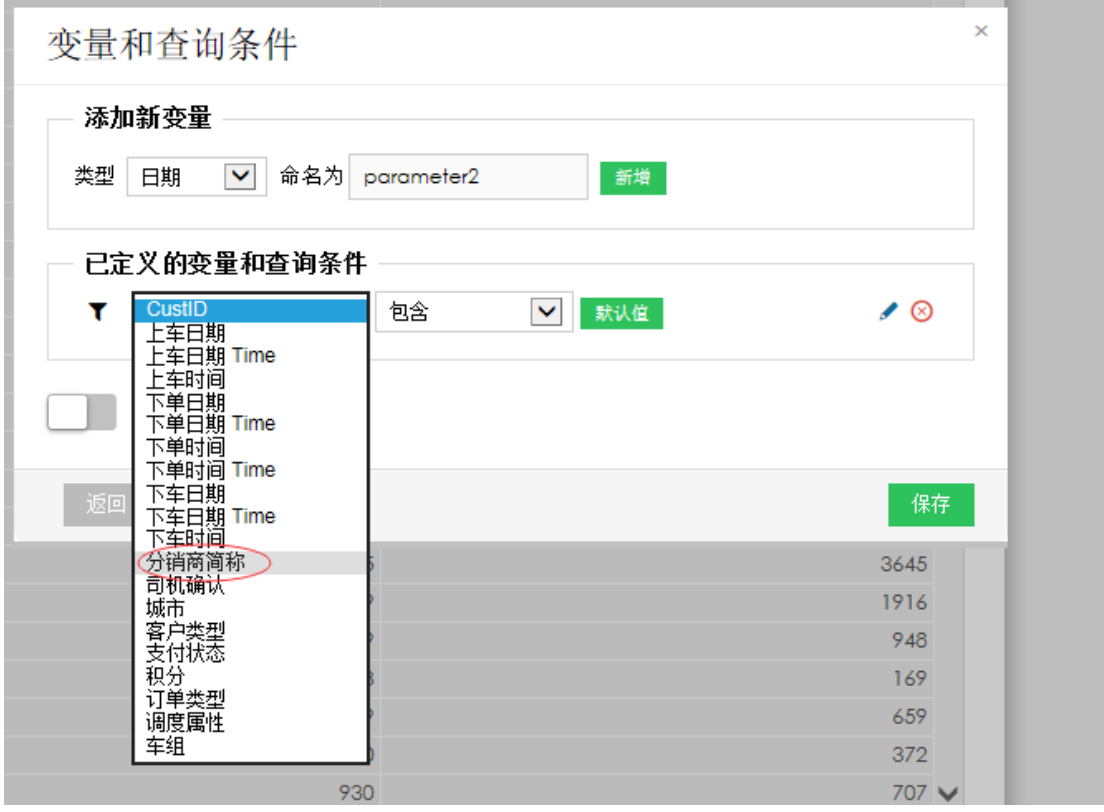

步骤5在已定义的变量和查询条件中设置为"分销商简称"和"包含"关系后,点击右侧笔 状图标。

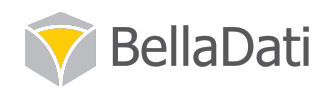

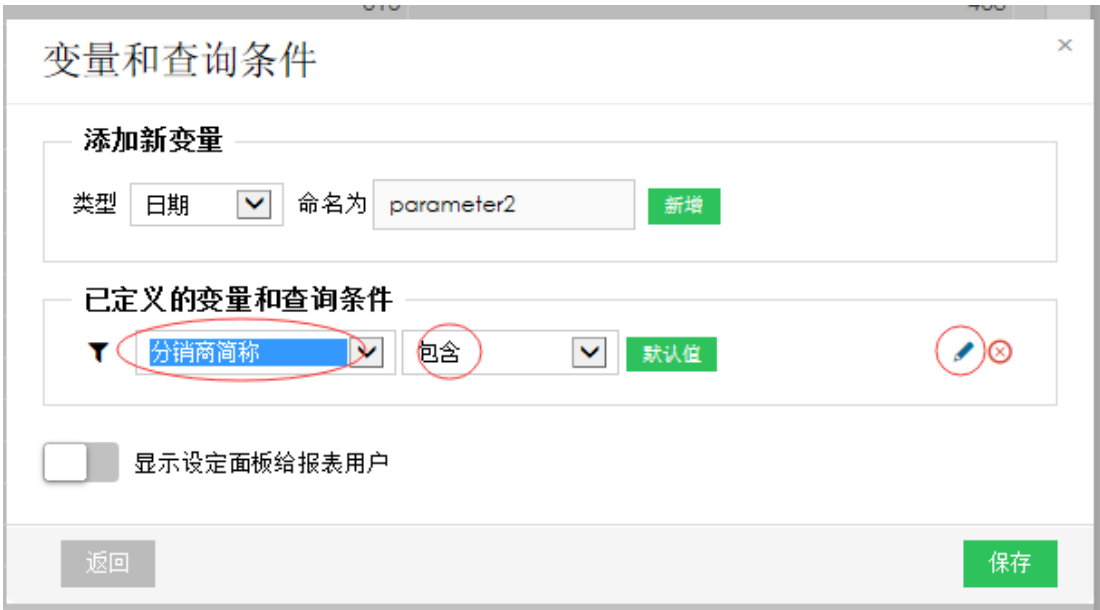

步骤6 在随即出现的高级过滤设置框中,在外观栏选择"显示预设值"。

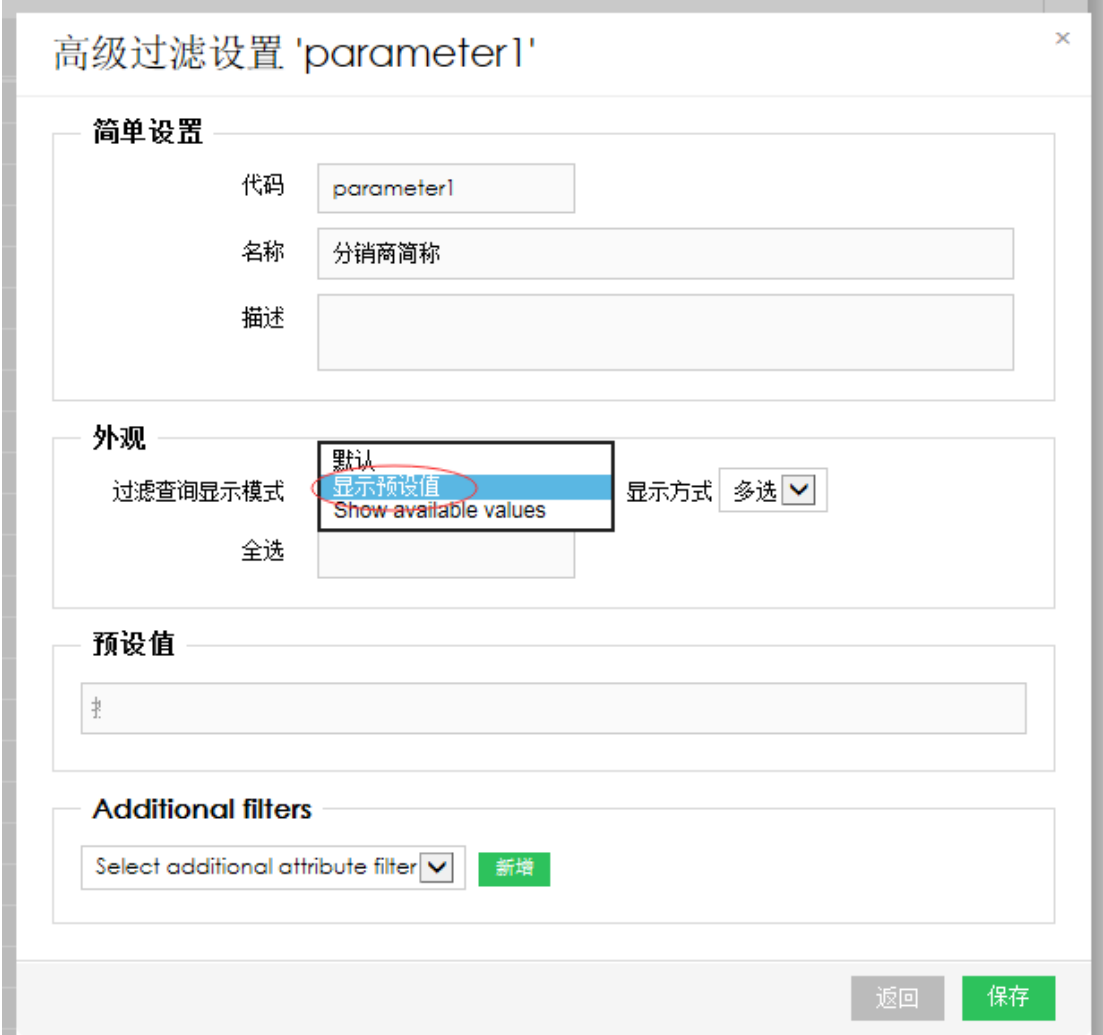

步骤 7 将鼠标移动到随即出现的预设值选择框,点击此选择框,会出现选项,选择"携程

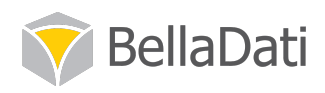

网"和其它希望可供选择的成员,例如全选。

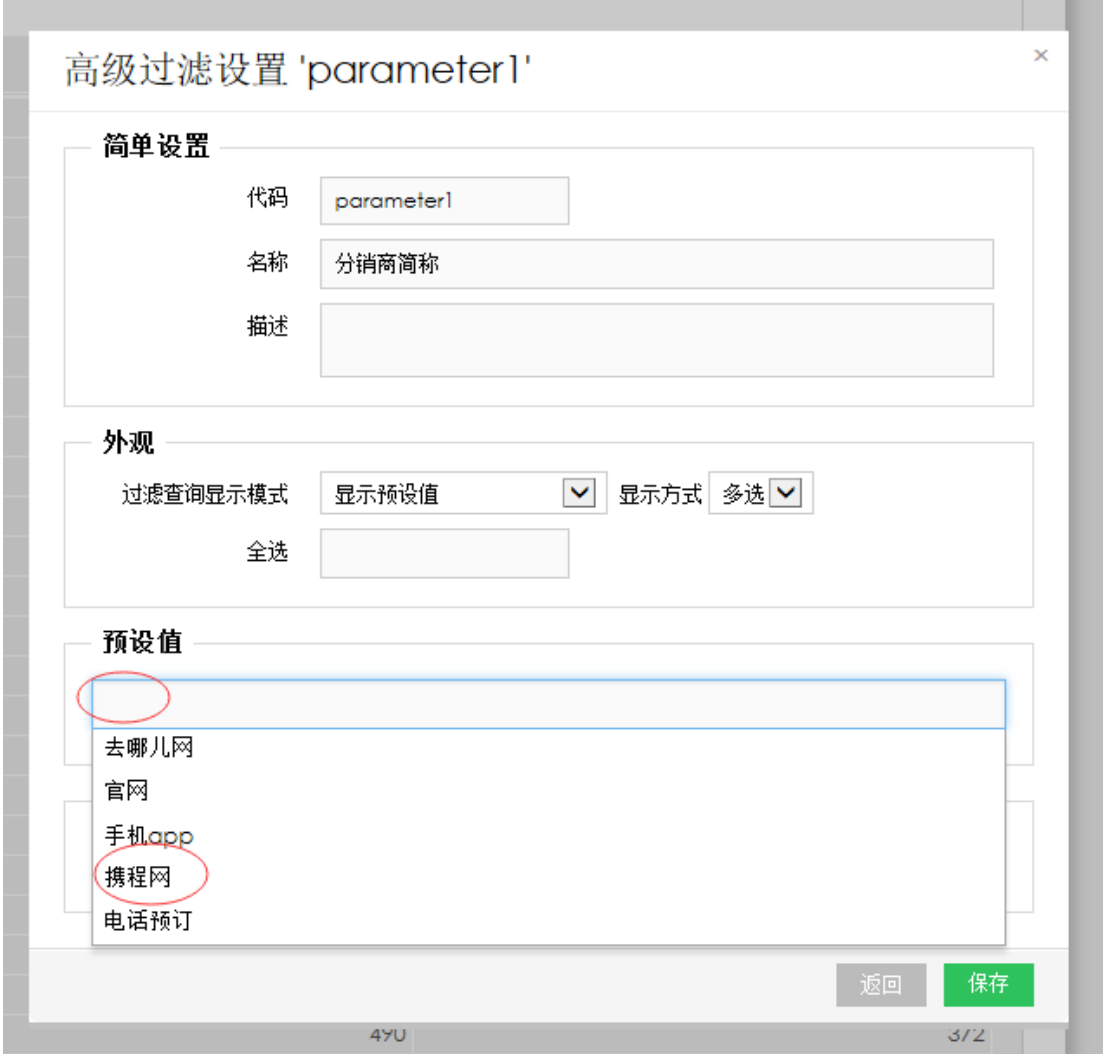

步骤 8 完成以上设置后, 点击保存。

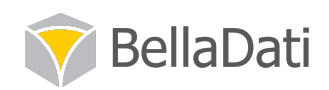

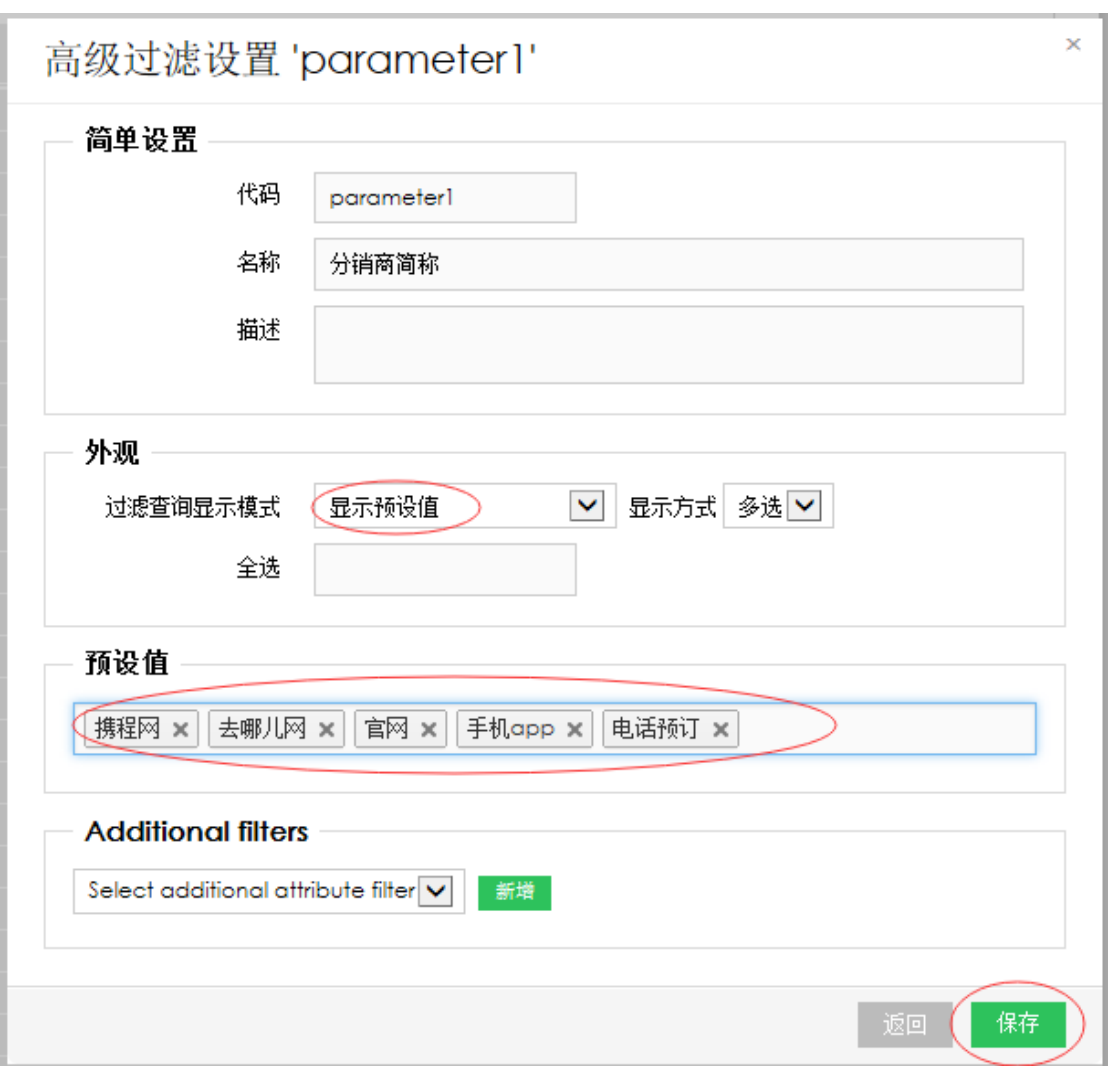

步骤9 在随即出现的变量和查询条件选择框中,点击"显示设定面板给报表用户",点击保 存保存这一设置。

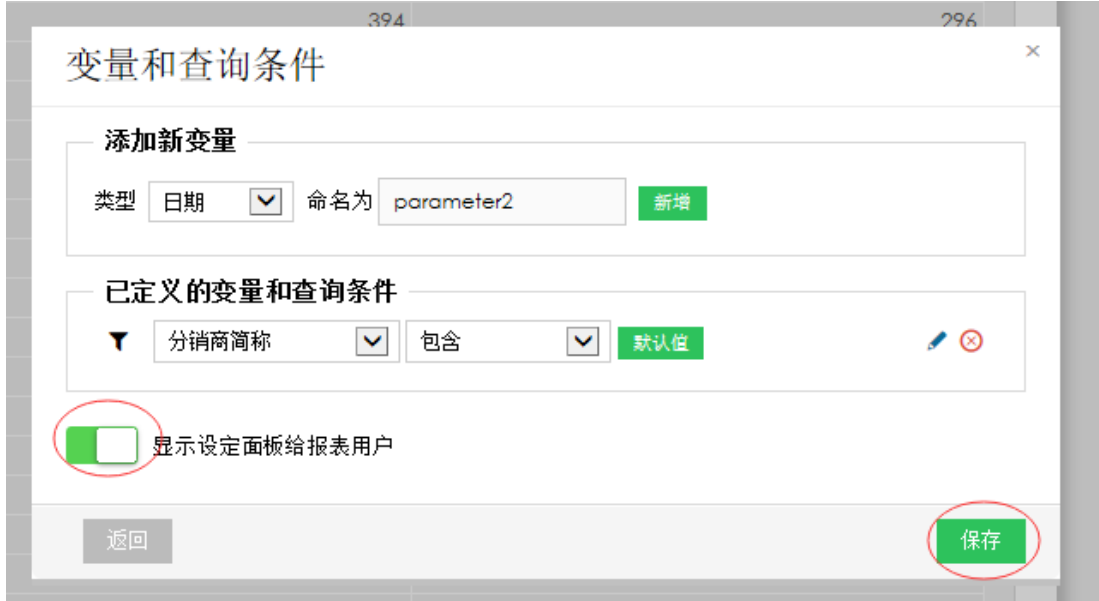

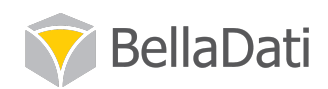

步骤 10 此时一个变量与查询条件已经设置完成了。可以看到分销商简称中有携程网、去哪 儿网、官网、手机 app 等可供选择。

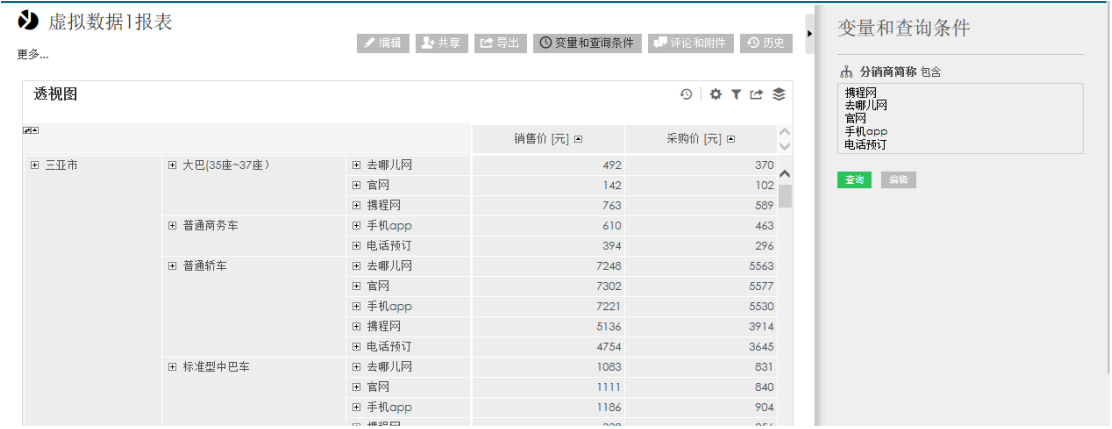

步骤 11 在此变量与条件查询中选择"携程网",点击查询。

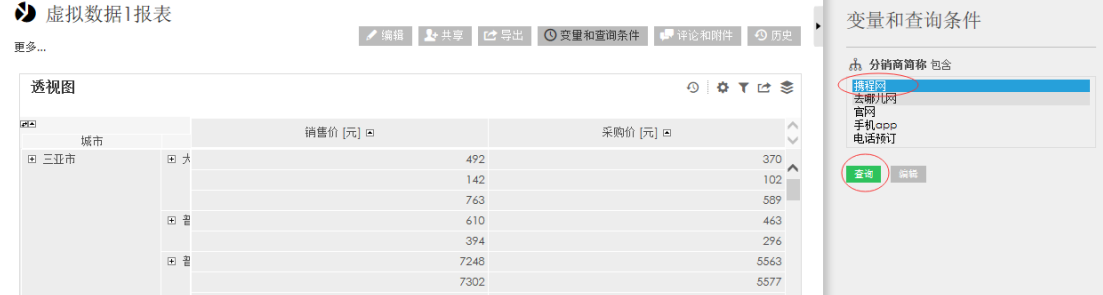

步骤 12 此时可以看到左侧透视图中分销商简称中全部为携程网, 这张报表的其它视图也只 会显示分销商简称为携程网的数据。

| → 虚拟数据1报表<br>更多 |               |       | √ 编辑 1+共享 C 导出 1● 受里和查询条件 ■ 评论和附件 9 历史 | $\mathbf{r}$ | 变量和查询条件<br><b>小 分销商简称</b> 包含 |
|-----------------|---------------|-------|----------------------------------------|--------------|------------------------------|
| 透视图             |               |       |                                        | 9 9 T L S    | 携程网<br>去哪儿网<br>官网            |
| $\overline{c}$  |               |       | 销售价 [元] 回                              | 采购价 [元] 回    | 手机app<br>电话预订                |
| 城市              | 车组            | 分销商简称 |                                        |              |                              |
| ■ 三亚市           | ■ 大巴(35座~37座) | □ 携程网 | 763                                    | 589          | 查询 重设 编辑                     |
|                 | □ 普通轿车        | □ 携程网 | 5136                                   | 3914         |                              |
|                 | □ 标准型中巴车      | □ 携程网 | 338                                    | 256          |                              |
|                 | Ⅲ 经济型轿车       | □ 携程网 | 4775                                   | 3645         |                              |
|                 | □ 豪华商务车       | □ 携程网 | 233                                    | 169          |                              |
|                 | □ 豪华轿车        | □ 携程网 | 930                                    | 707          |                              |
|                 | 田 高级商务车       | □ 携程网 | 1456                                   | 1114         |                              |
|                 | □ 高级轿车        | □ 携程网 | 1226                                   | 923          |                              |
| 田 上海市           | H 大巴(45座以上)   | □ 携程网 | 738                                    | 556          |                              |
|                 | Ⅲ 普通商务车       | □ 携程网 | 2962                                   | 2273         |                              |
|                 | □ 普通轿车        | □ 携程网 | 91608                                  | 70145        |                              |
|                 | Ⅲ 经济型轿车       | □ 携程网 | 12182                                  | 9334         |                              |
|                 | □ 豪华商务车       | □ 携程网 | 146                                    | 103          |                              |
|                 | 田 高华轿车        | □ 携程网 | 810                                    | 613          |                              |
|                 | □ 高级商务车       | □ 携程网 | 15509                                  | 11885        |                              |
|                 | □ 高级轿车        | □ 携程网 | 41267                                  | 31535        |                              |
| ■ 东莞市           | □ 菩通轿车        | □ 携程网 | 7097                                   | 5446         |                              |
|                 | □ 粤港豪华型商务车    | ■ 携程网 | 518                                    | 394          |                              |
|                 | ■ 经济型轿车       | ■ 携程网 | 936                                    | 714          |                              |
|                 | □ 豪华轿车        | □ 携程网 | 441                                    | 332          |                              |
|                 |               |       |                                        |              |                              |

步骤 13 点击变量和查询条件蓝的重设按钮, 可取消此次查询。

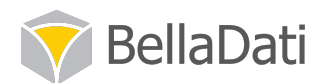

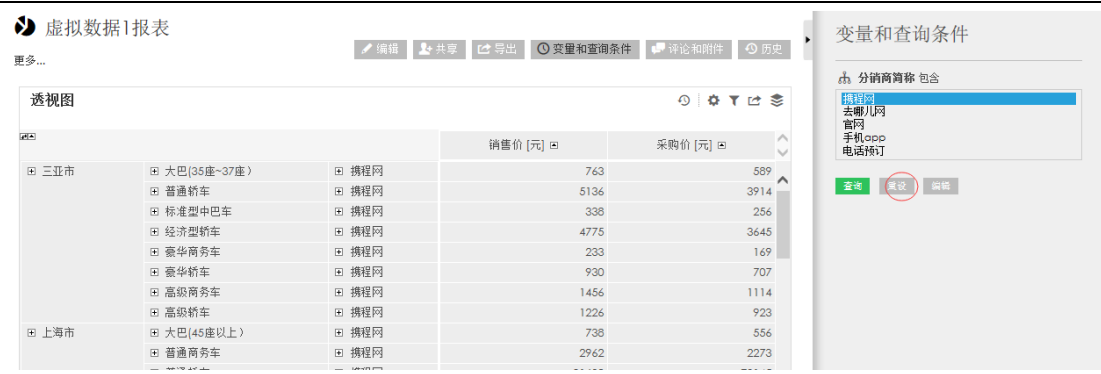

注意: 在报表右侧设置的变量和条件查询并不会保存, 可在查询其它条件时更改, 选择的查 询条件也不会影响到导出的报表。

### 5.1.3 视图过滤

实现步骤

步骤1点击视图右侧的漏斗按钮。

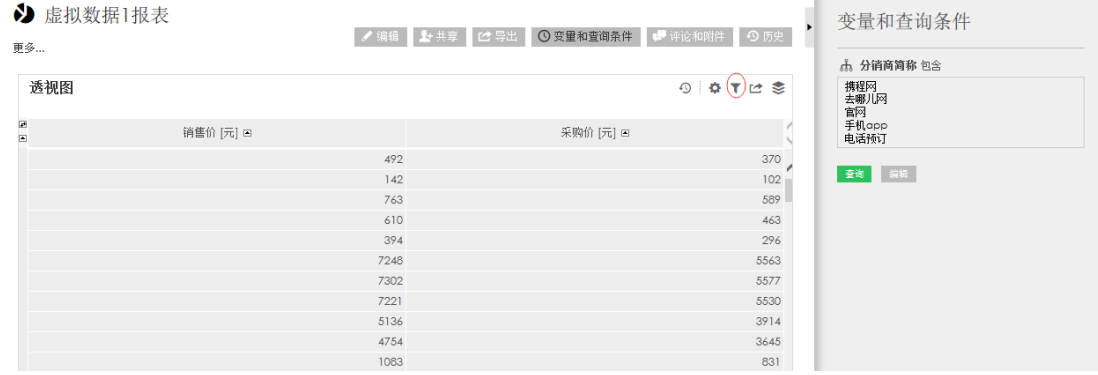

步骤2 在随即出现的查询条件设置中,点击"维度过滤查询"选项。

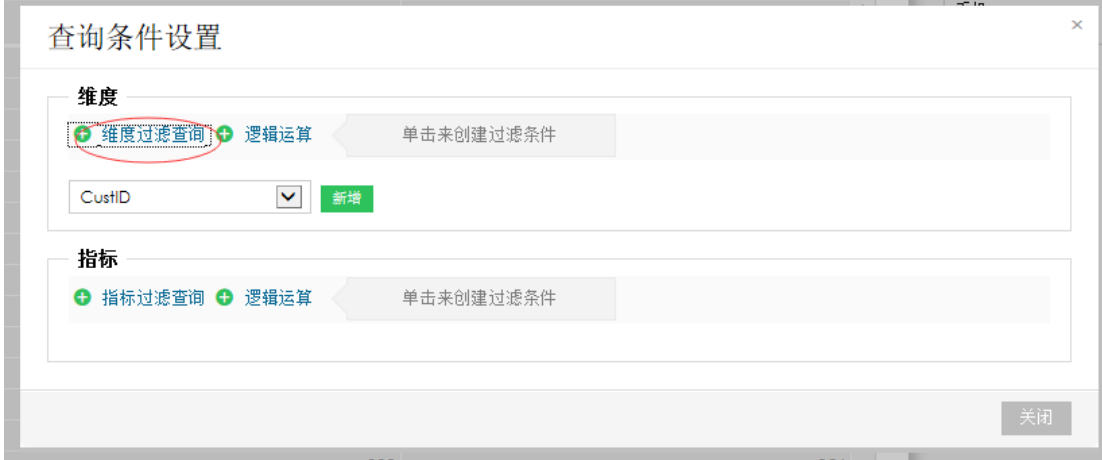

步骤3 选择"分销商简称"这个选项,点击新增。

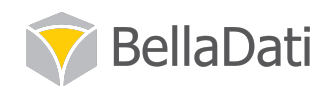

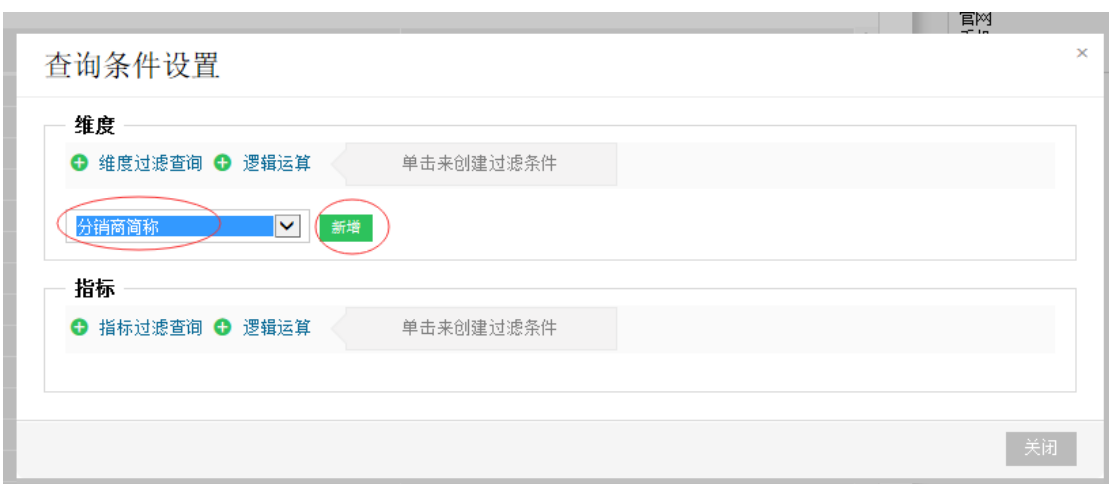

步骤 4 在随即出现的设置条中, 确保分销商简称右侧出现的是包含这个选项。点击包含右 侧的空白栏,直至出现选项。

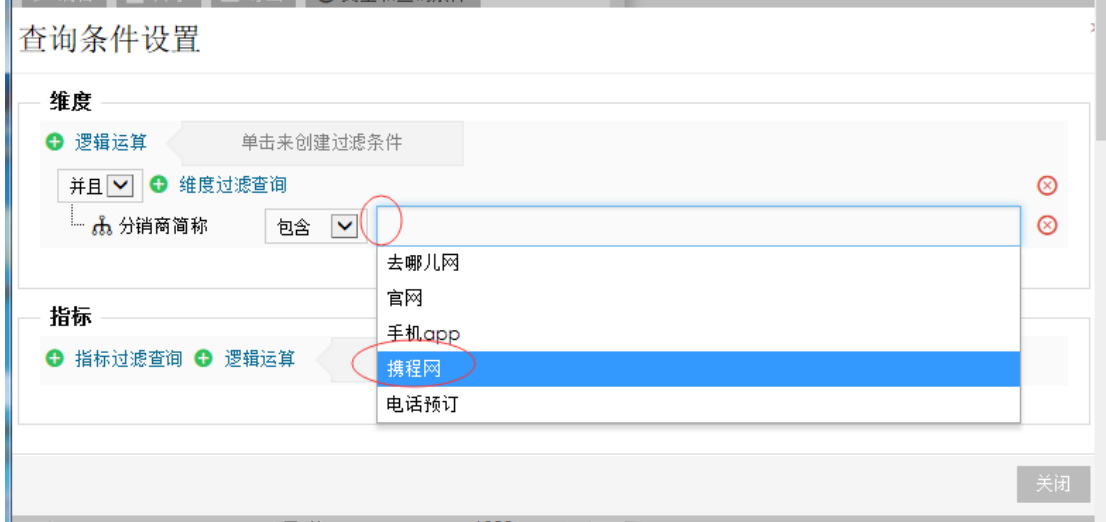

步骤5 选择"携程网",点击关闭保存设置。

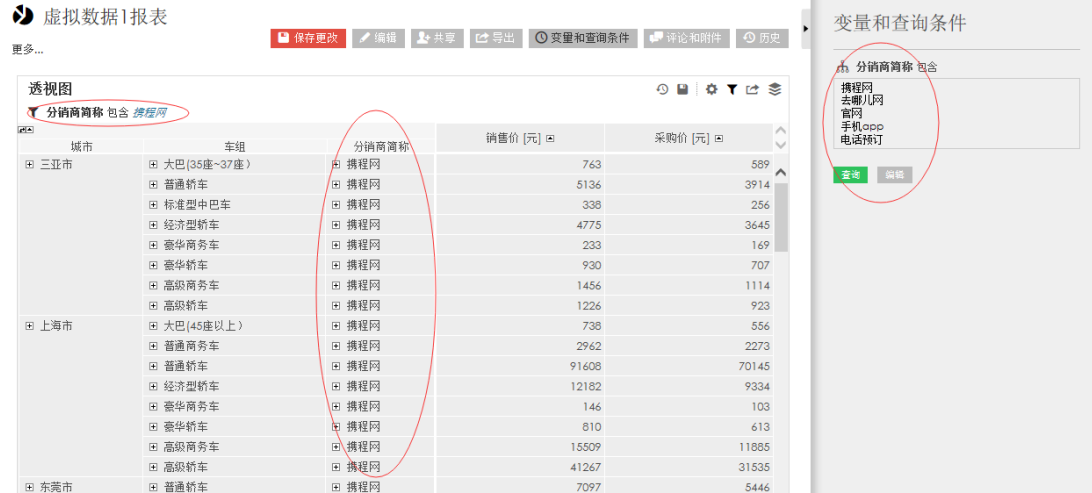

在出现的视图中可以看到,透视图标题下有"分销商简称包含携程网"字样,视图中分销商 简称列中只含有携程网,而报表右侧变量和查询条件中并没有选中任何查询条件。

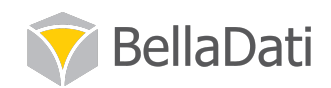

步骤6 你可以点击视图右侧的漏斗按钮,在查询条件设置中叉掉这个选项,撤销这一操作。

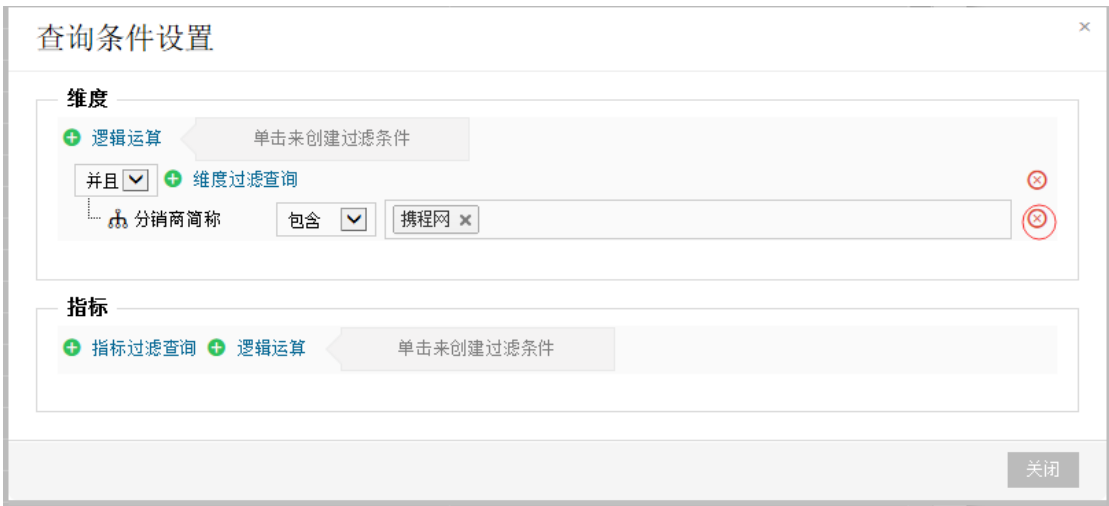

### 5.1.4 视图中的指标进行维度过滤

实现步骤:

步骤1 将鼠标移动到视图右侧的齿轮状按钮,点击"指标"选项进入。

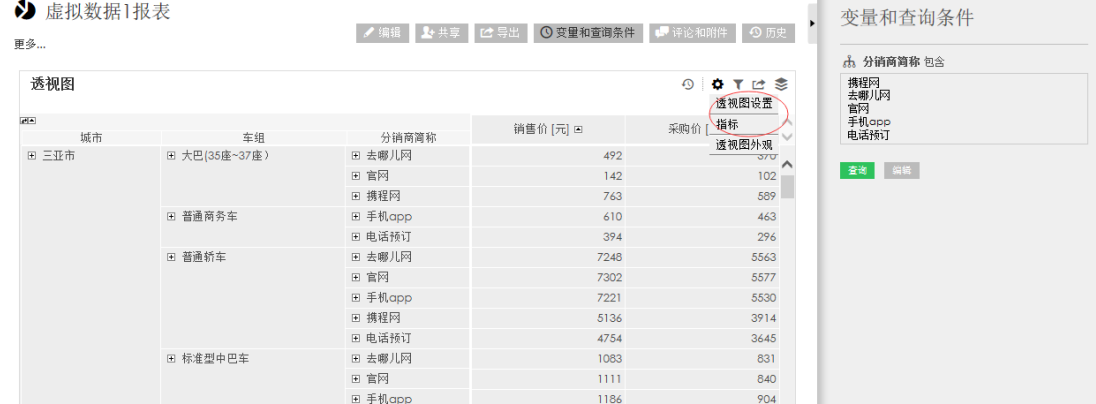

步骤2 选中"销售价"这个指标,点击右侧"选定指标明细"中的查询按钮。

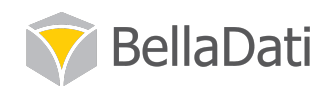

 $\times$ 

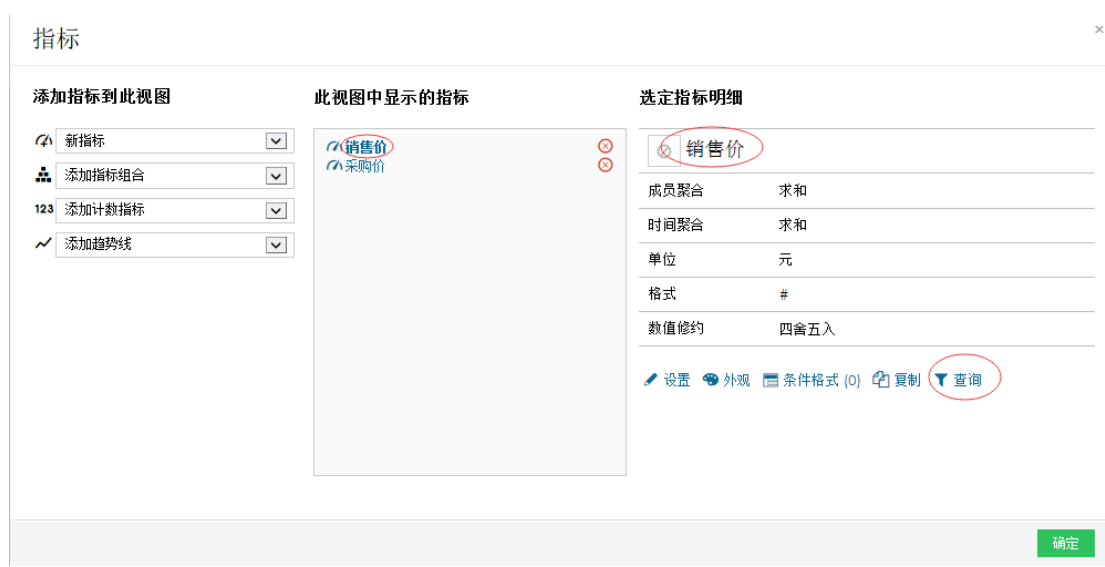

步骤 3 参照之前查询的设置,选中包含"携程网"的选项,点击关闭保存这一设置。

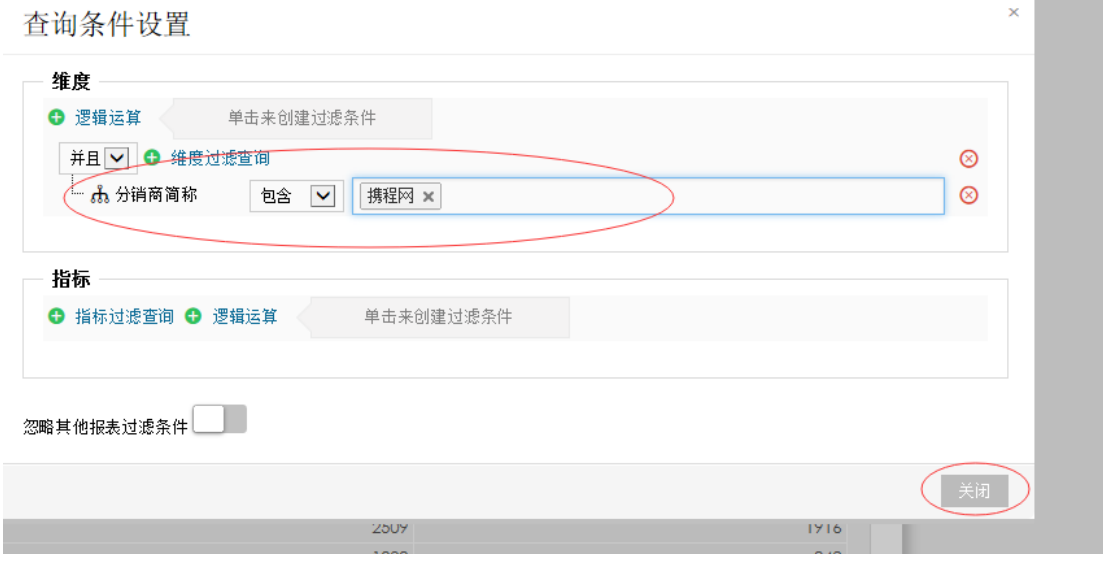

步骤 4 如果无需对其它指标进行筛选设置,点击确定即可。

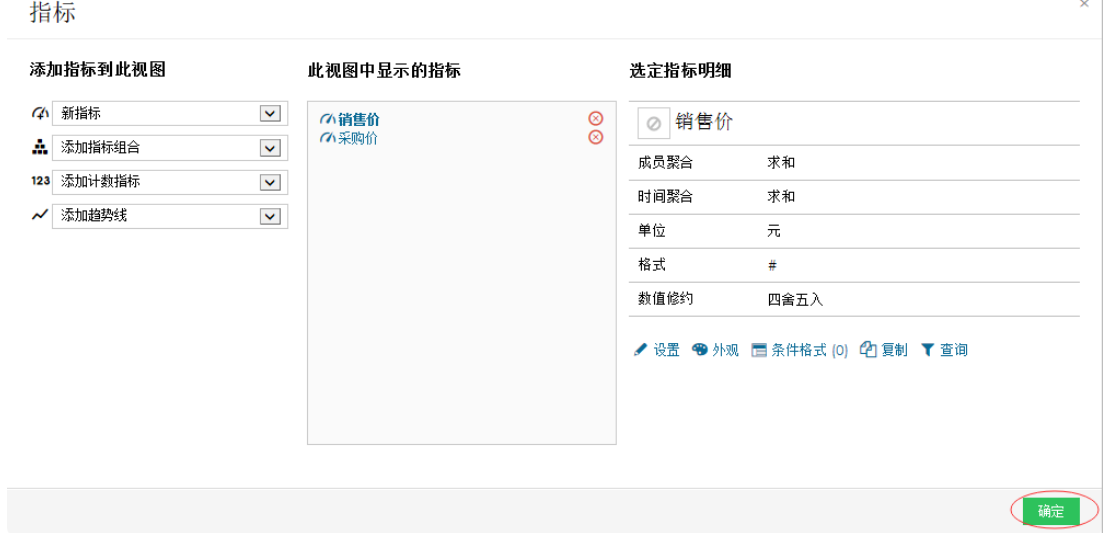

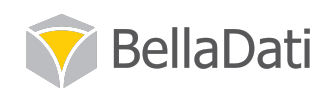

在设置完毕的透视图中可以看到, 销售价这一指标下, 只显示分销商简称为携程网的数据, 因为未对采购价这一指标进行设置,采购价的分销商简称数据不受影响。

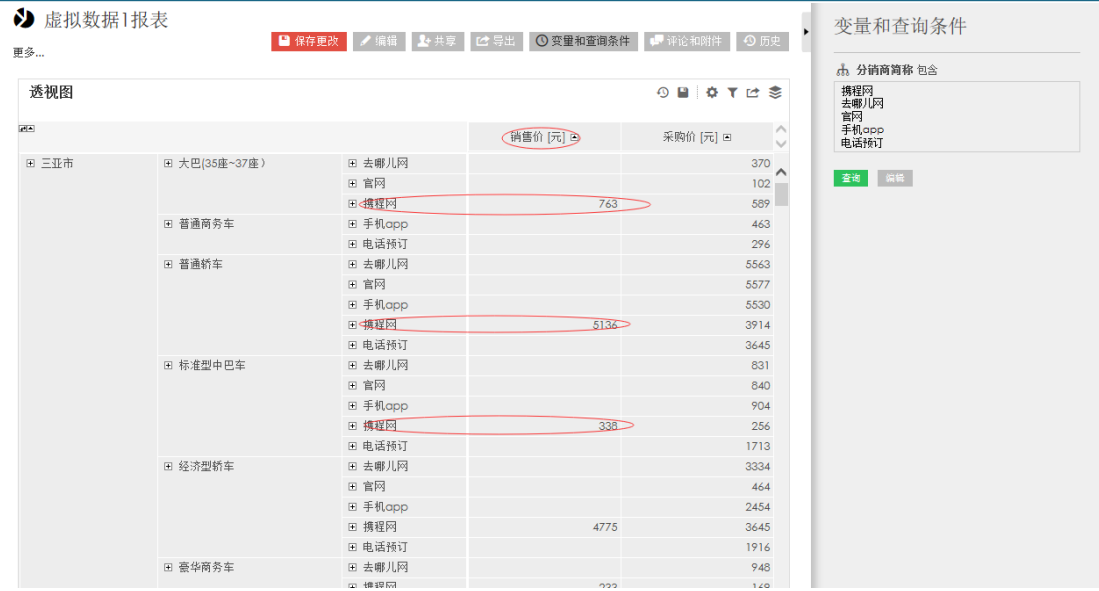

### 5.2 输出与分享

### 5.2.1 分享报表给用户和用户群

实现步骤

步骤1进入报表界面,点击报表栏的"共享"按钮。

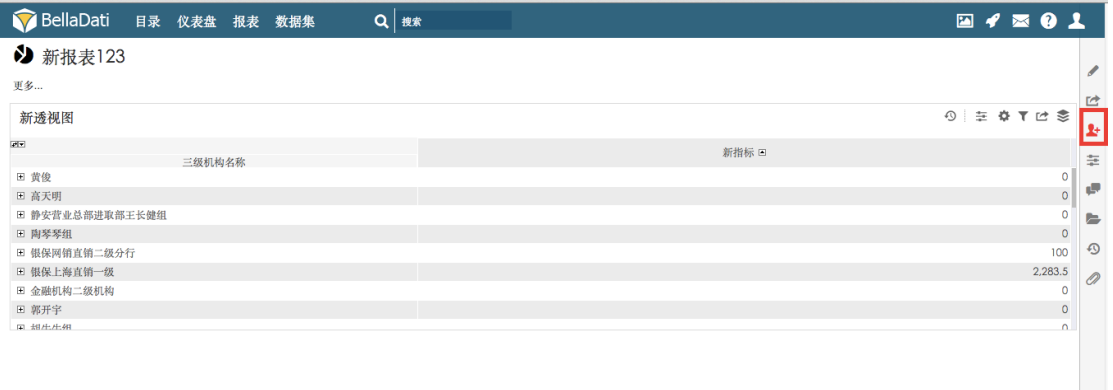

在随即出现的共享给用户设置框中,有用户和用户群两个选项。默认选择用户。

步骤2 用鼠标点击"新增用户"下的选择框,选择希望共享的用户。

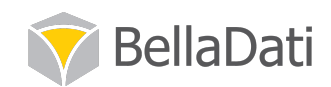

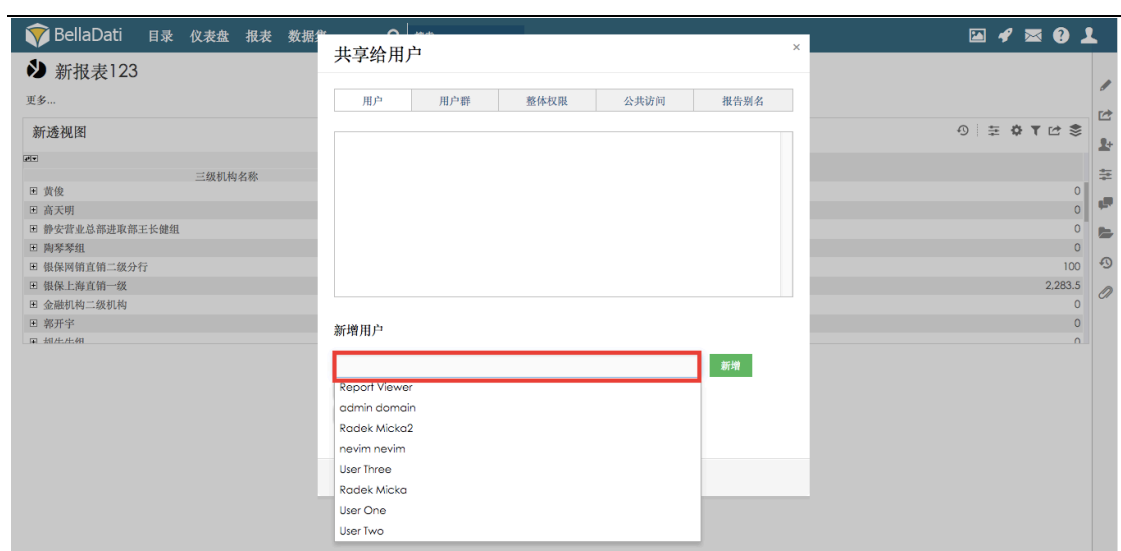

步骤 3 例如选择"test report"这个用户, 点击新增。

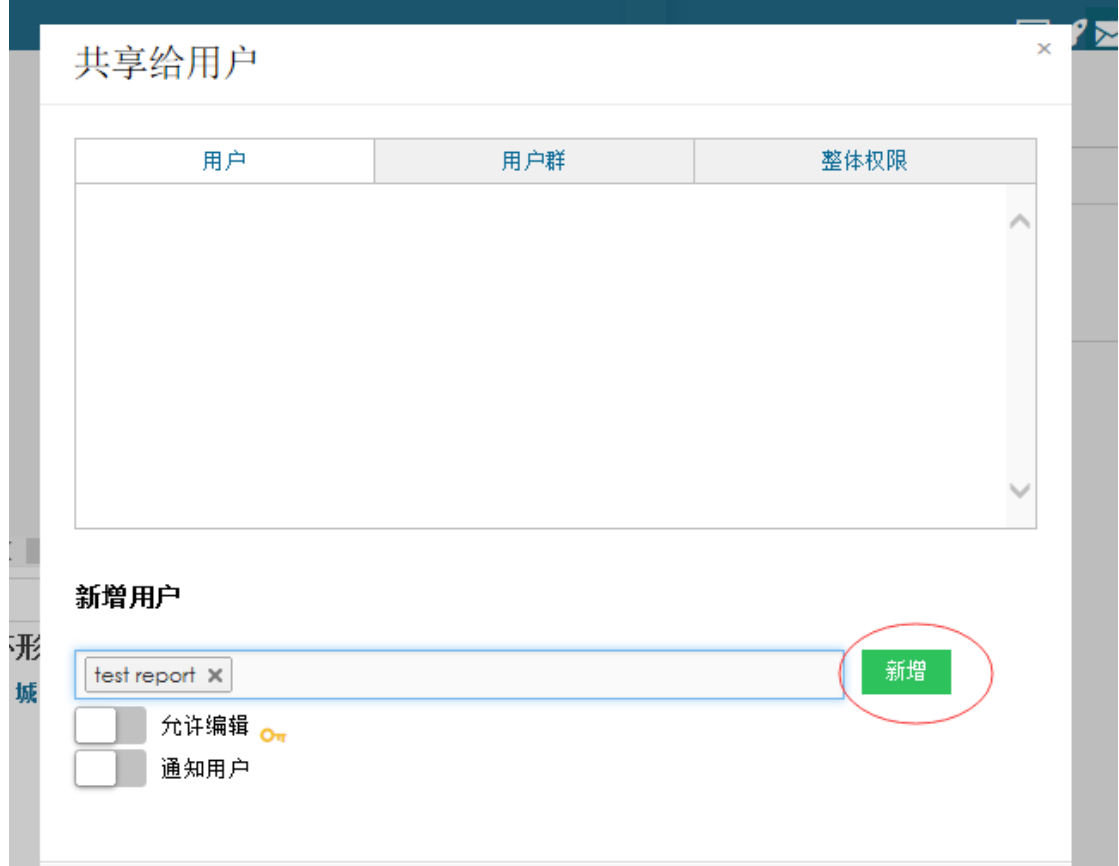

步骤 4 在共享给用户设置框中, 可以看到供"test report"用户有"只读"和"可编辑"两个 选项,选择希望共享给此用户的权限,完成设置后点击"返回"按钮保存设置。

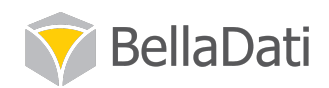

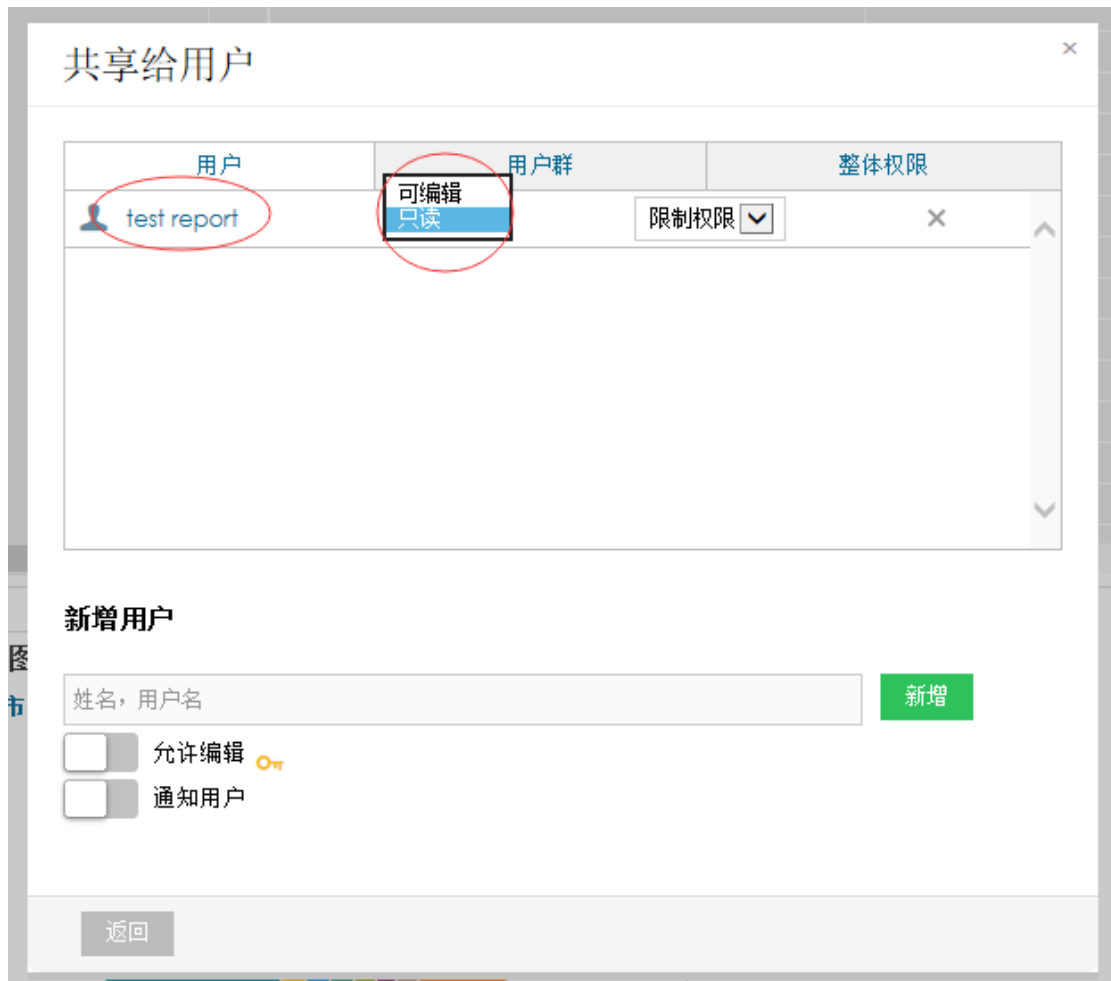

步骤 5 如果需要共享给用户群, 在共享给用户设置框中点击"用户群"选项, 执行以上操 作即可。

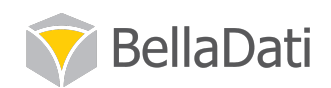

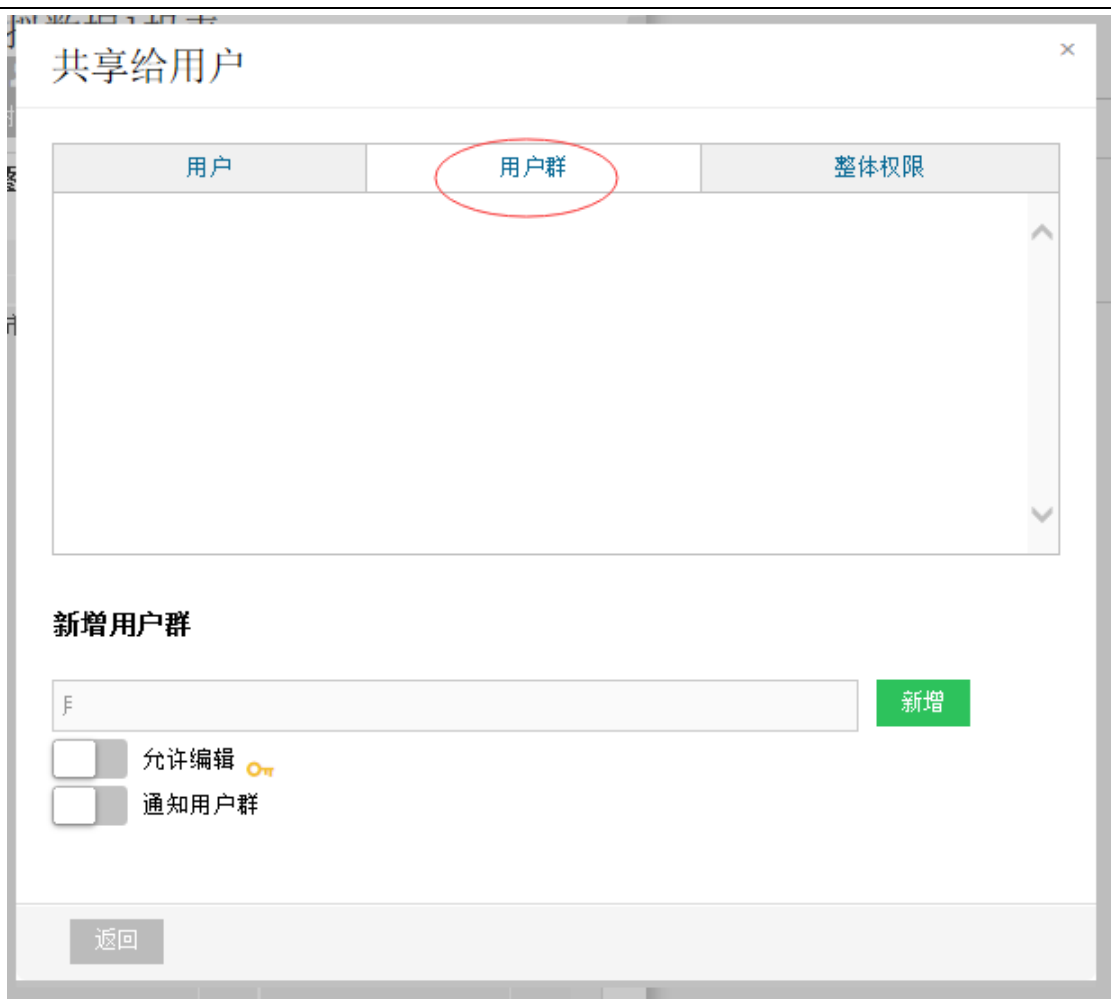

## 5.2.2 分享仪表盘给用户和用户群

```
步骤1进入目标仪表盘界面,点击仪表盘栏的"共享"按钮。
BellaDati 目录 仪表盘 报表 数据集
                                                                                                                                                  \blacksquare \blacktriangleleft \blacksquare \blacksquare \blacksquareQ as
 Ⅱ 新的仪表板
                                                                                                                                        ■ 本<br>■ 本 編集 <mark>■ 全 共享 ■ ピ 导出 ■ ク 階件 ■</mark>
 ▼ 我的仪表盘
 Absences (sickness, training) in time
   ሐ按月算 始于 01/1998 止于 12/2002
                                                          EMPL_ABSENCE_SICKNESS [Days], EMPL_ABSENCE_TRAINING [Days]
         ■ EMPL_ABSENCE_SICKNESS ■ EMPL_ABSENCE_TRAINING
    50<br>45<br>40<br>40<br>35<br>30<br>25<br>25<br>20
                         STZIO
                                41/01
                                                                \bar{\epsilon}002/9000Z/RAbsences report
 新透视图
```
实现步骤

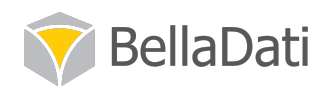

在随即出现的共享给用户设置框中,有用户和、用户群、整体权限等选项。默认选择用户。

步骤2 重复 7.2.1 章节步骤 2 至步骤 5 的操作, 完成共享。

### 5.2.3 以 bdt 形式导入和导出报表

实现步骤

#### 5.2.3.1 导出报表

步骤 1 将鼠标移动到眉头火箭状的图标, 会出现上传 BellaApp 和创建 BellaApp 两种选项。 如果您需要将在 BI 平台创建好的报表导出到本地, 请选择创建, 如果您需要将本地保存的 报表上传到 BI 平台, 请选择上传选项。

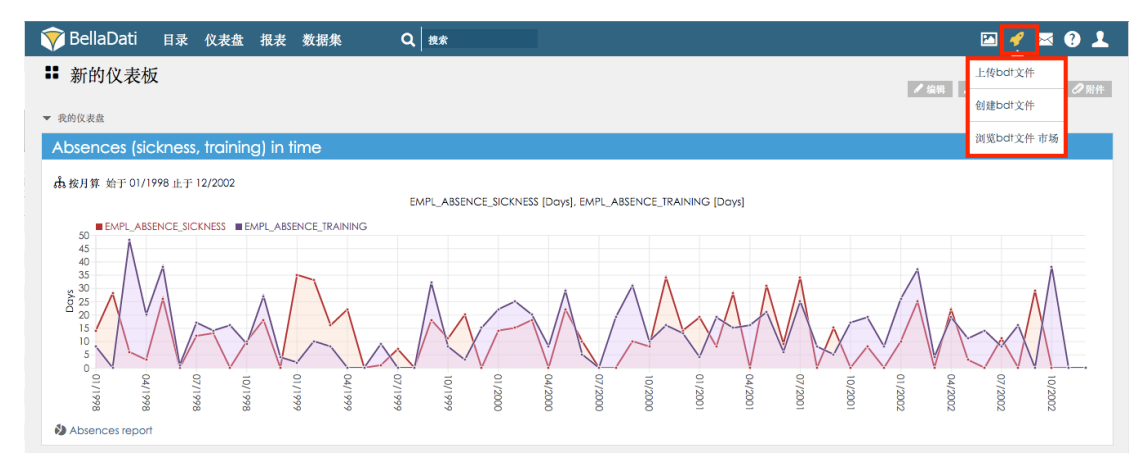

步骤 2 选择创建 BellaApp.

步骤 3 在 BellaApp 创建向导中, 出现选择仪表盘页面, 点击继续。

步骤 4 在 BellaApp 创建向导中, 出现选择报表页面, 选中"选择报表"下的选择栏, 选中 目标报表,点击继续。

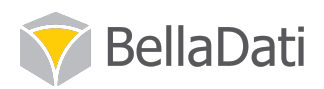

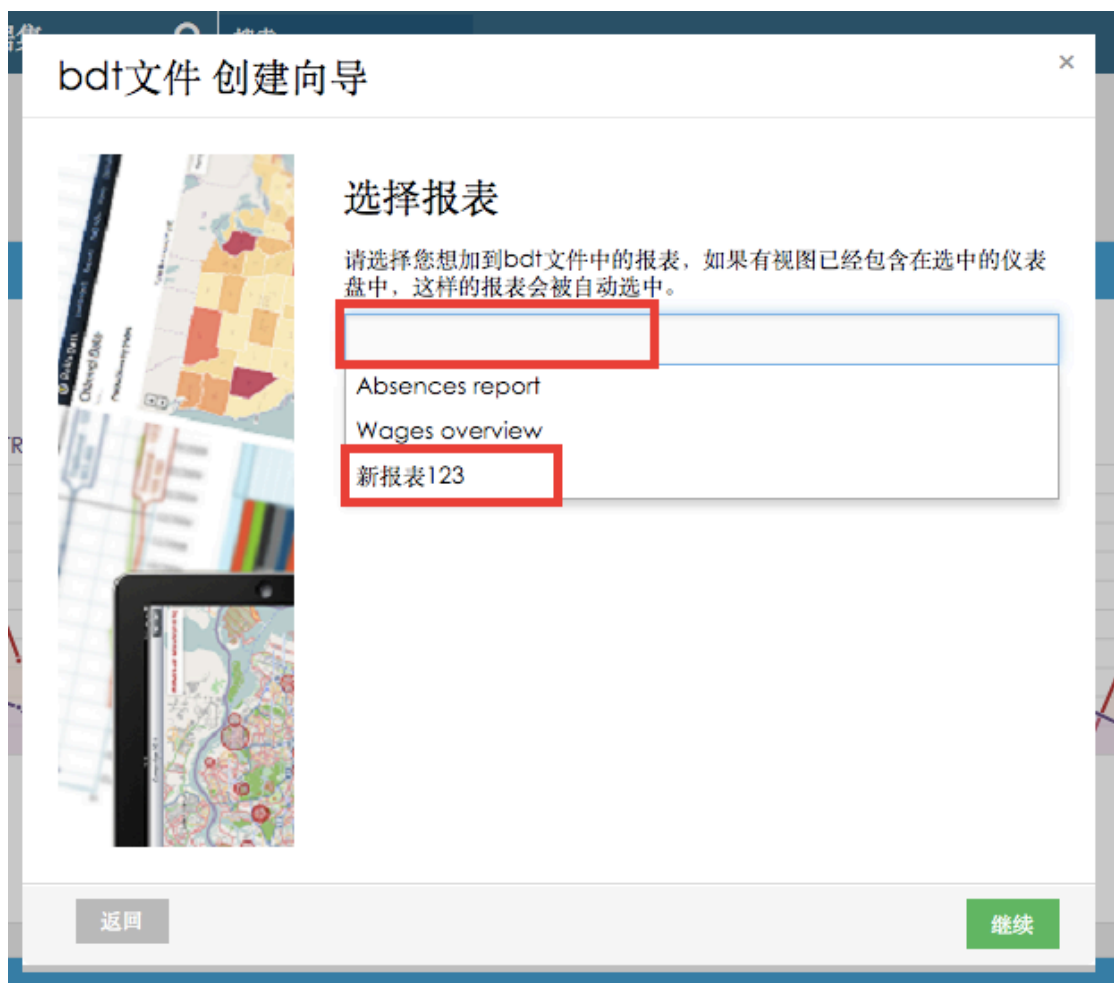

步骤 5 为本地保存的 bdt 格式报表命名, 点击继续完成操作。

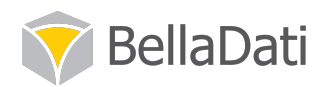

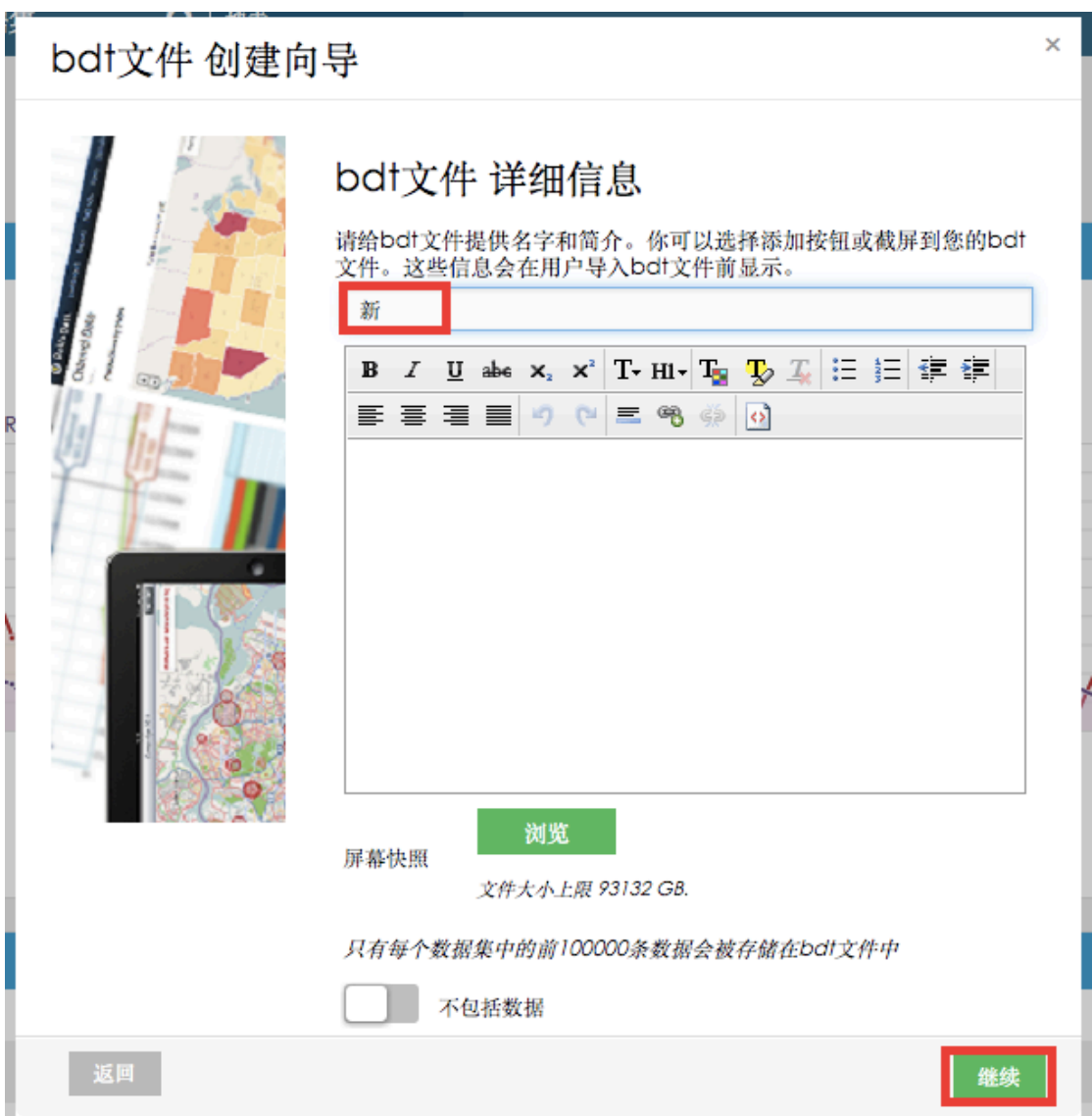

步骤 6 页面下方随即会出现进度条, 当报表 100%完成进度后, 会显示"您的 BellaApp 生成 完毕",点击"下载文件"进行下载。
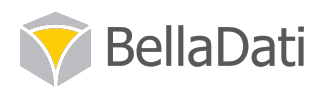

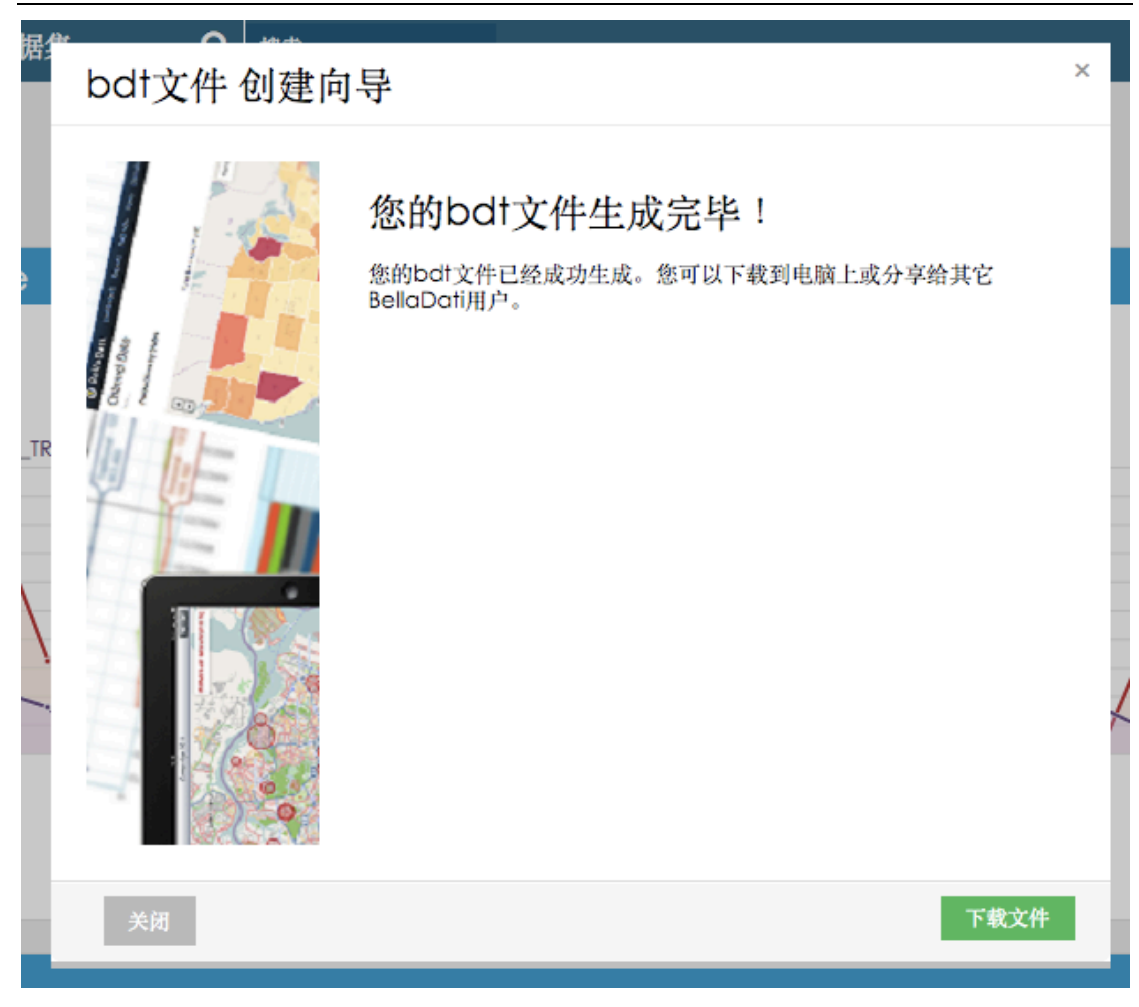

步骤 7 将 bdt 形式的报表保存到本地。

### 5.2.3.2 导入报表

步骤1 将鼠标移动到眉头火箭状的图标, 会出现上传 BellaApp 和创建 BellaApp 两种选项。

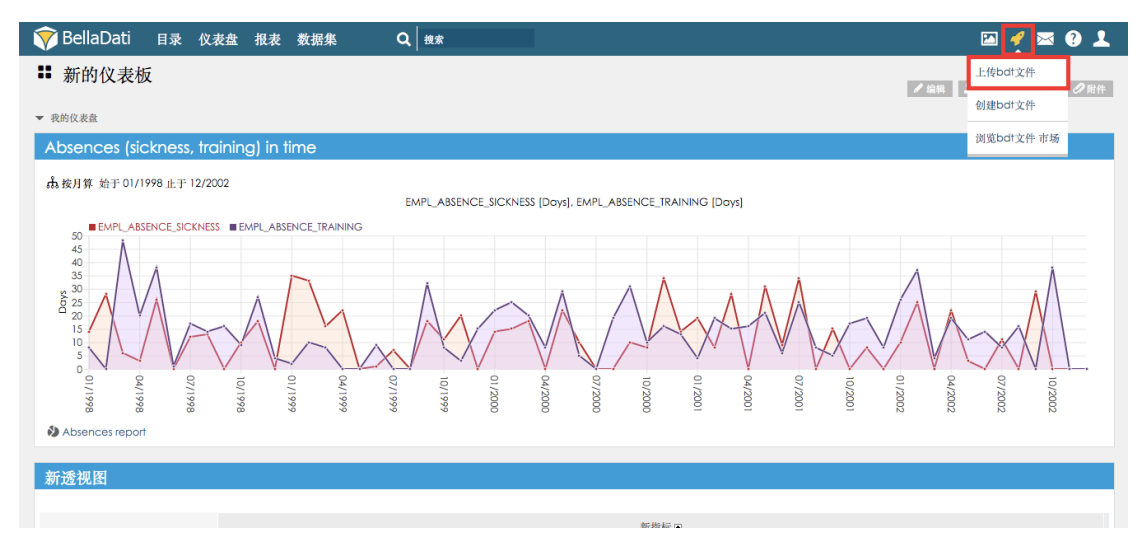

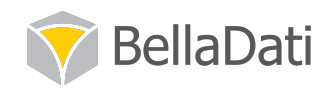

步骤 2 选择上传 BellaApp.

步骤3点击继续。

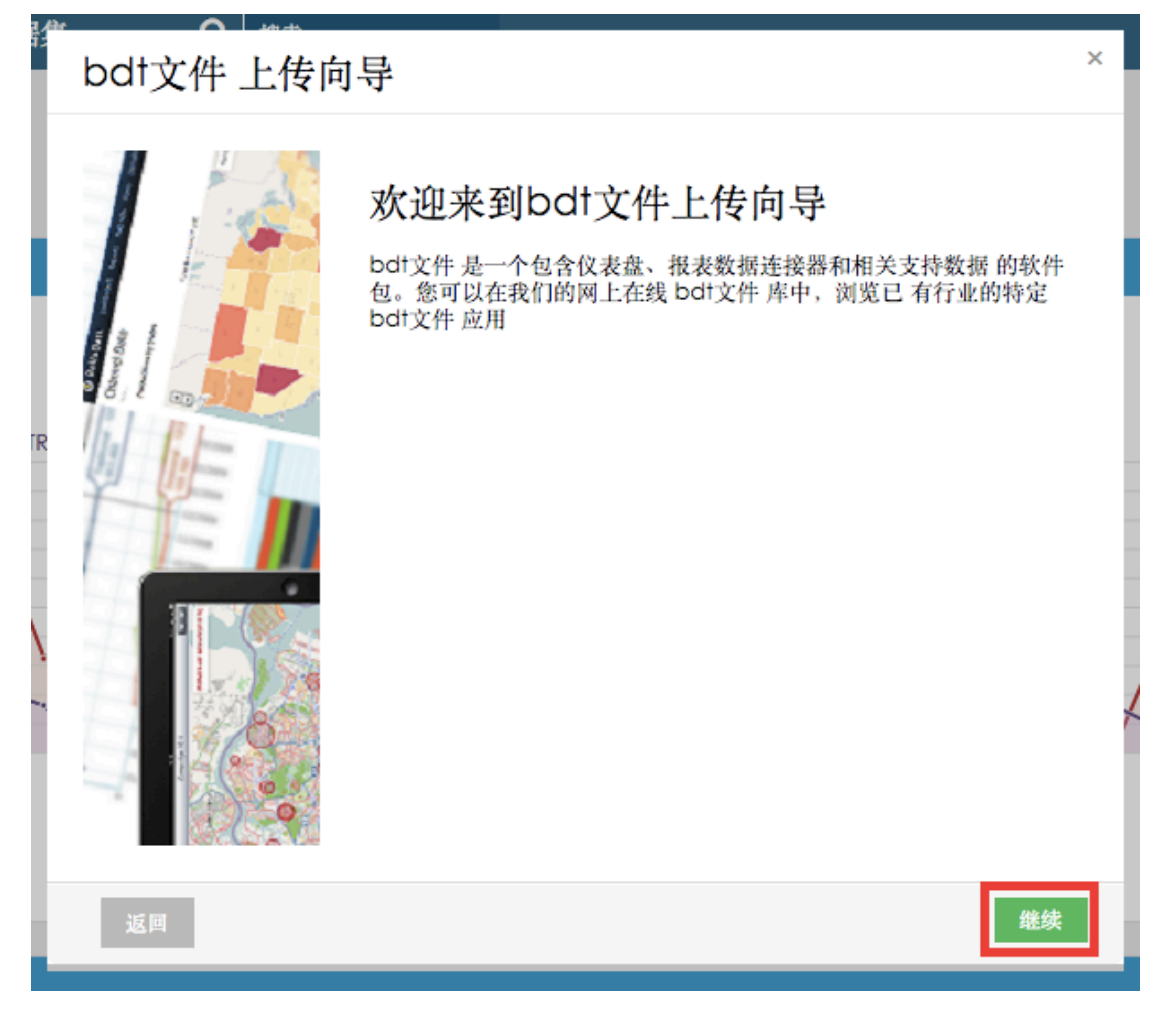

步骤 4 点击"browse"按钮, 选择上传本地保存的 bdt 文件。

#### 注意, 只有用 BellaDati BI 平台创建的 bdt 格式的报表才可以在这里执行导入。

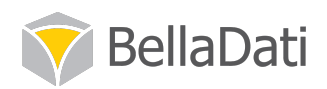

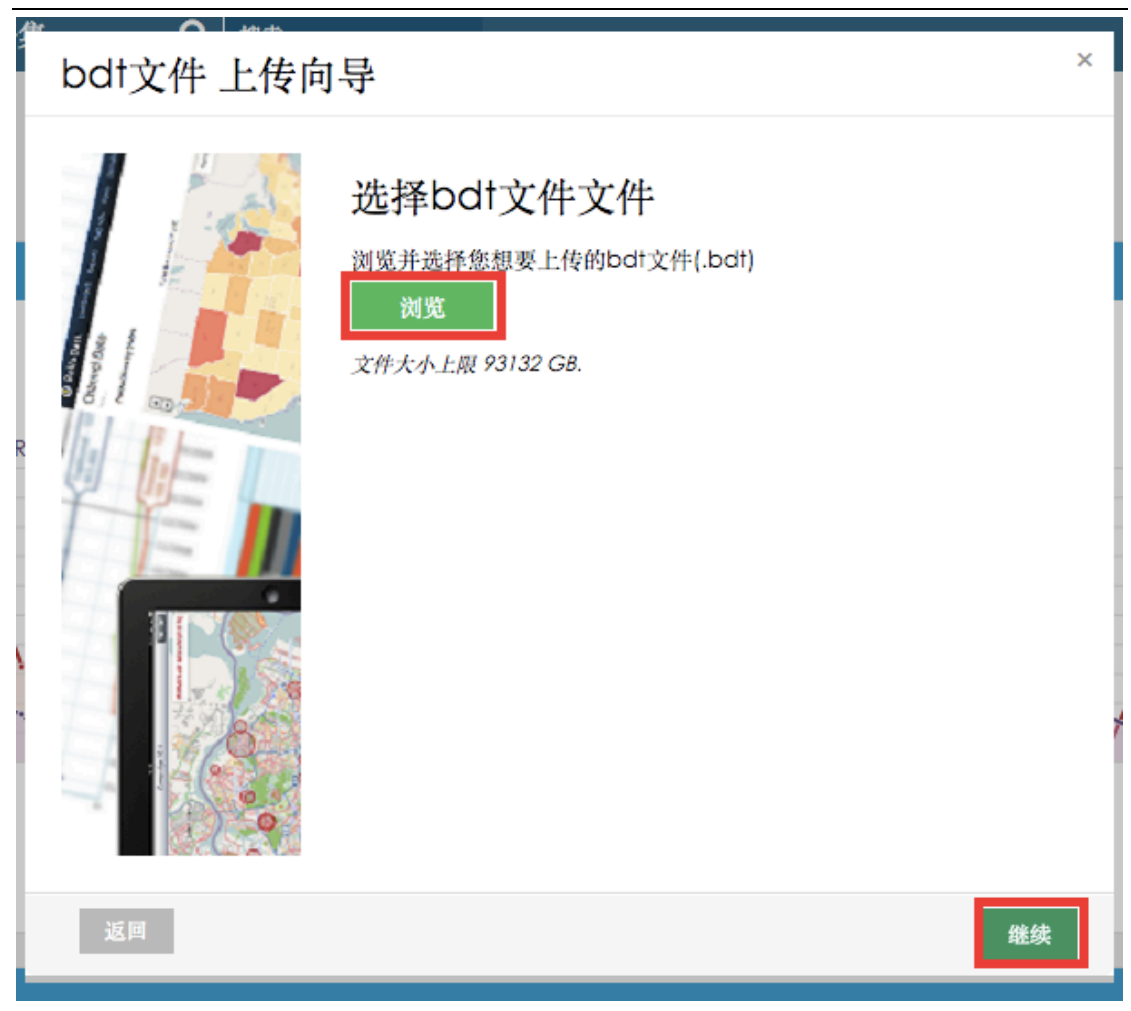

步骤5 文件选择完毕后,点击继续执行导入。

# 5.2.4 输出为文件

除了以 bdt 格式导入和导入报表, 还可以以 pdf、PPT、图片、excel 等格式将报表和视图导 出为文本文件。

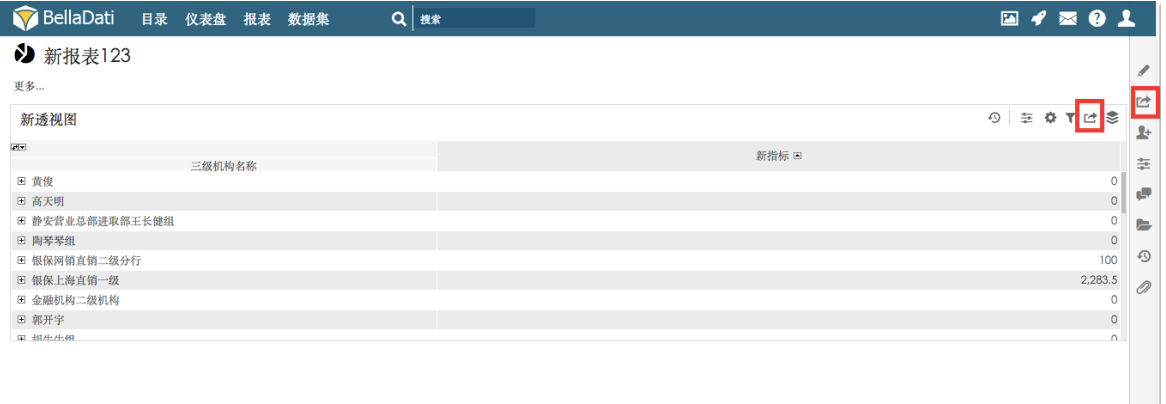

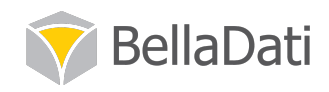

### 5.2.4.1 将报表以文本文件格式导出

实现步骤

步骤1

将鼠标移动到报表栏右侧的导出按钮,点击"保存为文件"。

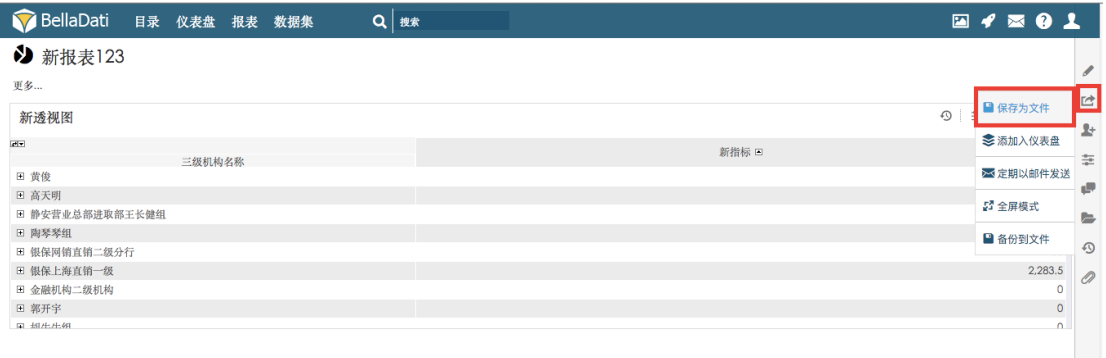

步骤2 选择此报表导出的格式、尺寸和方向,点击继续完成设置。

### 注意: 对于 xls 格式的选项, 只有此报表中透视图格式的视图会下载到 xls 文件中, 其它柱 状图、饼图等视图并不会在下载的 xls 文件中显示。

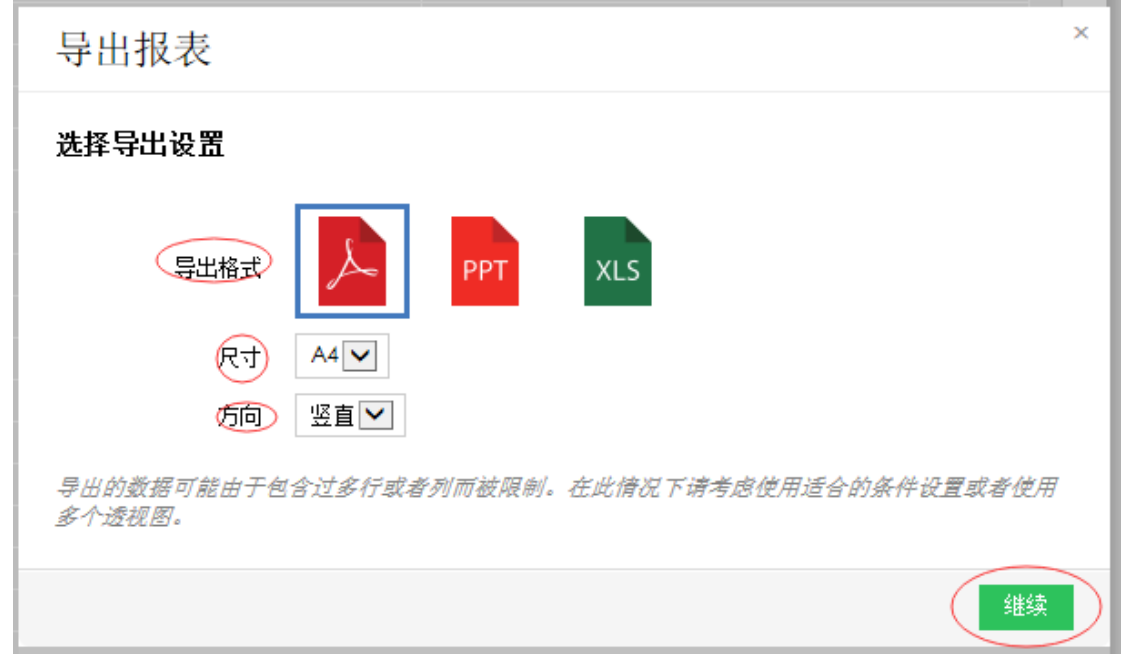

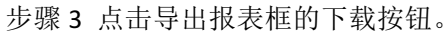

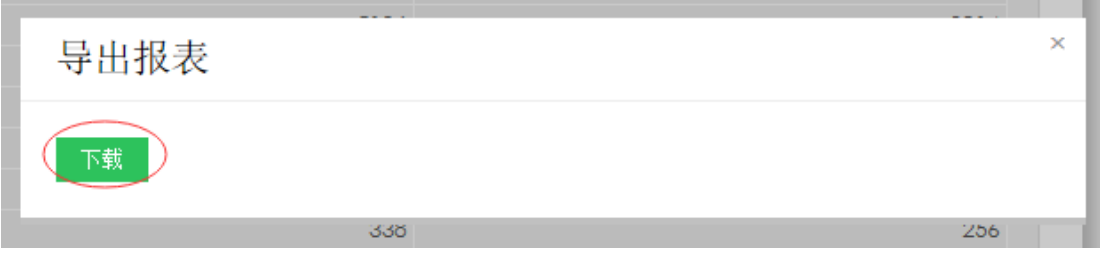

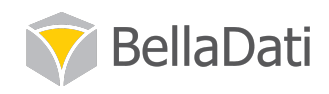

步骤 4 进行本地保存。

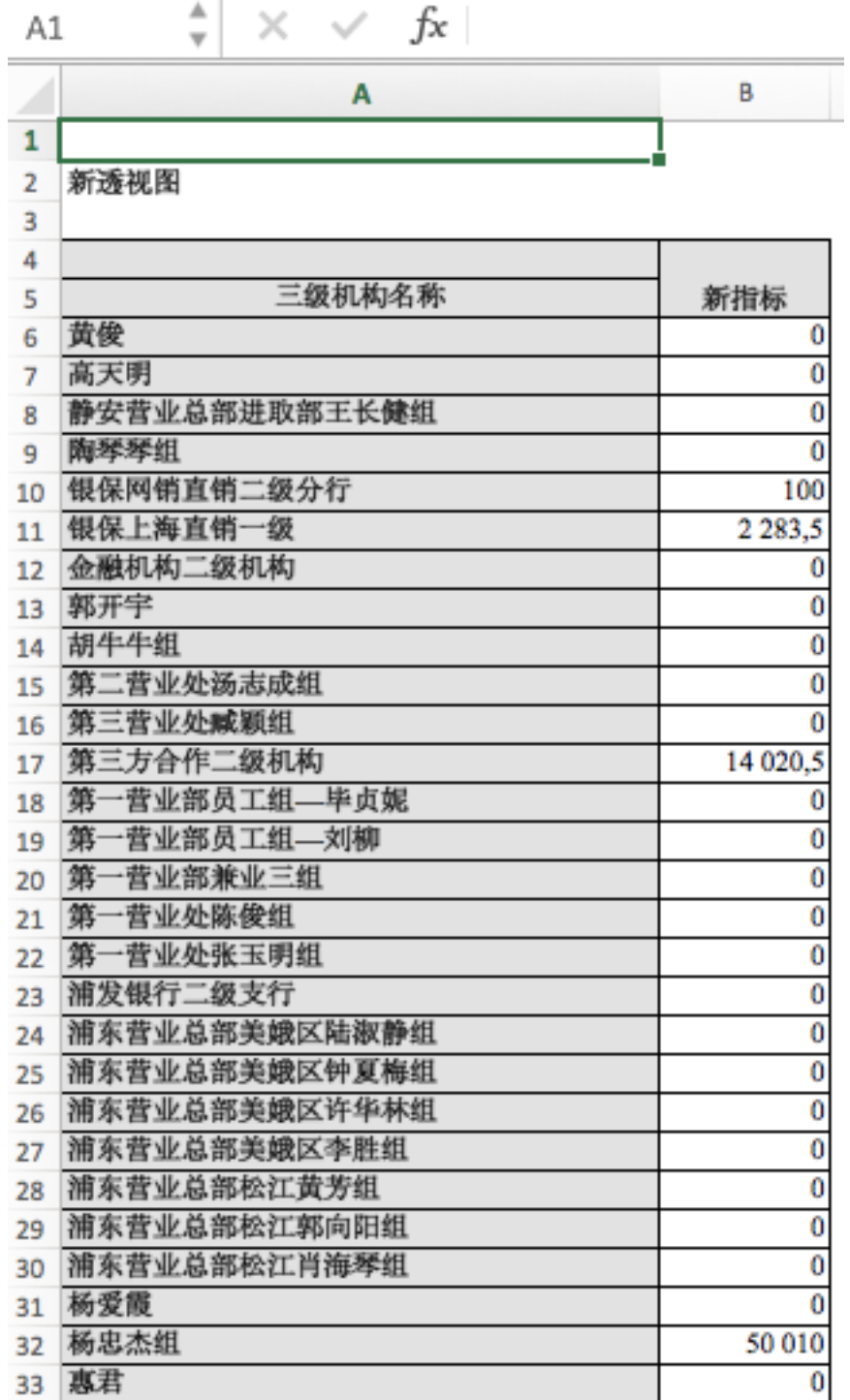

## 5.2.4.2 将视图已文本文件格式导出

实现步骤

步骤1 点击目标视图右上角的导出按钮。

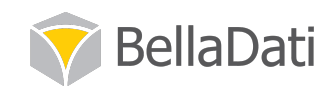

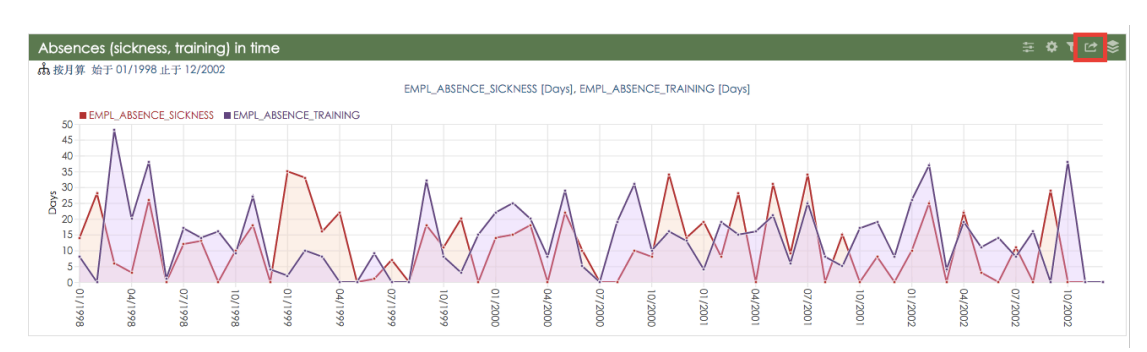

步骤2 选择目标文件的格式、尺寸和方向,点击下载。

注意: 因为此步骤导出的是折线图, 故不提供 xls 格式的文件导出。如果导出透视图, 会有 xls 格式选项。

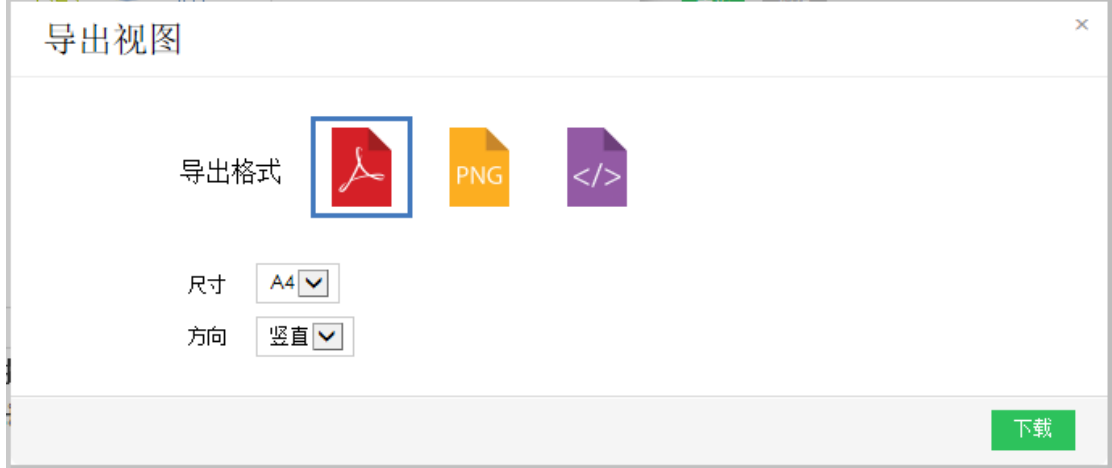

#### 步骤3 进行本地保存。

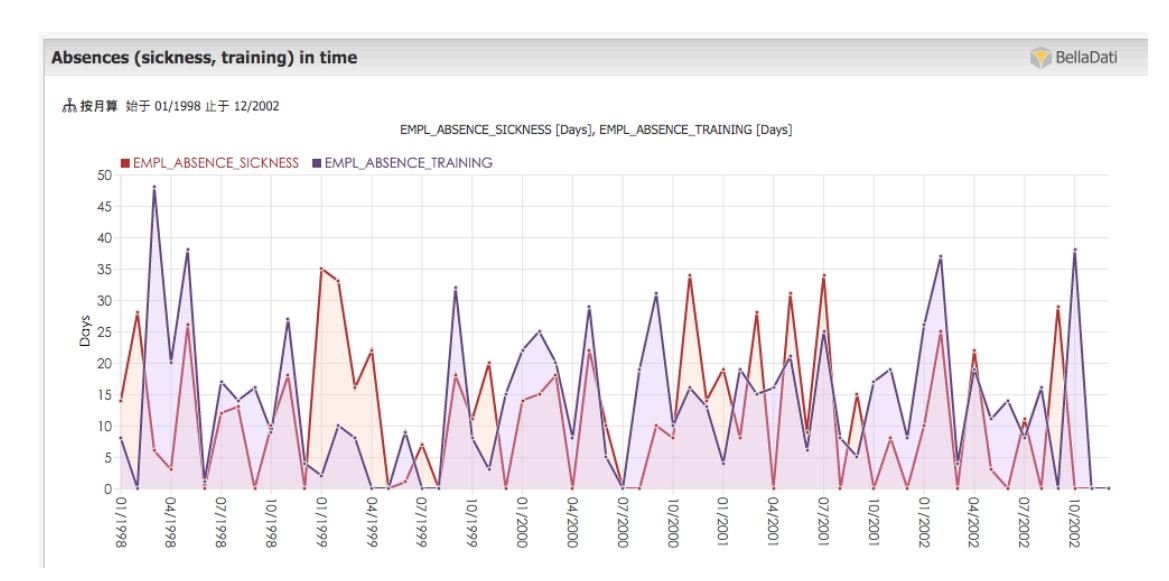

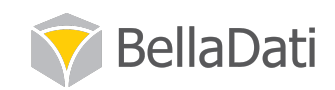

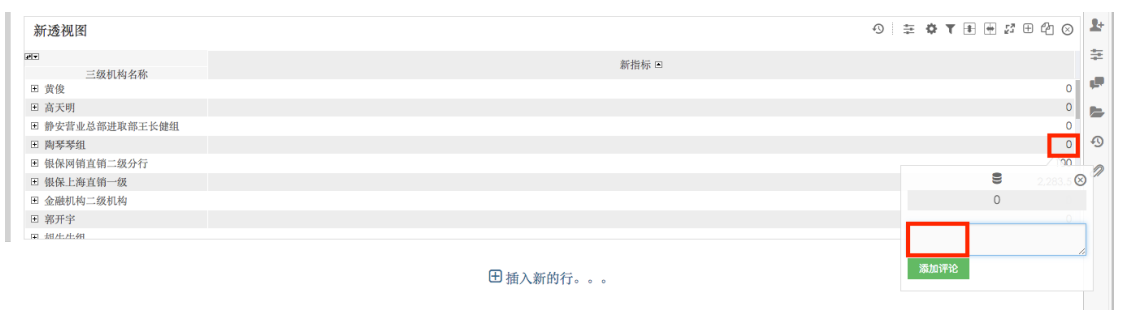

步骤2 在对话框中发表评论,点击添加评论按钮。

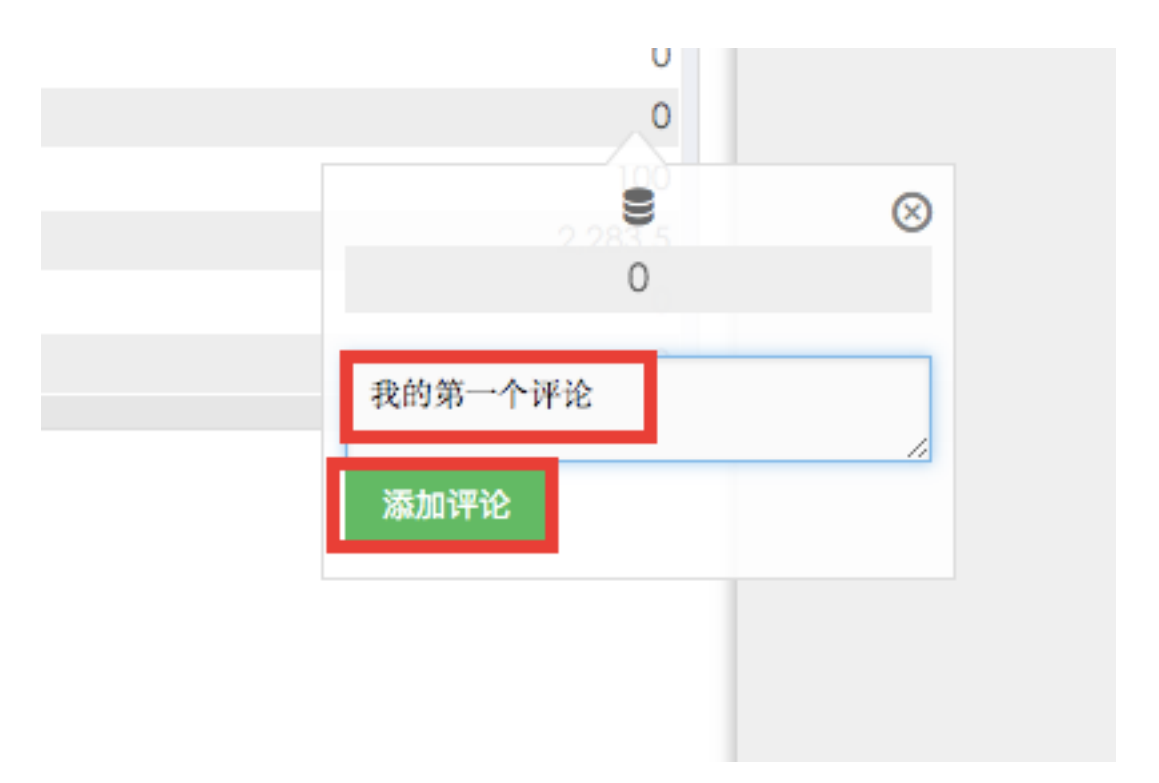

步骤3 点击报表栏的评论和附件按钮, 在报表右侧可以看到您的账户发表的评论。

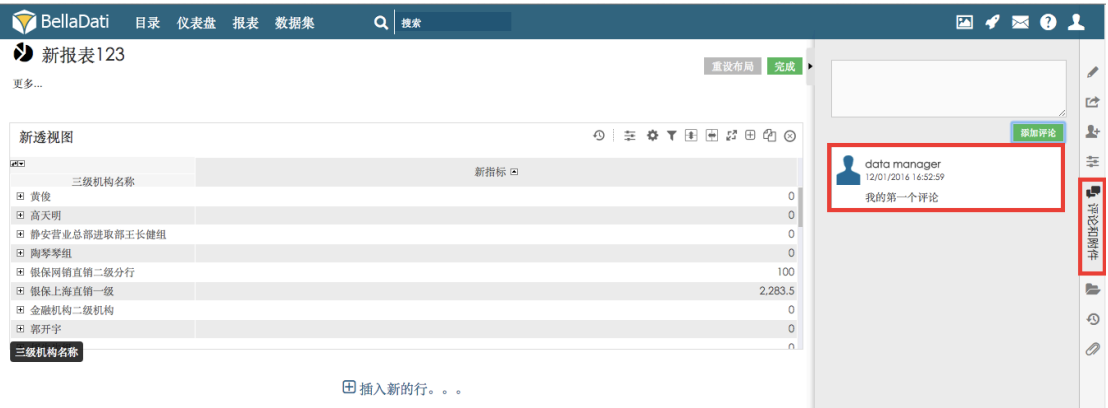

其它有权限查看或编辑这张报表的用户即刻可查看到您的评论。